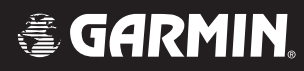

# G1000<sup>™</sup>

# *cockpit reference guide for the Diamond DA 40*

Copyright © 2004, 2005 Garmin Ltd. or its subsidiaries. All rights reserved.

This manual reflects the operation of System Software version 0369.07 or later for the Diamond DA 40 and DA 40 F. Some differences in operation may be observed when comparing the information in this manual to earlier or later software versions.

Garmin International, Inc., 1200 East 151st Street, Olathe, Kansas 66062, U.S.A. Tel: 913/397.8200 Fax: 913/397.8282 Garmin AT, Inc., 2345 Turner Road SE, Salem, OR 97302, U.S.A. Tel: 503/391.3411 Fax 503/364.2138 Garmin (Europe) Ltd., Unit 5, The Quadrangle, Abbey Park Industrial Estate, Romsey, Hampshire S051 9DL, U.K. Tel: 44/0870.8501241 Fax: 44/0870.8501251 Garmin Corporation, No. 68, Jangshu 2nd Road, Shijr, Taipei County, Taiwan Tel: 886/02.2642.9199 Fax: 886/02.2642.9099

Web Site Address: www.garmin.com

Except as expressly provided herein, no part of this manual may be reproduced, copied, transmitted, disseminated, downloaded or stored in any storage medium, for any purpose without the express written permission of Garmin. Garmin hereby grants permission to download a single copy of this manual and of any revision to this manual onto a hard drive or other electronic storage medium to be viewed for personal use, provided that such electronic or printed copy of this manual or revision must contain the complete text of this copyright notice and provided further that any unauthorized commercial distribution of this manual or any revision hereto is strictly prohibited.

Garmin® is a registered trademark of Garmin Ltd. or its subsidiaries, and G1000™ is a trademark of Garmin Ltd. or its subsidiaries. These trademarks may not be used without the express permission of Garmin.

NavData® is a registered trademark of Jeppesen, Inc.; Stormscope® is a registered trademark of L-3 Communications; and XM® is a registered trademark of XM Satellite Radio, Inc.

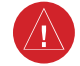

**WARNING:** Navigation and terrain separation must NOT be predicated upon the use of the terrain function. The G1000 Terrain Proximity feature is NOT intended to be used as a primary reference for terrain avoidance and does not relieve the pilot from the responsibility of being aware of surroundings during flight. The Terrain Proximity feature is only to be used as an aid for terrain avoidance and is not certified for use in applications requiring a certified terrain awareness system. Terrain data is obtained from third party sources. Garmin is not able to independently verify the accuracy of the terrain data.

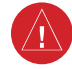

**WARNING:** The displayed minimum safe altitudes (MSAs) are only advisory in nature and should not be relied upon as the sole source of obstacle and terrain avoidance information. Always refer to current aeronautical charts for appropriate minimum clearance altitudes.

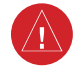

**WARNING:** The altitude calculated by G1000 GPS receivers is geometric height above Mean Sea Level and could vary significantly from the altitude displayed by pressure altimeters, such as the GDC 74A Air Data Computer, or other altimeters in aircraft. GPS altitude should never be used for vertical navigation. Always use pressure altitude displayed by the G1000 PFD or other pressure altimeters in aircraft.

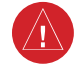

**WARNING:** The Jeppesen database used in the G1000 system must be updated regularly in order to ensure that its information remains current. Updates are released every 28 days. A database information packet is included in the G1000 package. Pilots using an outdated database do so entirely at their own risk.

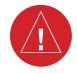

**WARNING:** The basemap (land and water data) must not be used for navigation, but rather only for non-navigational situational awareness. Any basemap indication should be compared with other navigation sources.

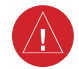

**WARNING:** Traffic information shown on the G1000 Multi Function Display is provided as an aid in visually acquiring traffic. Pilots must maneuver the aircraft based only upon ATC guidance or positive visual acquisition of conflicting traffic.

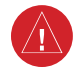

**WARNING:** Use of the Stormscope interface for hazardous weather penetration (thunderstorm penetration) is prohibited. Weather information on the G1000 MFD is approved only for weather avoidance, not penetration.

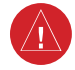

**WARNING:** Use of the GDL 69 Weather Interface for hazardous weather penetration is prohibited. Weather information provided by the GDL 69 is approved only for weather avoidance, not penetration.

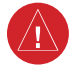

**WARNING:** NEXRAD weather data is to be used for long-range planning purposes only. Due to inherent delays in data transmission and the relative age of the data, NEXRAD weather data should not be used for short-range weather avoidance.

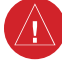

**WARNING:** The Garmin G1000, as installed in the Diamond DA 40 aircraft, has a very high degree of functional integrity. However, the pilot must recognize that providing monitoring and/or self-test capability for all conceivable system failures is not practical. Although unlikely, it may be possible for erroneous operation to occur without a fault indication shown by the G1000. It is thus the responsibility of the pilot to detect such an occurrence by means of cross-checking with all redundant or correlated information available in the cockpit.

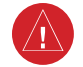

**WARNING:** For safety reasons, G1000 operational procedures must be learned on the ground.

**WARNING:** The United States government operates the Global Positioning System and is solely responsible for its accuracy and maintenance. The GPS system is subject to changes which could affect the accuracy and performance of all GPS equipment. Portions of the Garmin G1000 utilize GPS as a precision electronic NAVigation AID (NAVAID). Therefore, as with all NAVAIDs, information presented by the G1000 can be misused or misinterpreted and, therefore, become unsafe.

**WARNING:** To reduce the risk of unsafe operation, carefully review and understand all aspects of the G1000 Pilot's Guide documentation and the G1000 Flight Manual Supplement. Thoroughly practice basic operation prior to actual use. During flight operations, carefully compare indications from the G1000 to all available navigation sources, including the information from other NAVAIDs, visual sightings, charts, etc. For safety purposes, always resolve any discrepancies before continuing navigation.

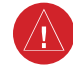

 $\left[\bigtriangleup\right]$ 

**WARNING:** The illustrations in this guide are only examples. Never use the G1000 to attempt to penetrate a thunderstorm. Both the FAA Advisory Circular, Subject: Thunderstorms, and the Airman's Information Manual (AIM) recommend avoiding "by at least 20 miles any thunderstorm identified as severe or giving an intense radar echo."

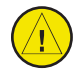

**CAUTION:** The GDU 1040 PFD and MFD displays use a lens coated with a special anti-reflective coating that is very sensitive to skin oils, waxes, and abrasive cleaners. CLEANERS CONTAINING AMMONIA WILL HARM THE ANTI-REFLECTIVE COATING. It is very important to clean the lens using a clean, lint-free cloth and an eyeglass lens cleaner that is specified as safe for anti-reflective coatings.

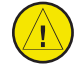

**CAUTION:** The Garmin G1000 does not contain any user-serviceable parts. Repairs should only be made by an authorized Garmin service center. Unauthorized repairs or modifications could void both the warranty and the pilot's authority to operate this device under FAA/FCC regulations.

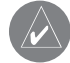

**NOTE:** When using Stormscope, there are several atmospheric phenomena in addition to nearby thunderstorms that can cause isolated discharge points in the strike display mode. However, clusters of two or more discharge points in the strike display mode do indicate thunderstorm activity if these points reappear after the screen has been cleared.

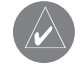

**NOTE:** All visual depictions contained within this document, including screen images of the G1000 panel and displays, are subject to change and may not reflect the most current G1000 system. Depictions of equipment may differ slightly from the actual equipment.

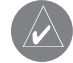

**NOTE:** This device complies with part 15 of the FCC Rules. Operation is subject to the following two conditions: (1) this device may not cause harmful interference, and (2) this device must accept any interference received, including interference that may cause undesired operation.

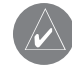

**NOTE:** All references to the Diamond DA 40 aircraft equally apply to the Diamond DA 40 F aircraft, unless otherwise noted.

This page intentionally left blank.

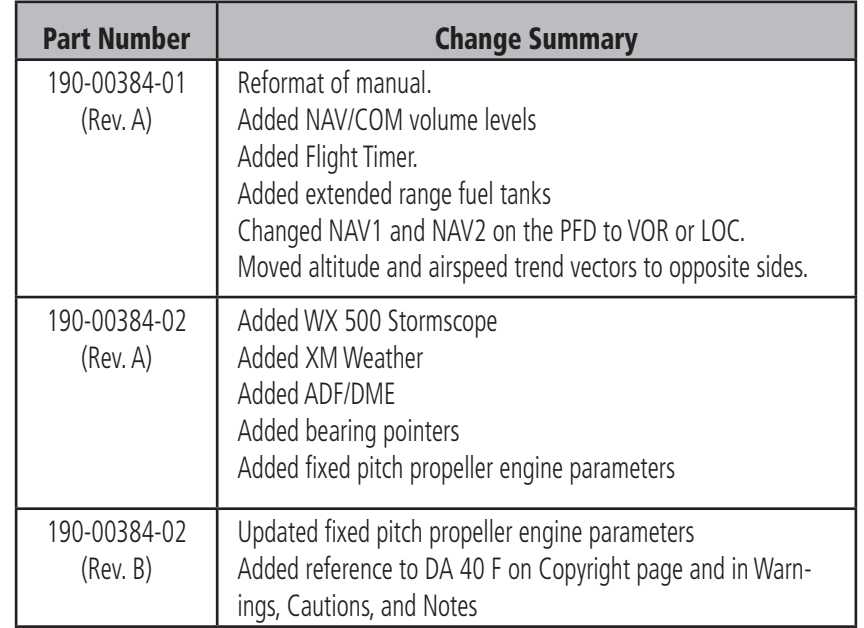

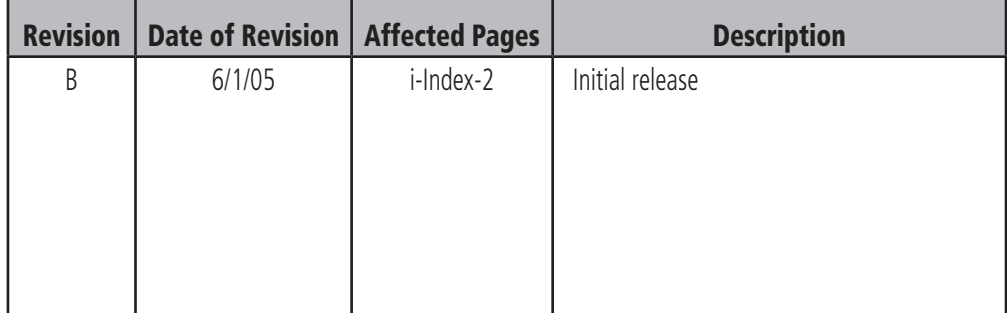

This page intentionally left blank.

#### **TABLE OF CONTENTS**

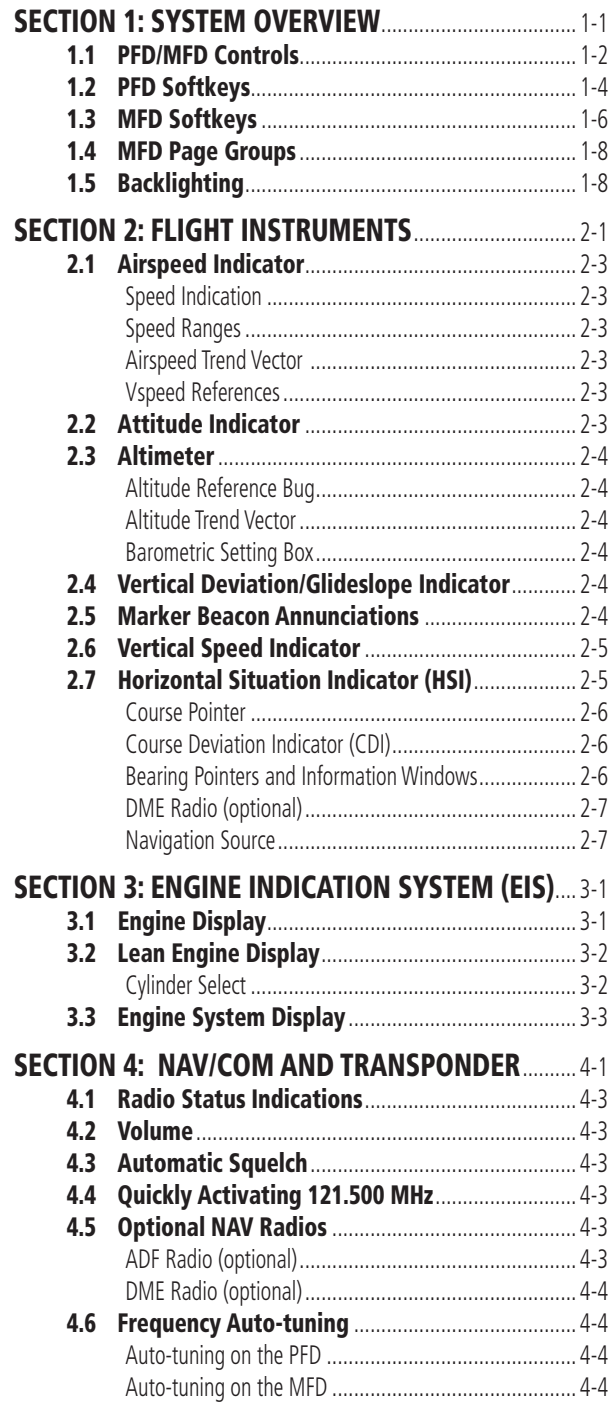

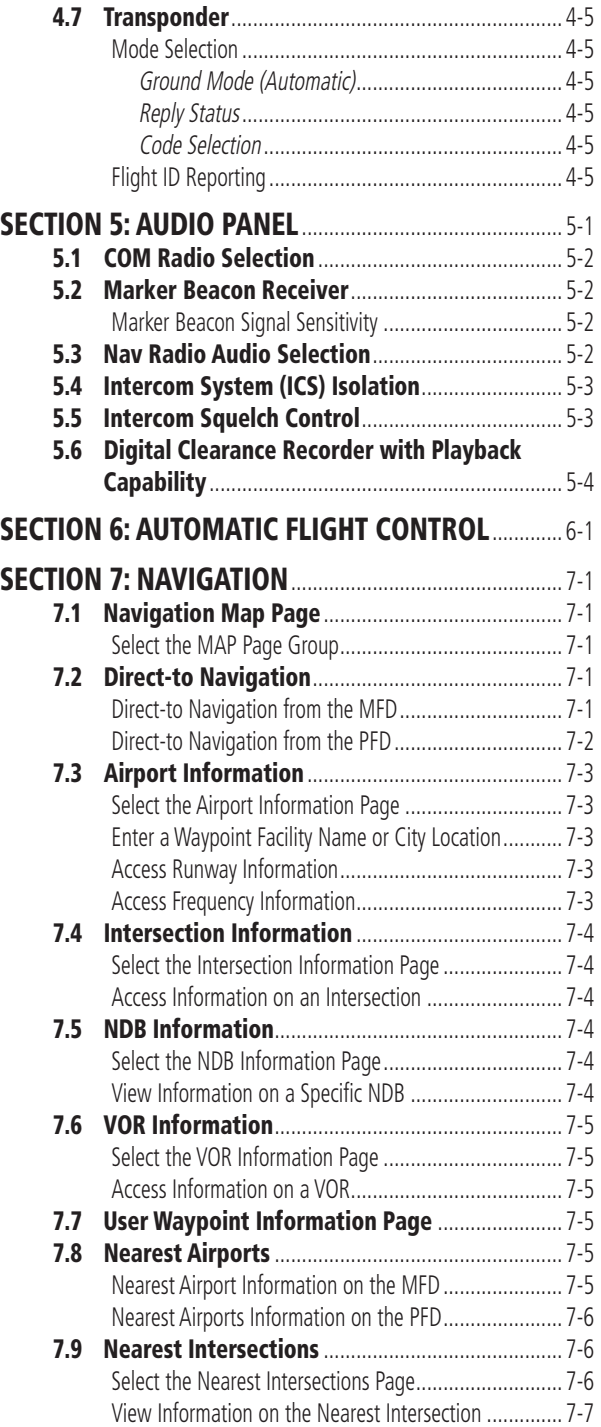

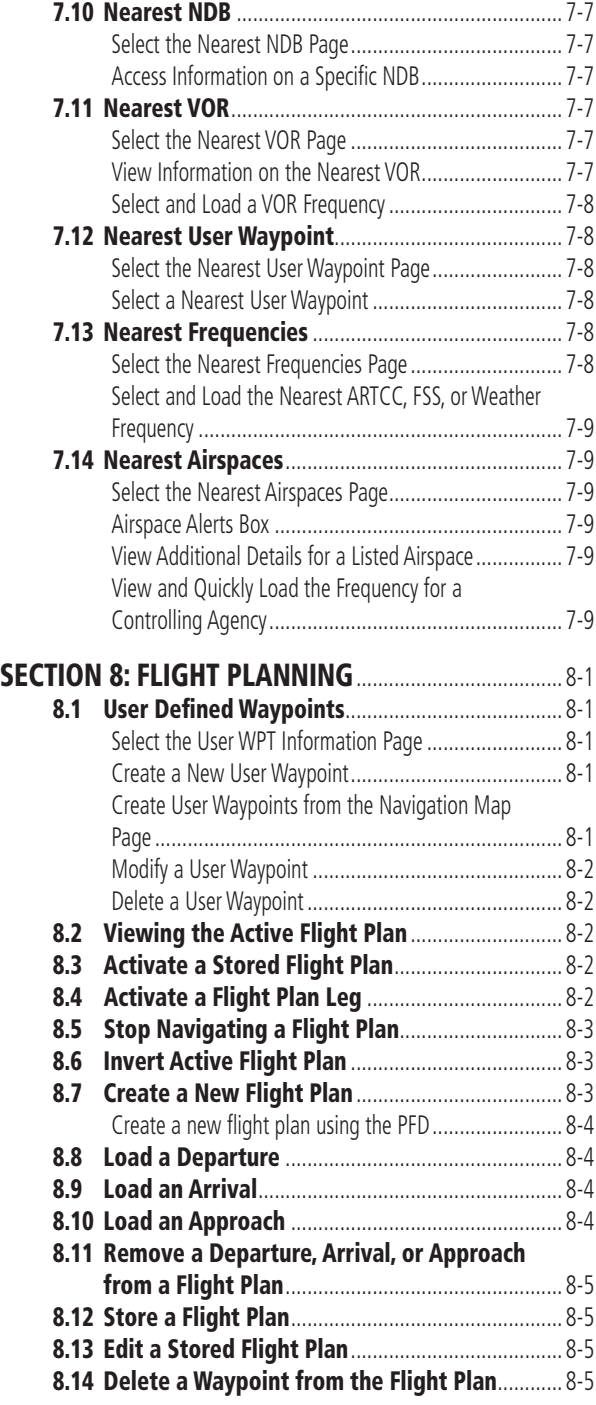

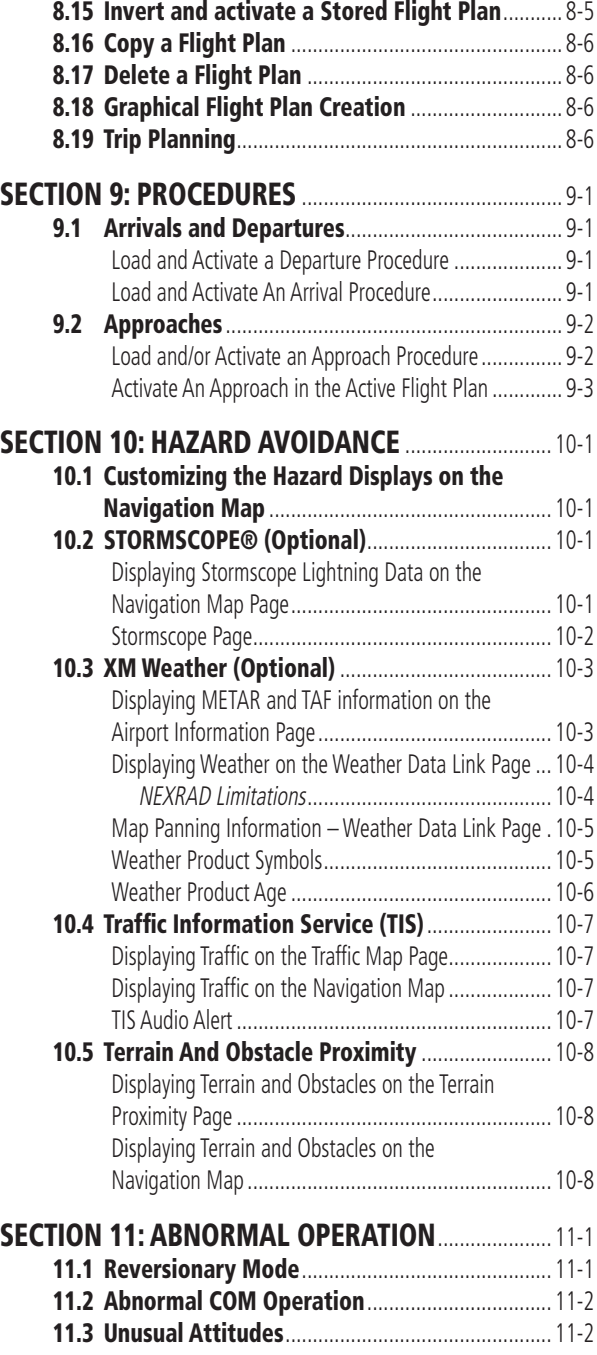

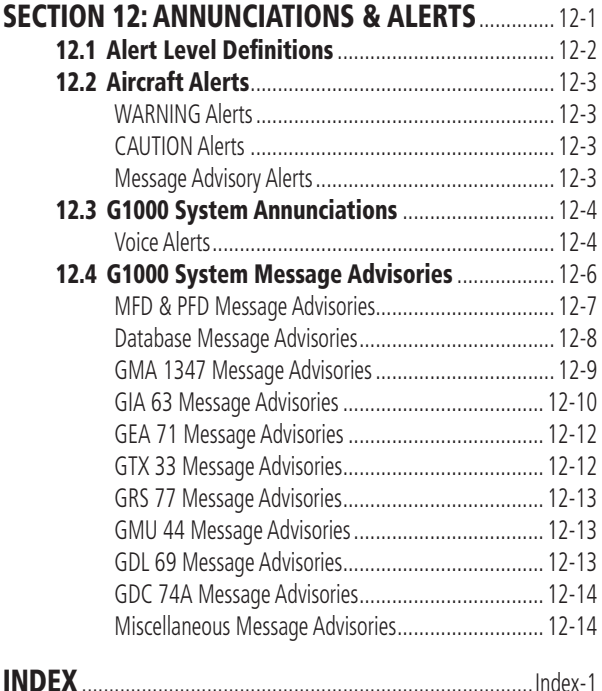

This page intentionally left blank.

# <span id="page-12-0"></span>SECTION 1: SYSTEM OVERVIEW

The purpose of this Cockpit Reference Guide is to provide the pilot a resource with which to find operating instructions on the major features of the G1000 system more easily. It is not intended to be a comprehensive operating guide. Complete operating procedures for the complete system are found in the following documents:

- G1000 Primary Flight Display Pilot's Guide
- G1000 VHF NAV/COM Pilot's Guide
- G1000 Transponder Pilot's Guide
- G1000 GMA 1347 Audio Panel Pilot's Guide and Supplement
- G1000 Engine Indication System Pilot's Guide
- G1000 Multi Function Display Pilot's Guide
- G1000 Optional Equipment Addendum

This guide gives the pilot abbreviated operating instructions for the Primary Flight Display (PFD), Multi Function Display (MFD), and the GMA 1347 Audio Panel System.

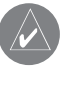

**NOTE:** The pilot should read and thoroughly understand the Diamond DA 40 Aircraft Flight Manual Supplement (AFMS) for limitations, procedures and operational information not contained in this Cockpit Reference Guide. The Diamond DA 40 Aircraft Flight Manual Supplement always takes precedence over the information found in this guide.

#### <span id="page-13-0"></span>**SECTION 1 SYSTEM OVERVIEW**

#### 1.1 PFD/MFD CONTROLS

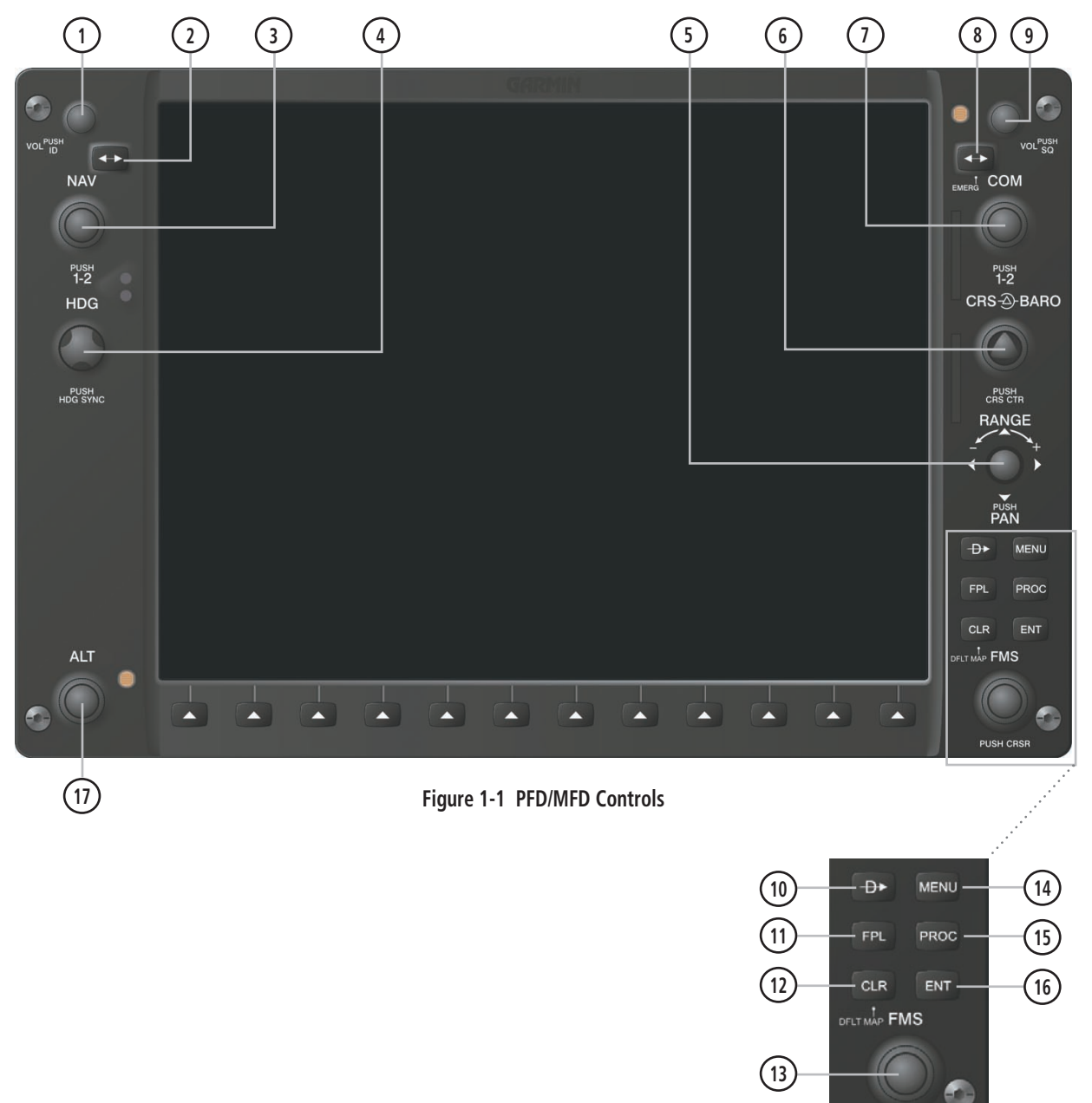

PUSH CRSR

(1) NAV VOL/ID Knob – Controls the NAV audio level. Press to toggle the Morse code identifier ON and OFF. Volume level is shown in the field as a percentage.

(2) NAV Frequency Toggle Key – Toggles the standby and active NAV frequencies.

(3) Dual NAV Knob – Tunes the MHz (large knob) and kHz (small knob) standby frequencies for the NAV receiver. Press to toggle the tuning cursor (light blue box) between the NAV1 and NAV2 fields.

(4) Heading Knob – Turn to manually select a heading on the HSI. When pressed, it synchronizes the heading bug with the compass lubber line.

(5) Joystick – Changes the map range when rotated. Activates the map pointer when pressed.

(6) CRS/BARO Knob – The large knob sets the altimeter barometric pressure and the **small** knob adjusts the course. The course is only adjustable when the HSI is in VOR1, VOR2, or OBS/SUSP mode. Pressing this knob centers the CDI on the currently selected VOR.

(7) Dual COM Knob – Tunes the MHz (large knob) and kHz (small knob) standby frequencies for the COM transceiver. Pressing this knob toggles the tuning cursor (light blue box) between the COM1 and COM2 fields.

(8) COM Frequency Toggle Key – Toggles the standby and active COM frequencies. Pressing and holding this key for two seconds automatically tunes the emergency frequency (121.5 MHz) in the active frequency field.

(9) COM VOL/SQ Knob – Controls COM audio level. Pressing this knob turns the COM automatic squelch ON and OFF. Audio volume level is shown in the field as a percentage.

(10) Direct-to  $Key -$  Allows the user to enter a destination waypoint and establish a direct course to the selected destination (specified by the identifier, chosen from the active route, or taken from the map cursor position).

(11) FPL Key – Displays the active Flight Plan Page for creating and editing the active flight plan, or for accessing stored flight plans.

(12) CLR Key (DFLT MAP) – Erases information, cancels an entry, or removes page menus. To display the Navigation Map Page immediately, press and hold CLR (MFD only).

(13) Dual FMS Knob – Used to select the page to be viewed (only on the MFD). The **large** knob selects a page group (MAP, WPT, AUX, NRST), while the small knob selects a specific page within the page group. Pressing the **small** knob turns the selection cursor ON and OFF.

(14) MENU Key – Displays a context-sensitive list of options. This list allows the user to access additional features, or to make setting changes that relate to certain pages.

(15) PROC Key – Selects approaches, departures and arrivals from the flight plan. If a flight plan is used, available procedures for the departure and/or arrival airport are automatically suggested. If a flight plan is not used, the desired airport and the desired procedure may be selected. This key selects IFR departure procedures (DPs), arrival procedures (STARs) and approaches (IAPs) from the database and loads them into the active flight plan.

(16) ENT Key – Accepts a menu selection or data entry. This key is used to approve an operation or complete data entry. It is also used to confirm selections and information entries.

(17) Dual ALT Knob – Sets the reference altitude in the box located above the Altimeter. The **large** knob selects the thousands, while the **small** knob selects the hundreds.

#### <span id="page-15-0"></span>**SECTION 1 SYSTEM OVERVIEW**

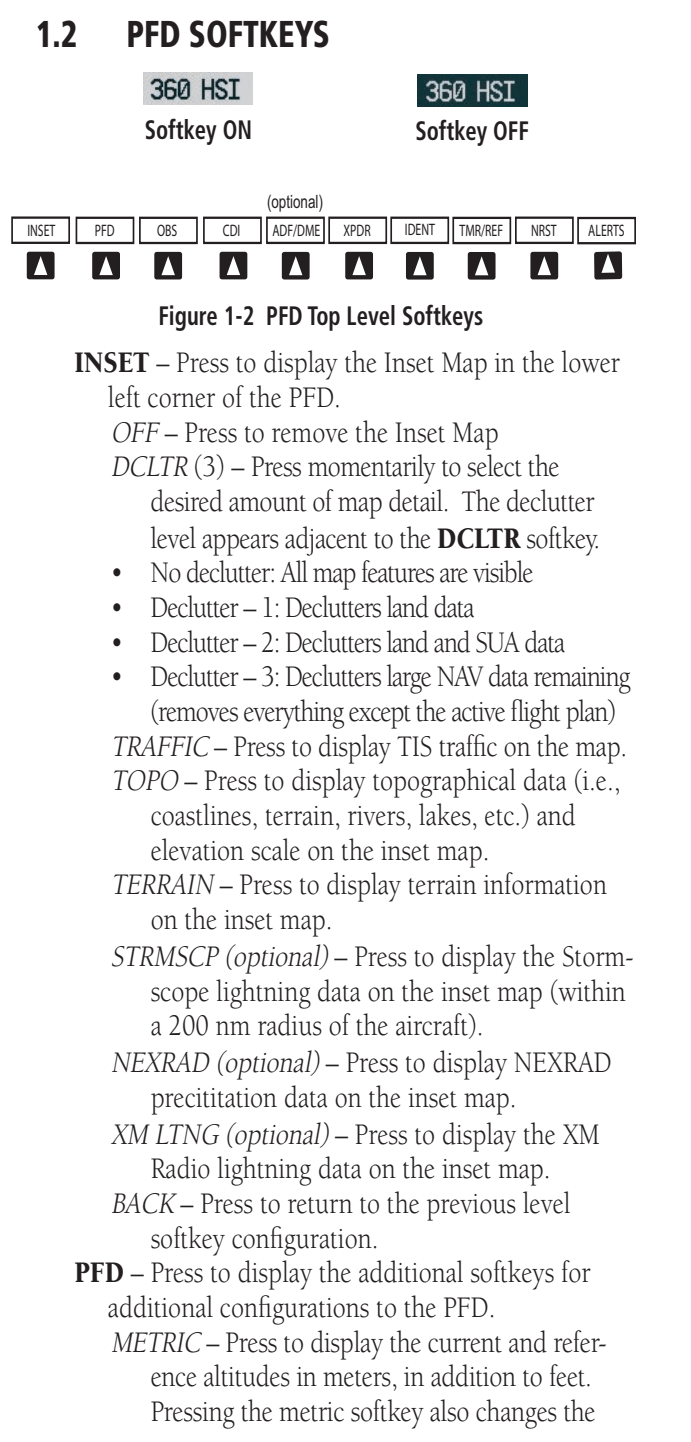

barometric setting to hectopascals.

DFLTS – Press to reset default settings on the PFD.

DME (optional) – Press to display the DME information window.

BRG1 (bearing) – Press to cycle through the following Nav sources, making the pointer the indicator for the corresponding source and displaying the the appropriate information.

NAV1 – Displays NAV1 waypoint frequency or identifier and DME information in the BRG1 information window.

GPS – Displays GPS waypoint identifier and GPS distance information in the BRG1 information window.

ADF – Displays ADF waypoint frequency in the BRG1 information window.

OFF – Removes the BRG1 information window.

360 HSI – Press to display the 360° compass rose. ARC HSI – Press to display the 140° viewable arc.

BRG2 (bearing) – Press to cycle through the following Nav sources, making the pointer the indicator for the corresponding source and displaying the the appropriate information.

NAV2 – Displays NAV2 waypoint frequency or identifier and DME information in the BRG2 information window.

GPS – Displays GPS waypoint identifier and GPS distance information in the BRG2 information window.

ADF – Displays ADF waypoint frequency in the BRG2 information window.

OFF – Removes the BRG2 information window.

- STD BARO Press to set the barometric pressure to 29.92 inches of mercury (1013 hPa by pressing the METRIC softkey).
- BACK Press to return to the previous level softkeys.

OBS – Press to select OBS mode on the CDI when navigating by GPS (only available with active leg).

- CDI Press to change navigation mode on the CDI between GPS, VOR1 and VOR2.
- ADF/DME (optional) Press to display the ADF/DME Tuning window.
- XPDR Press to display the transponder mode selection softkeys.
	- STBY Press to select standby mode.
	- ON Press to select mode A.
	- ALT Press to select altitude reporting mode.
	- VFR Press to automatically squawk 1200 (only in the U.S.A., refer to ICAO standards for VFR codes in other countries).
- CODE Press to display transponder code selection softkeys 0-7.
	- 0 through 7 Press numbers to enter code.

IDENT – Press to provide special aircraft

position identification to Air Traffic Control (ATC).

BKSP – Press to remove numbers entered one at a time.

BACK – Press to return to the previous level softkeys.

- IDENT Press to provide special aircraft position identification to Air Traffic Control (ATC).
- BACK Press to return to the previous level softkeys.

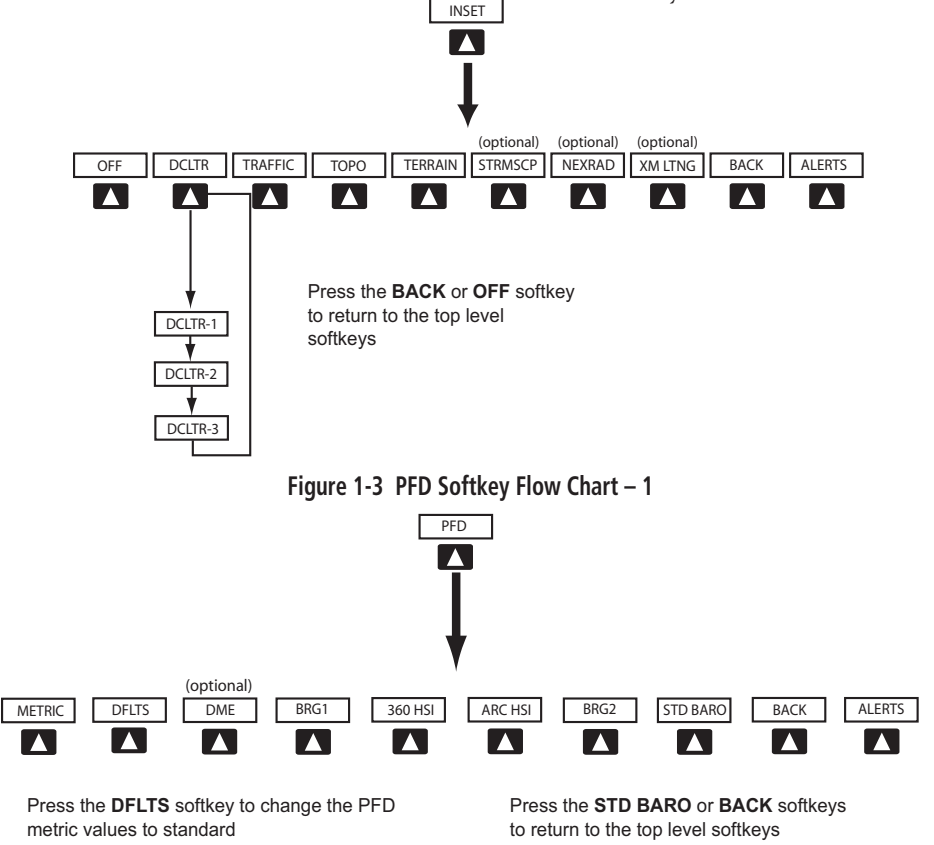

**Figure 1-4 PFD Softkey Flow Chart – 2**

#### <span id="page-17-0"></span>**SECTION 1 SYSTEM OVERVIEW**

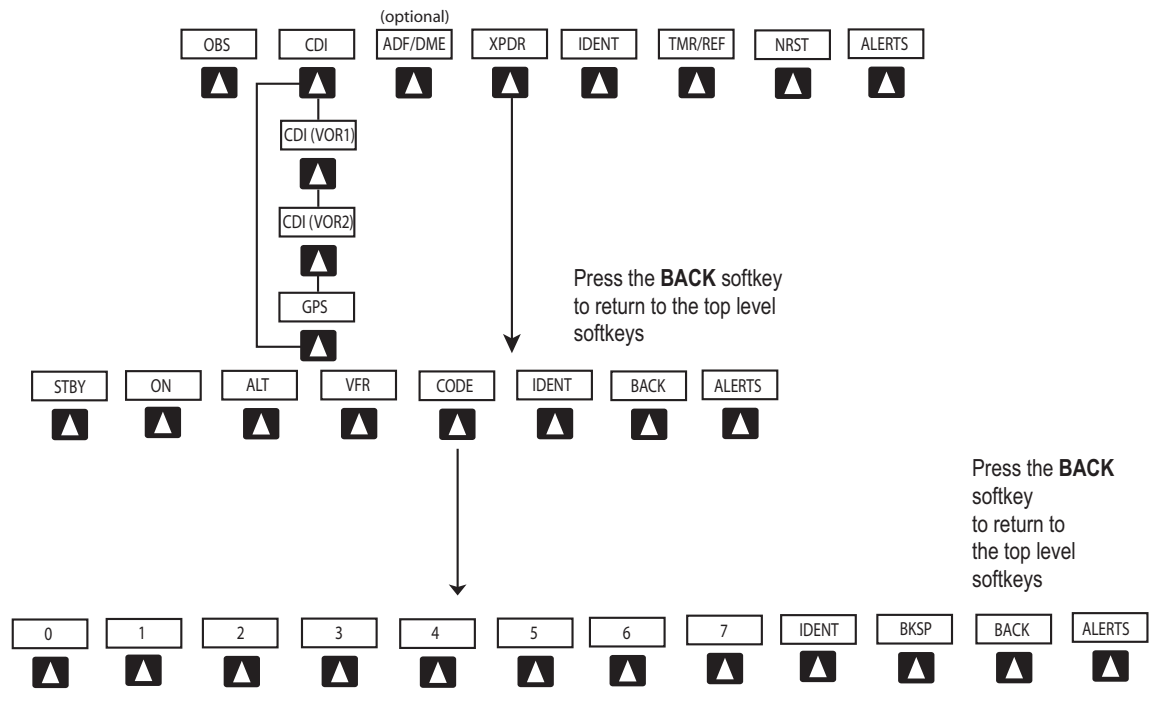

**Figure 1-5 PFD Softkey Flow Chart – 3**

- IDENT Press to provide special aircraft position identification to Air Traffic Control (ATC).
- TMR/REF Press to display the Timer/References window.
- NRST Press to display the Nearest Airports window.
- ALERTS Press to display the Alerts window.

#### 1.3 MFD SOFTKEYS

- ENGINE Pressing this softkey makes available the LEAN and SYSTEM and softkeys which in turn access the Lean Page and the System Page, respectively.
- MAP pressing this softkey enables the following softkeys:
- TRAFFIC pressing this softkey displays/ removes Traffic on the Navigation Map.
- TOPO pressing this softkey displays or removes topographic information on the Navigation Map.
- TERRAIN pressing this softkey displays/ removes terrain and obstacle data on the Navigation Map.
- **STRMSCP** (optional) pressing this softkey displays/removes Stormscope lightning data on the Navigation Map.
- NEXRAD (optional) pressing this softkey displays/removes precipitation data on the Navigation Map.
- XM LTNG (optional) pressing this softkey displays/removes XM Radio lightning data on the Navigation Map.

**BACK** – pressing this softkey displays the ENGINE and MAP top level softkeys. DCLTR (declutter) – pressing this softkey removes map information in three levels.

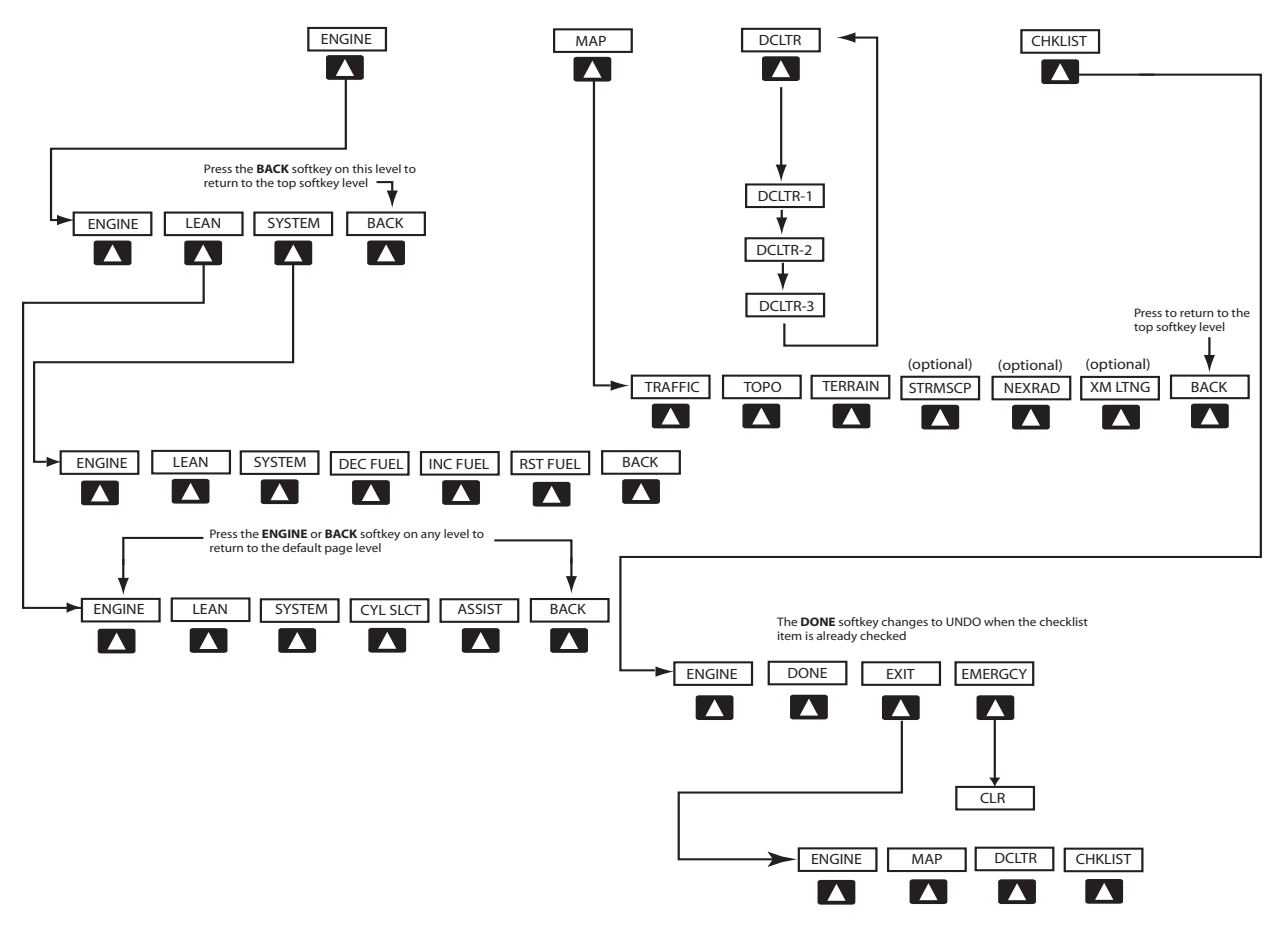

**Figure 1-6 MFD Softkeys**

#### <span id="page-19-0"></span>**SECTION 1 SYSTEM OVERVIEW**

#### 1.4 MFD PAGE GROUPS

- 1. Turn the **large FMS** knob until the desired page group is selected.
- 2. Turn the **small FMS** knob to select pages within the group. See Figure 1-6.

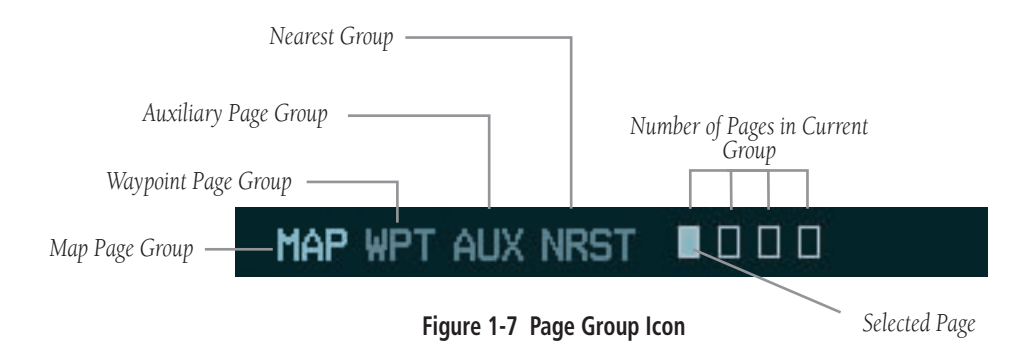

## 1.5 BACKLIGHTING

#### **To manually adjust the backlight for the PFD and MFD:**

- 1. Press the **MENU** key on the PFD to display the PFD Setup Menu window.
- 2. Press the **small FMS** knob to activate the cursor. 'PFD DSPL > AUTO' is now highlighted.
- 3. Turn the **small FMS** knob to display the selection window.
- 4. Turn either **FMS** knob to select 'MANUAL', then press the **ENT** key.
- 5. With the intensity value now highlighted, turn the **small FMS** knob to select the desired backlighting.
- 6. Turn the **large FMS** knob to highlight 'MFD DSPL > AUTO' and repeat steps 3 through 5.

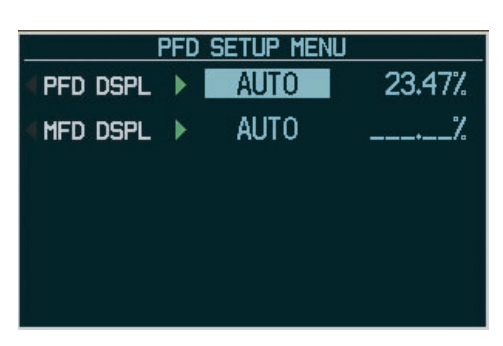

**Figure 1-8 PFD Setup Menu Window** 

# <span id="page-20-0"></span>SECTION 2: FLIGHT INSTRUMENTS

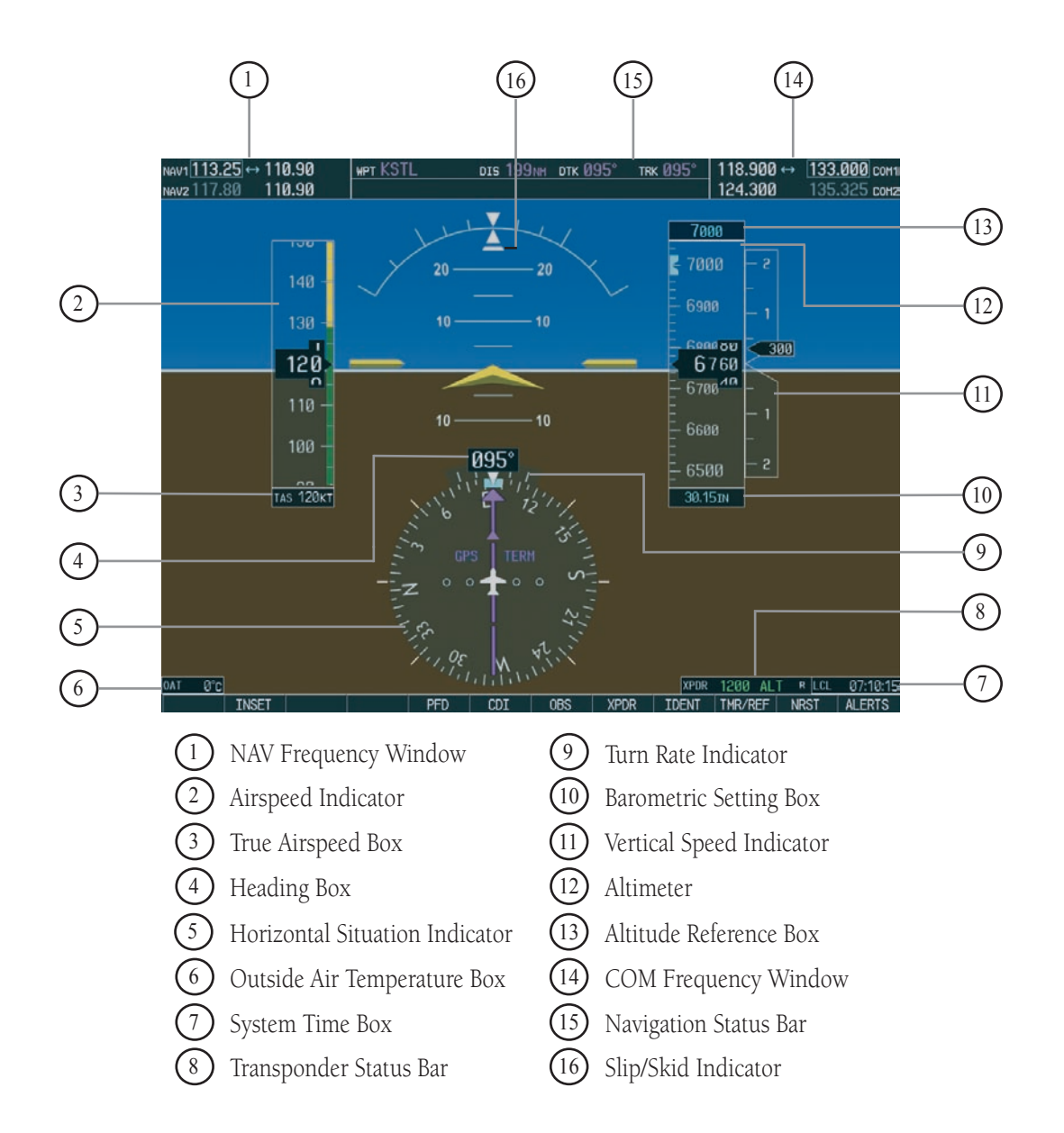

**Figure 2-1 Default PFD Information**

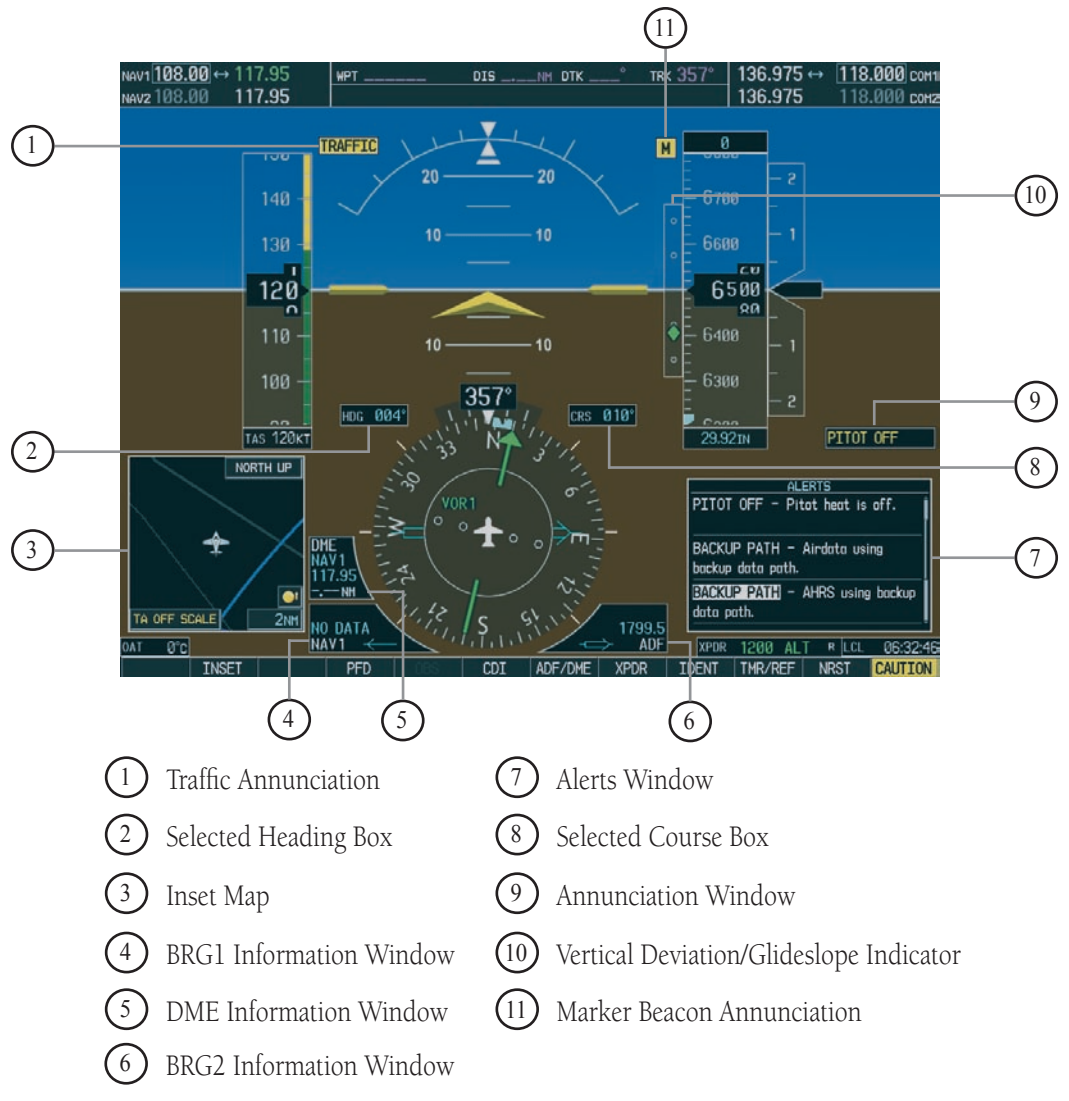

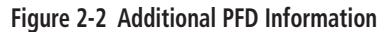

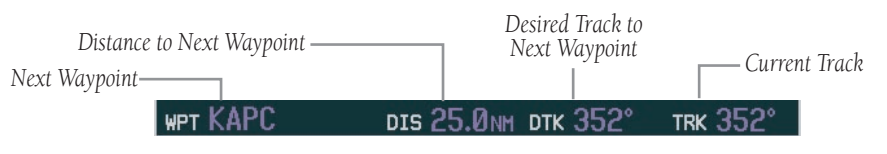

**Figure 2-3 PFD Navigation Status Window** 

#### <span id="page-22-0"></span>2.1 AIRSPEED INDICATOR

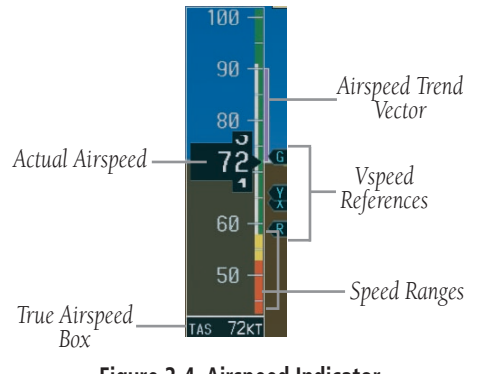

**Figure 2-4 Airspeed Indicator**

#### Speed Indication

The indicated airspeed is displayed inside the black pointer. The pointer will become red upon reaching Vne.

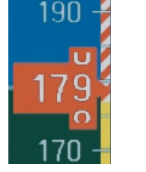

**Figure 2-5 Red Pointer at Vne**

#### Speed Ranges

The color coded speed range strip denotes flaps operating range, normal operating range, and never exceed speed (Vne). A red range is also present for low speed awareness. Refer to the Airplane Flight Manual (AFM) for airspeed limitations and indicator markings.

#### Airspeed Trend Vector

The end of the trend vector displays approximately what the airspeed will be in 6 seconds if the current rate of acceleration/decelaration is maintained.

#### Vspeed References

Vspeeds are set using the TMR/REF softkey. Glide, Vr, Vx and Vy are shown on the References window. When active (ON), the Vspeeds are displayed at their respective locations to the right of the airspeed scale.

## 2.2 ATTITUDE INDICATOR

The Slip/Skid Indicator is located under the roll pointer and moves laterally away from the pointer to indicate lateral acceleration. One Slip/Skid indicator displacement is equal to one ball displacement when compared to a traditional slip/skid indicator.

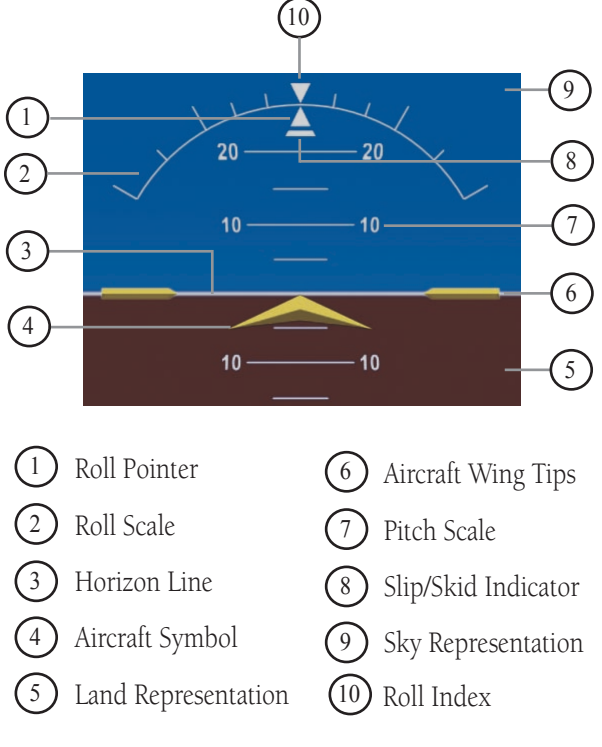

**Figure 2-6 Attitude Indicator**

#### <span id="page-23-0"></span>**SECTION 2 FLIGHT INSTRUMENTS**

2.3 ALTIMETER

#### *Altitude Reference*  1300 *Box* Ззии 3200 3100  $\frac{1}{30}$ <sup>40</sup> *Altitude Trend Current Altitude* **June 20** *Vector* 2900 2800 *Altitude Reference Bug Barometric Setting* 30.05IN *Box* **Figure 2-7 Altimeter**

#### Altitude Reference Bug

The Altitude Reference Bug can be set to any desired altitude. The bug acts as a visual reference to indicate the desired altitude is approaching.

#### **To set the altitude reference bug:**

1. Turn the **ALT** knobs to set the altitude reference bug. The **small ALT** knob sets the hundreds and the **large ALT** knob sets the thousands. This altitude also appears in the altitude reference box above the altimeter.

#### Altitude Trend Vector

The end of the trend vector displays approximately what the altitude will be in 6 seconds if the current rate of vertical speed is maintained.

# Barometric Setting Box

To set barometric pressure, turn the BARO knob to select the desired setting.

# 2.4 VERTICAL DEVIATION/GLIDESLOPE INDICATOR

The Vertical Deviation/Glideslope Indicator appears when an ILS is tuned in the active NAV field.

# 2.5 MARKER BEACON ANNUNCIATIONS

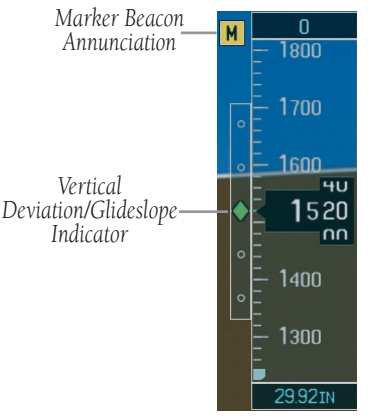

**Figure 2-8 Marker Beacon and Vertical Deviation**

#### **SECTION 2 FLIGHT INSTRUMENTS**

#### <span id="page-24-0"></span>2.6 VERTICAL SPEED INDICATOR

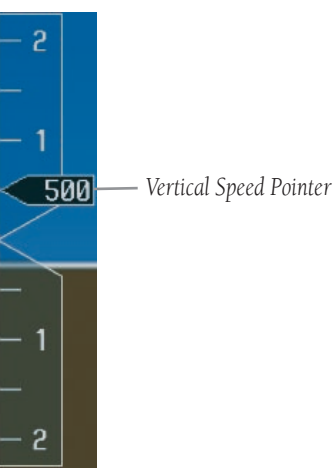

**Figure 2-9 Vertical Speed Indicator**

#### 2.7 HORIZONTAL SITUATION INDICATOR (HSI)

The HSI compass can be displayed as a 360° rose or 140° arc by pressing the **PFD** softkey, followed by the **360 HSI** or the **ARC HSI** softkey.

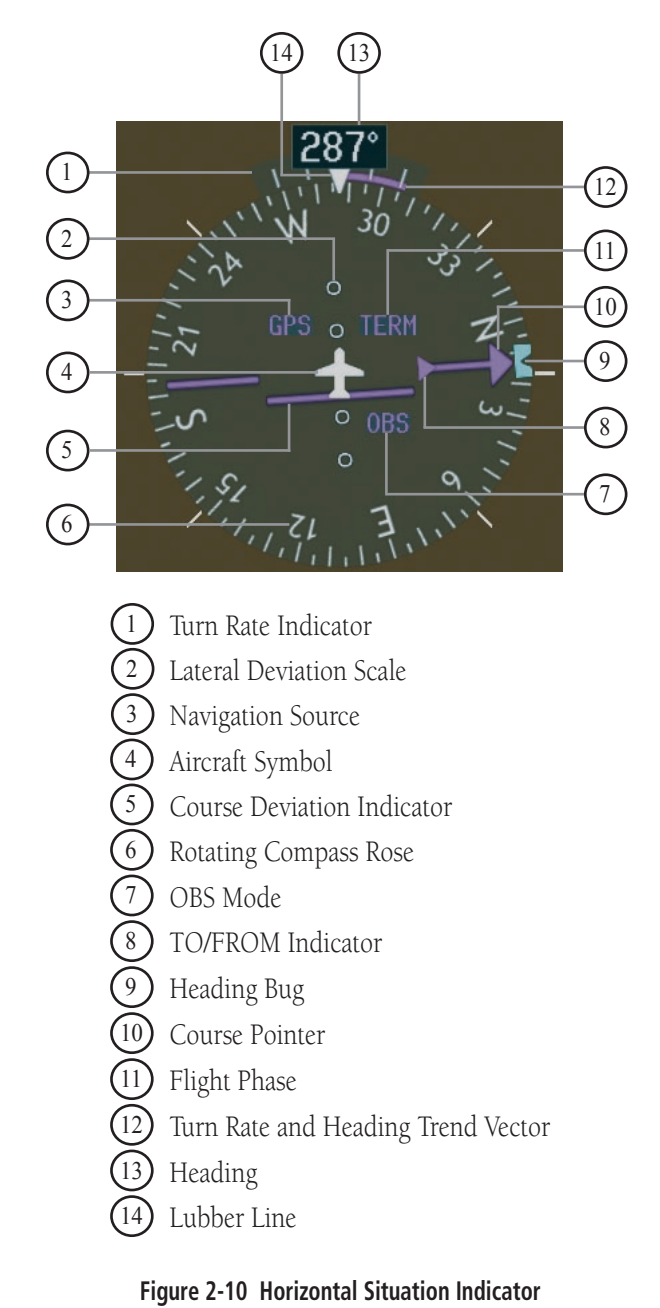

#### <span id="page-25-0"></span>**SECTION 2 FLIGHT INSTRUMENTS**

#### Turn Rate Indicator and Heading Trend Vector

Each tick mark is at 9 (half standard rate tick mark) and 18 (standard rate tick mark) degrees to the left and right of the lubber line. A wide magenta line displays the current turn rate, up to 24 degrees. A magenta arrowhead appears at 25 degrees. This trend vector provides the pilot with a prediction of what the heading will be in 6 seconds at the present turn rate.

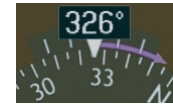

**Figure 2-14 Turn Rate Indicator and Heading Trend Vector**

#### Course Pointer

The course pointer is a single line arrow (GPS, VOR1 and LOC1) or double line arrow (VOR2 and LOC2) which points in the direction of the set course.

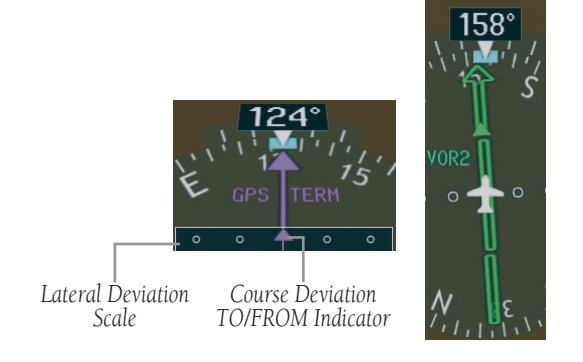

**Figure 2-15 Arc CDI and Compass Rose CDI**

#### Course Deviation Indicator (CDI)

The CDI scale automatically adjusts to the current phase of flight (enroute 5.0 nm, terminal area 1.0 nm, or approach 0.3 nm). Scaling may be selected manually from the MFD System Setup Page.

#### Bearing Pointers and Information Windows

Pressing the **PFD** softkey provides access to the **BRG1** and BRG2 softkeys. The BRG1 pointer is a single line pointer. The BRG2 pointer is a double line pointer.

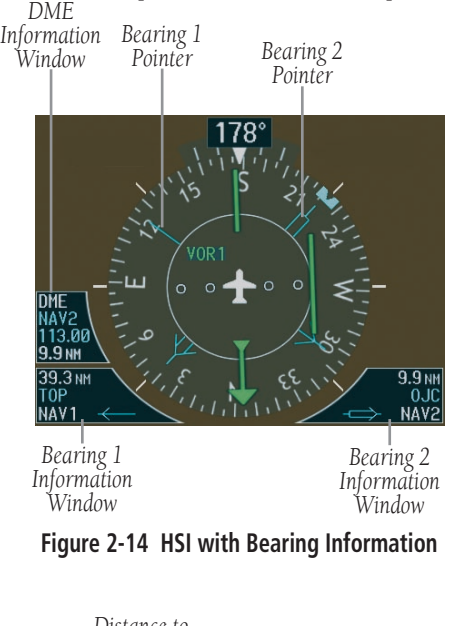

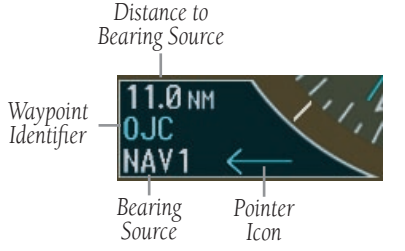

**Figure 2-15 BRG1 Information Window**

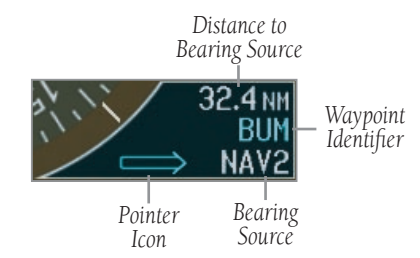

**Figure 2-16 BRG2 Information Window**

#### **SECTION 2 FLIGHT INSTRUMENTS**

#### <span id="page-26-0"></span>DME Radio (optional)

To display the DME Information Window, press the PFD softkey followed by the DME softkey.

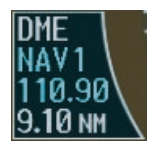

**Figure 2-17 DME Information Window**

#### Navigation Source

#### **To change between navigation sources:**

- 1. Press the **CDI** softkey to change from GPS to VOR1/LOC1.
- 2. Press the **CDI** softkey again to change from VOR1/LOC1 to VOR2/LOC2.
- 3. Press the **CDI** softkey a third time to return to GPS.

When using GPS as the navigation source, the following may appear:

- INTEG RAIM is not available
- WARN GPS detects a position error
- SUSP Displayed when in OBS Mode indicating GPS navigation is suspended.

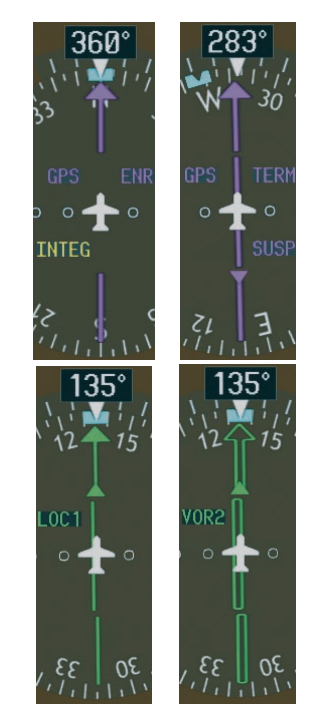

**Figure 2-18 GPS INTEG, GPS SUSP, LOC1 and VOR2**

#### **To enable/disable OBS mode while navigating with GPS:**

- 1. Press the **OBS** softkey to select OBS Mode.
- 2. Turn the **CRS** knob to select the desired course TO/FROM the waypoint.
- 3. Press the **OBS** softkey again to return to normal operation.

.

This page intentionally left blank.

# <span id="page-28-0"></span>SECTION 3: ENGINE INDICATION SYSTEM (EIS)

#### 3.1 ENGINE DISPLAY

In all cases green indicates normal operation, yellow indicates caution, and red indicates warning.

Pressing the **ENGINE** softkey makes available the LEAN and SYSTEM softkeys which in turn provide access the Lean Page and the System Page, respectively.

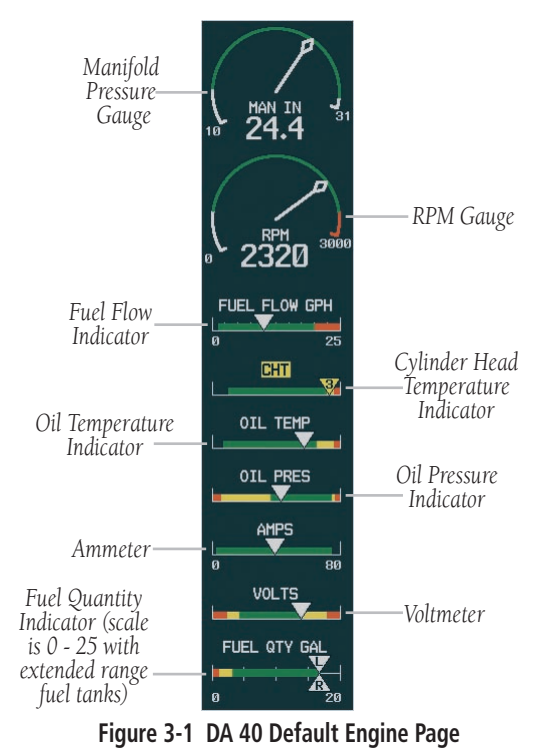

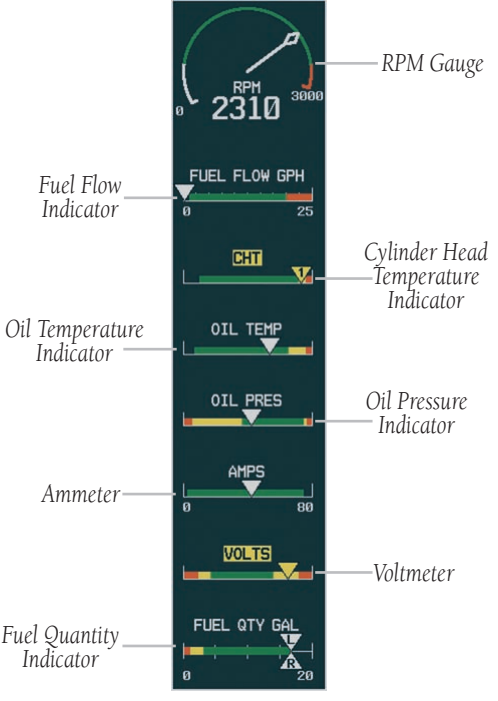

*Indicator* **Figure 3-2 DA 40 F (Fixed Pitch Propeller) Default Engine Page**

#### <span id="page-29-0"></span>**SECTION 3 – ENGINE INDICATION SYSTEM (EIS)**

#### 3.2 LEAN ENGINE DISPLAY

#### Cylinder Select

The **CYL SLCT** softkey can be utilized to obtain information about a particular cylinder.

The **CYL SLCT** softkey becomes disabled when a particular cylinder turns yellow or red, until the temperature decreases and returns to normal or when the ASSIST softkey is pressed.

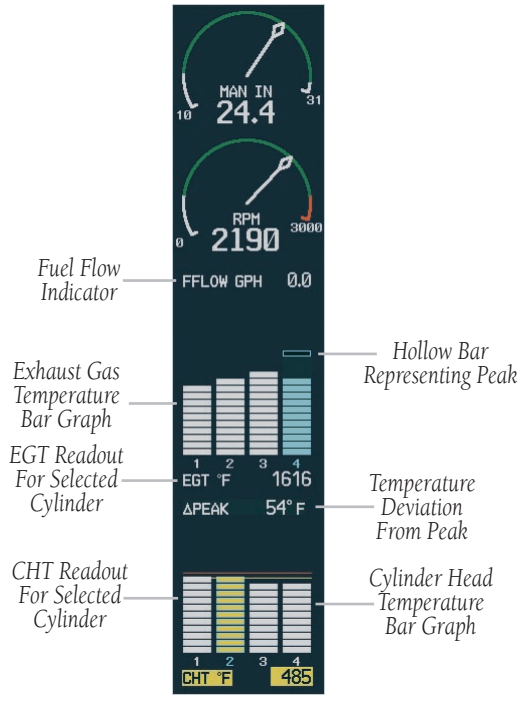

**Figure 3-3 DA 40 LEAN Engine Page**

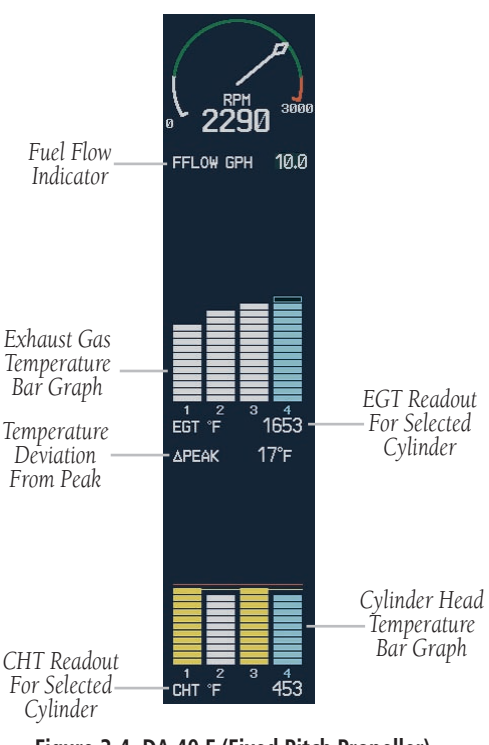

**Figure 3-4 DA 40 F (Fixed Pitch Propeller) LEAN Engine Page**

Pressing the ASSIST softkey causes the first cylinder EGT that peaks to become hightlighted and information for that cylinder to be displayed.

# <span id="page-30-0"></span>3.3 ENGINE SYSTEM DISPLAY

If desired, use the DEC FUEL, INC FUEL and RST FUEL softkeys to adjust the amount of fuel remaining for totalizer calculations.

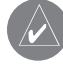

**NOTE:** Fuel calculations do not use the aircraft fuel quantity indicators, and are calculated from the last time the fuel was reset.

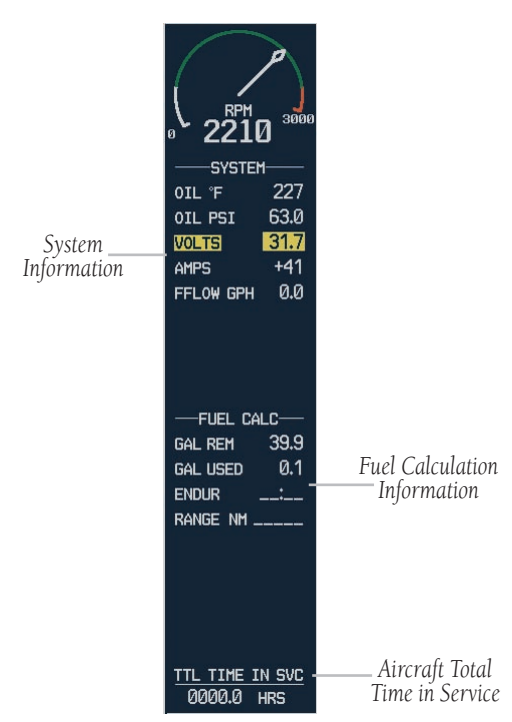

**Figure 3-5 DA 40 SYSTEM Engine Page**

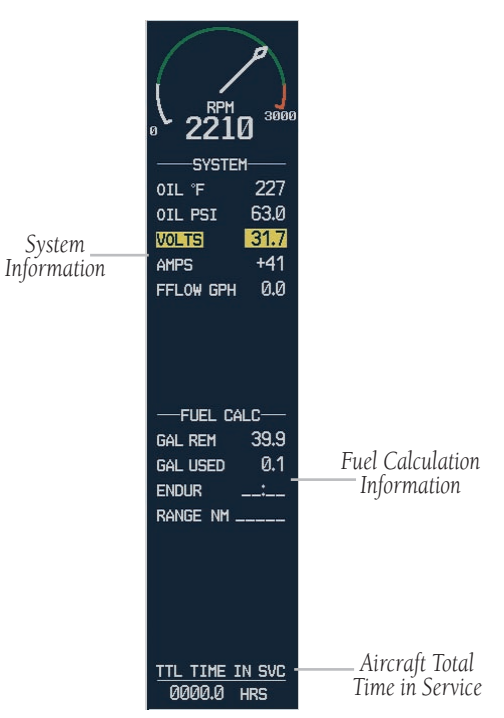

**Figure 3-6 DA 40 F (Fixed Pitch Propeller) SYSTEM Engine Page**

This page intentionally left blank.

# <span id="page-32-0"></span>SECTION 4: NAV/COM AND **TRANSPONDER**

The Nav/Com controls and frequency windows are located on the Primary Flight Display and the Multi-Function Display in the same locations.

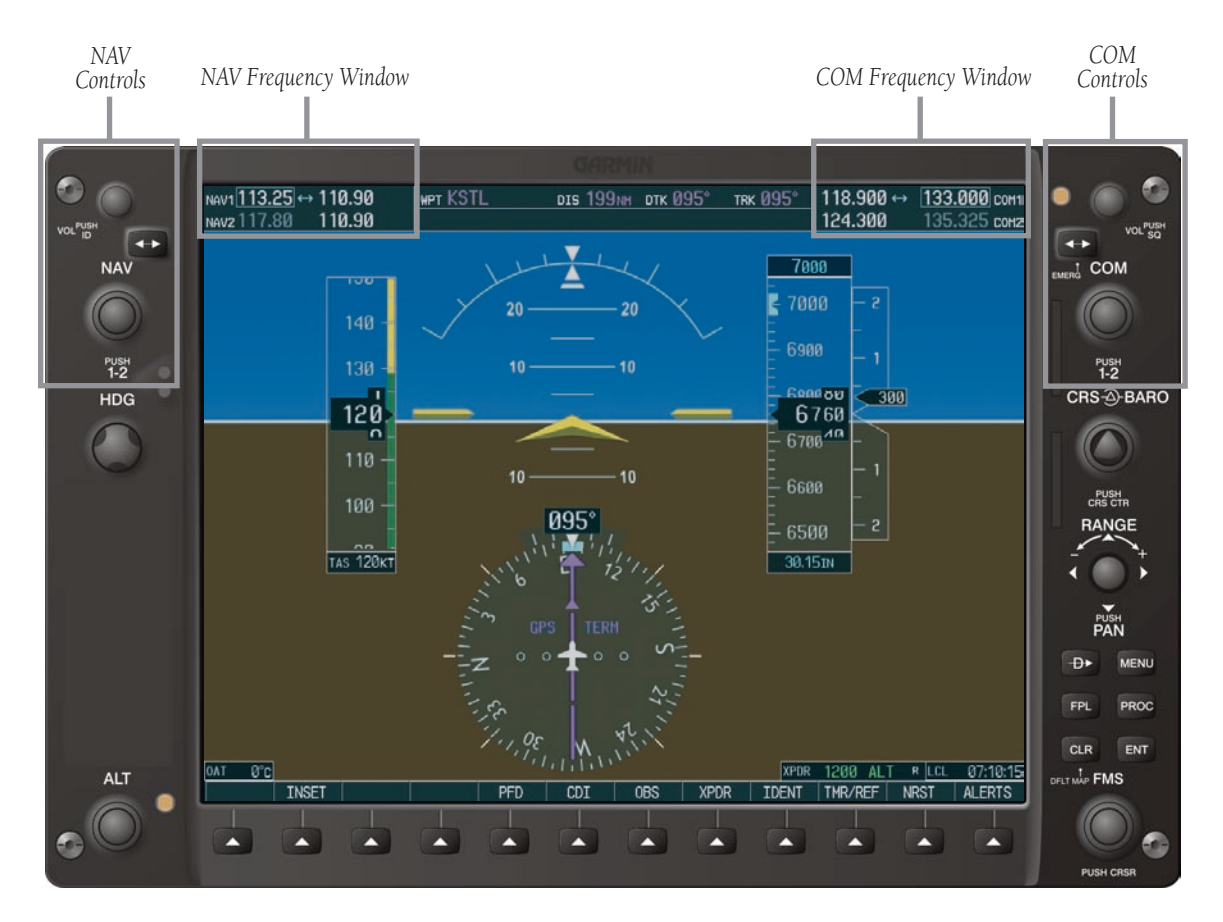

**Figure 4-1 G1000 VHF NAV/COM Interface (PFD)**

#### **SECTION 4 – NAV/COM & TRANSPONDER**

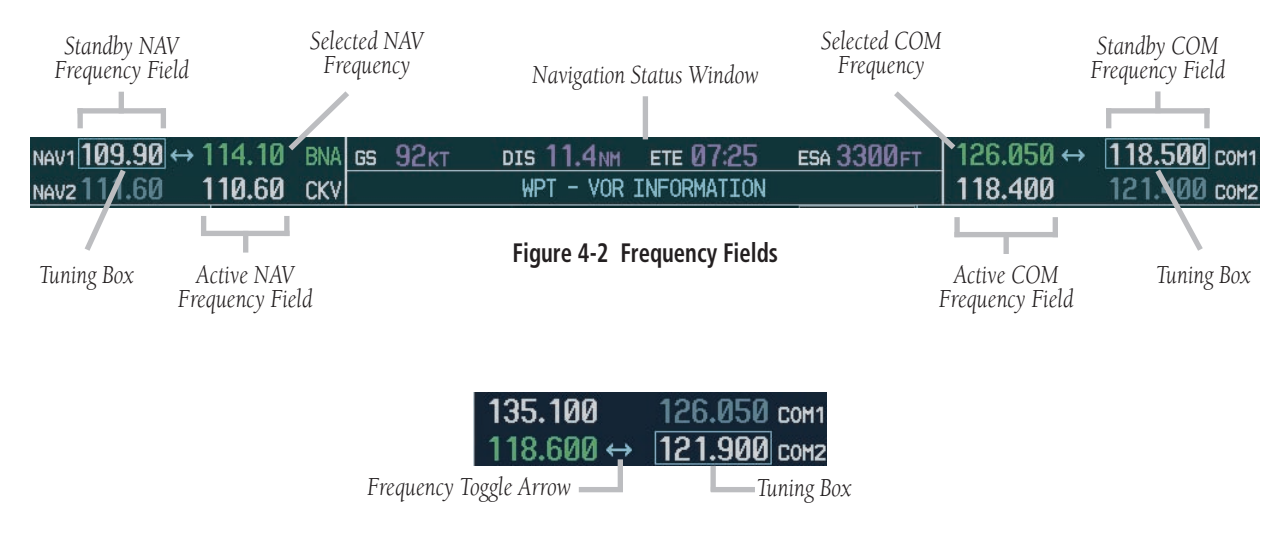

**Figure 4-3 Frequency Toggle Arrow and Tuning Box**

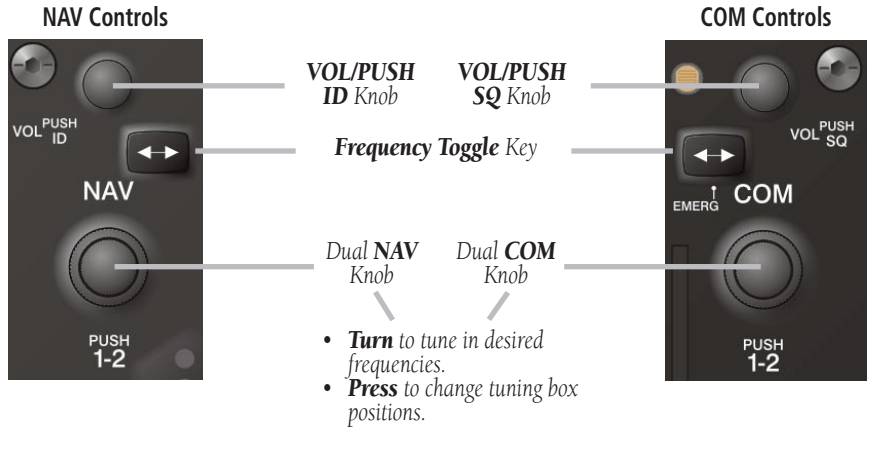

**Figure 4-4 NAV/COM Controls**

# <span id="page-34-0"></span>4.1 RADIO STATUS INDICATIONS

- **TX** When a COM radio is keyed, a white **TX** indication appears to the right of the corresponding COM frequency.
- **ID** When the Morse code identifier is ON for a NAV radio, a white ID indication appears to the left of the corresponding active NAV frequency. The Morse code identifier can be heard if the corresponding NAV radio is selected on the audio panel.

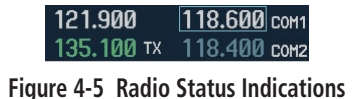

# 4.2 VOLUME

'VOLUME' is displayed in place of the associated radio name (i.e., 'COM1' or 'NAV2') for two seconds after the volume level is last changed.

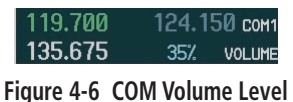

# 4.3 AUTOMATIC SQUELCH

Automatic squelch can be disabled for a COM radio by pressing the COM knob to select the desired COM subwindow, then by pressing the **VOL/PUSH SQ** knob.

# 4.4 QUICKLY ACTIVATING 121.500 MHZ

Pressing and holding the **COM Frequency Toggle** key for approximately two (2) seconds automatically tunes the selected COM radio to the emergency frequency.

# 4.5 OPTIONAL NAV RADIOS

The Tuning window is displayed by pressing the ADF/ DME softkey (if no ADF is installed, the softkey will be labeled DME).

#### ADF Radio (optional)

#### **To tune the ADF:**

- 1. From the Tuning window, turn the **large FMS** knob to highlight the ADF tuning field.
- 2. Turn the **small FMS** knob to enter the first digit.
- 3. Turn the **large FMS** knob to select the next desired digit field. Turn the **small FMS** knob to again select the desired digit.
- 4. When the desired frequency is entered press the **ENT** key to transfer the frequency into the active field.
- 5. Turn the **large FMS** knob to select the MODE field. Turn the **small FMS** knob to select ADF or BFO.
- 6. Turn the **large FMS** knob to select the volume field if desired. Turn the **small FMS** knob to adjust the ADF volume to the desired level.
- 7. Press the **FMS** knob to exit all the fields.

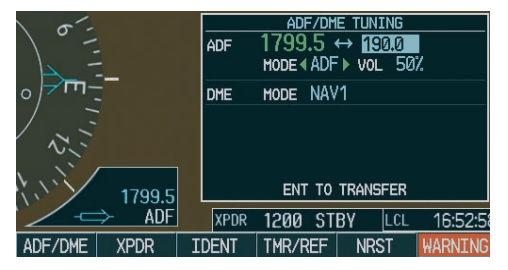

**Figure 4-7 ADF/DME Tuning Window**

#### <span id="page-35-0"></span>DME Radio (optional)

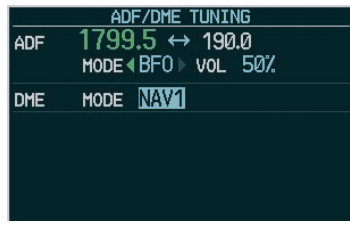

**Figure 4-8 Radio Tuning Window**

#### **To change the DME tuning source:**

- 1. From the Tuning window, turn the **large FMS** knob to highlight the DME source field.
- 2. Turn the **small FMS** knob to display the selection window. Turn the **FMS** knob to select the desired mode and press the **ENT** key.

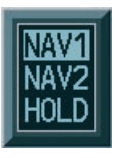

**Figure 4-9 DME Selection Window**

# 4.6 FREQUENCY AUTO-TUNING

#### Auto-tuning on the PFD

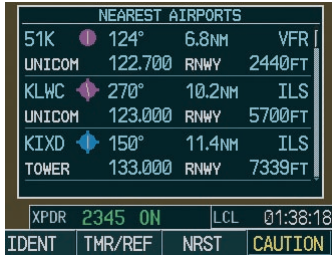

#### **Figure 4-10 Nearest Airports Window (PFD)**

- 1. Press the **NRST** softkey to display the Nearest Airports Window.
- 2. Turn the **FMS** knobs to highlight the desired frequency.
- 3. Press the **ENT** key to place the frequency in the standby field of the active COM.
- 4. Press the **Frequency Toggle** key to place the frequency in the active field.

NAV frequencies are entered automatically in the NAV window upon approach loading or approach activation.

#### Auto-tuning on the MFD

Auto-tuning on the MFD is done in much the same way as on the PFD. Use the FMS knobs to select the desired frequency on any of the information pages. Pressing the ENT key then loads the selected frequency into the standby frequency window of the appropriate radio.
### 4.7 TRANSPONDER

#### Mode Selection

The **STBY, ON** and **ALT** softkeys can be accessed by pressing the XPDR softkey.

#### **Ground Mode (Automatic)**

GND is displayed when the aircraft is on the ground.

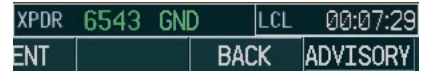

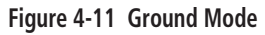

#### **Reply Status**

When the transponder sends replies to interrogations, an "R" indication appears momentarily in the reply status field.

|     | IXPDR 6543 ALT | RICI        | 00:05:52        |
|-----|----------------|-------------|-----------------|
| ENT | TMR/RFE.       | <b>NRST</b> | <b>ADVTSORY</b> |

**Figure 4-12 Reply Indication**

#### **Code Selection**

- 1. Press the **XPDR** softkey to display the transponder Mode Selection softkeys.
- 2. Press the **CODE** softkey to display the transponder Code Selection softkeys, which includes the digit softkeys.
- 3. Press the appropriate digit softkeys to enter the code in the four-digit code field of the Transponder Status bar. Five seconds after the fourth digit has been entered, the transponder code becomes activated.

 When entering a code, press the **BKSP** softkey as needed to back up and change code digits.

Following is a list of important codes:

- 1200 VFR code in the U.S. (please refer to the ICAO standards for VFR codes in other countries).
- 7000 VFR code commonly used in Europe (please refer to the ICAO standards).
- 7500 Hijack code.
- 7600 Loss of communication code.
- 7700 Emergency code.
- 7777 Military interceptor operations code (NEVER ENTER THIS CODE).
- 0000 Code for military use (in the U.S.).

### Flight ID Reporting

If so configured, the Flight ID may be entered in the Timer/Reference window. If configuration is set to "SAME AS TAIL" the aircraft tail number will always be displayed.

|              | <b>REFERENCES</b> |    |      |        |           |
|--------------|-------------------|----|------|--------|-----------|
| TIMER        | 00:00:00          | UP |      | START? |           |
| <b>GLIDE</b> | 73 <sub>KT</sub>  |    |      | 0N.    |           |
| Vr           | 59 <sub>KT</sub>  |    |      | ON.    |           |
| Vx           | 64 <sub>KT</sub>  |    | 4    | 0N.    |           |
| Vv           | 66 <sub>KT</sub>  |    |      | 0N.    |           |
| FLIGHT ID    |                   |    | N89A |        | Flight ID |

**Figure 4-13 Timer/References Window**

This page intentionally left blank.

### SECTION 5: AUDIO PANEL

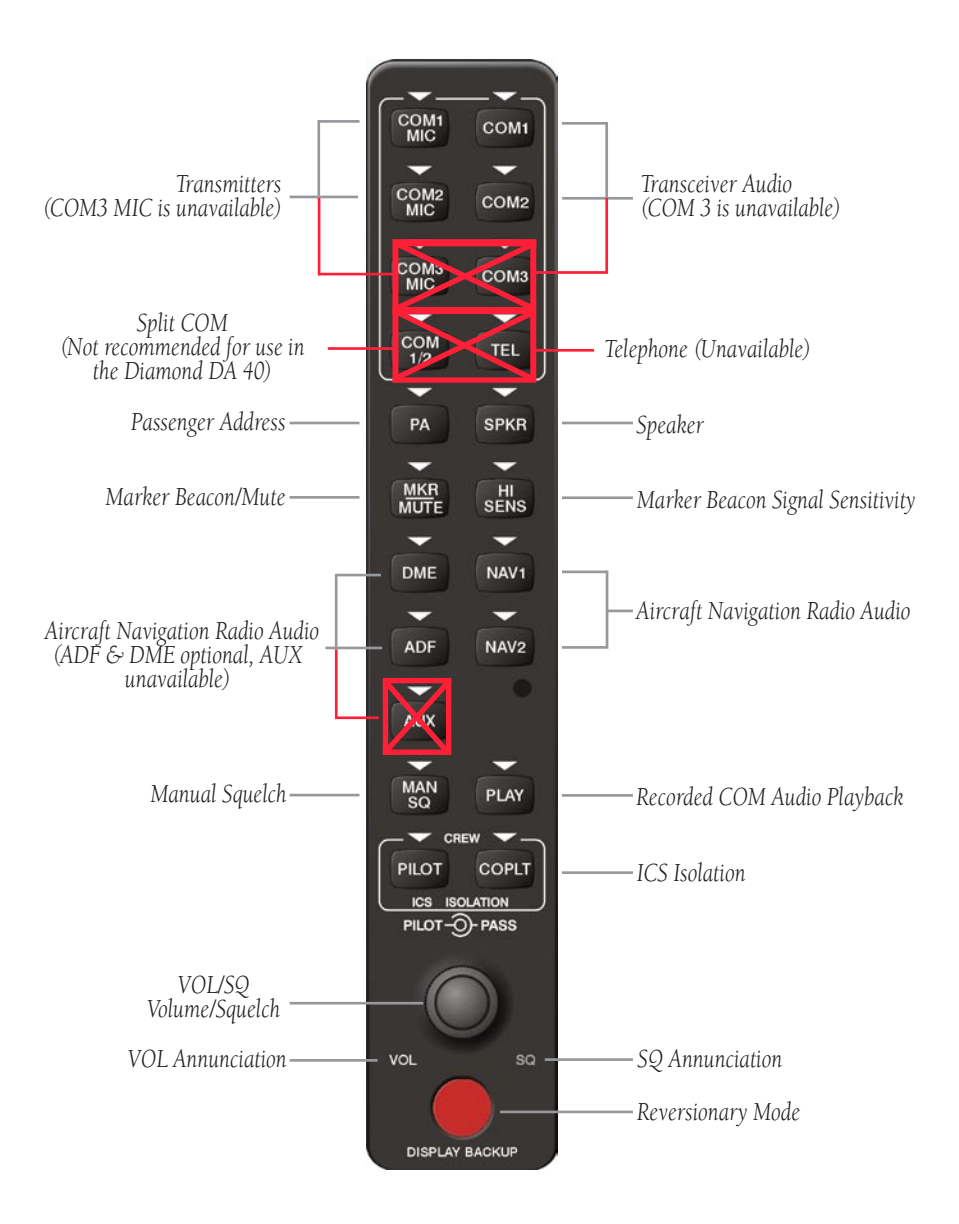

**Figure 5-1 Audio Panel Controls**

#### 5.1 COM RADIO SELECTION

Pressing the COM1 MIC or COM2 MIC key selects the active transmitter (i.e., microphone). The associated receiver audio (**COM1** or **COM2**) also becomes selected when the COM MIC key is pressed.

To prevent deselecting the desired received audio when pressing another COM MIC key, press the already selected **COM1** or **COM2** key before pressing the other COM MIC key.

> COM<sub>1</sub> COM1 COM<sub>2</sub> COM<sub>2</sub>

**Figure 5-2 Transceivers**

#### 5.2 MARKER BEACON RECEIVER

The marker beacon receiver is always ON. Figure 5-3 shows the marker beacon annunciators on the PFD

#### *Inner Marker Middle Marker Outer Marker Annunciator Annunciator Annunciator* ń П  $\overline{0}$  $\overline{\mathbf{m}}$  $1300$  $1300$ 1200 1080 1080 1080

**Figure 5-3 Marker Beacon Signal Indicator Lights on the PFD**

1000

When the **MKR/MUTE** key is pressed, the key annunciator is lit and the audio tone can be heard over the speaker or headsets during marker reception.

1000

When the tone is active, pressing the **MKR/MUTE** key mutes the audio but does not affect the annunciator. The audio returns when the next marker signal is received.

#### Marker Beacon Signal Sensitivity

The **HI SENS** key can be pressed for increased marker beacon signal sensitivity.

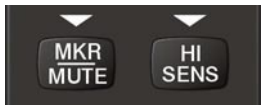

**Figure 5-4 Marker Beacon**

### 5.3 NAV RADIO AUDIO SELECTION

Pressing DME, ADF, NAV1, or NAV2 selects and deselects the radio source and activates the annunciator. Selected audio can be heard over the headset and the speakers. These four keys can be selected individually or together.

1000

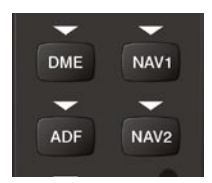

**Figure 5-5 Navigation Radios**

### 5.4 INTERCOM SYSTEM (ICS) ISOLATION

Press the **PILOT** and/or **COPLT** key to select who is isolated from hearing the Nav/Com radios and music. Selection scenarios are addressed in Table 5-1.

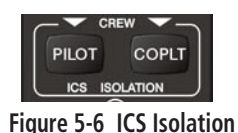

#### 5.5 INTERCOM SQUELCH CONTROL

Select manual squelch for intercom audio by pressing the **MAN SQ** key to light the annunciator.

Pressing the **small VOL/SQ** knob now toggles between volume and squelch adjustment by lighting VOL or SQ respectively.

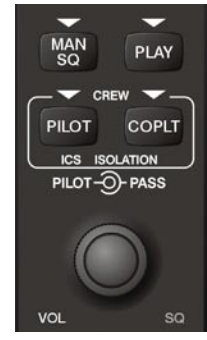

**Figure 5-7 Volume/Squelch Control**

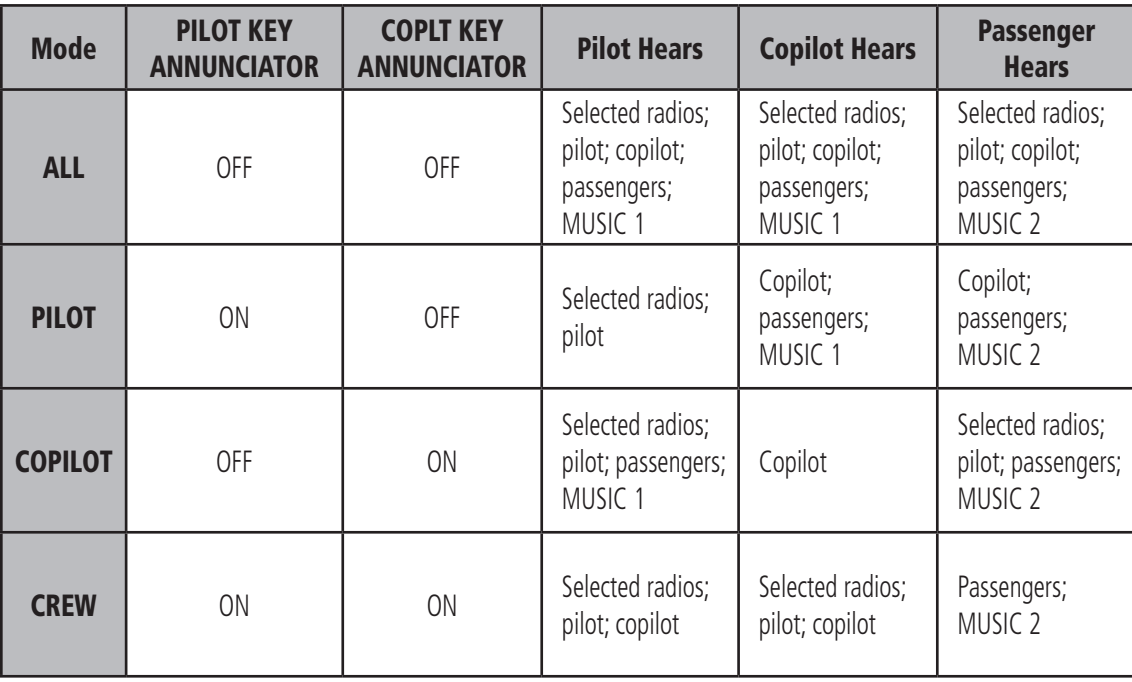

**Table 5-1 ICS Isolation Modes**

#### 5.6 DIGITAL CLEARANCE RECORDER WITH PLAYBACK CAPABILITY

Each reception of primary active COM audio is automatically recorded in a memory block. When the next transmission is received, it is recorded in the next memory block, and so on. Once the 2.5 minutes of recording time has been reached, the recorder begins recording over the stored memory blocks, starting from the oldest block. Powering off the unit automatically clears all recorded blocks.

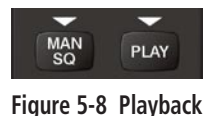

- Pressing **PLAY** once plays back the latest recorded memory block, then returns to normal operation.
- Pressing **PLAY** during playback of a memory block halts the playback of this block and plays back the preceding recorded block. The PLAY key can be used to backtrack through the recorded memory blocks to reach and play back any desired block. Pressing the **MKR/MUTE** key during playback halts playback and returns the recorder/playback to normal operation.

If a COM input signal is detected during playback, playback is halted and the new COM input signal is recorded as the latest block.

### SECTION 6: AUTOMATIC FLIGHT **CONTROL**

Refer to the pilot's guide for the installed autopilot system.

This page intentionally left blank.

### SECTION 7: NAVIGATION

### 7.1 NAVIGATION MAP PAGE

#### Select the MAP Page Group

- 1. Turn the **large FMS** knob until **MAP** is highlighted in the page group window in the lower right of the MFD display.
- 2. Turn the **small FMS** knob to select the first **MAP** page (indicated by a solid rectangular icon).
- 3. Press the **MAP** softkey to display softkeys for the available information which may be displayed on the map.

**WARNING:** The map display should only be Æ. used for situational awareness. Any map display indication should be compared with approved navigation sources.

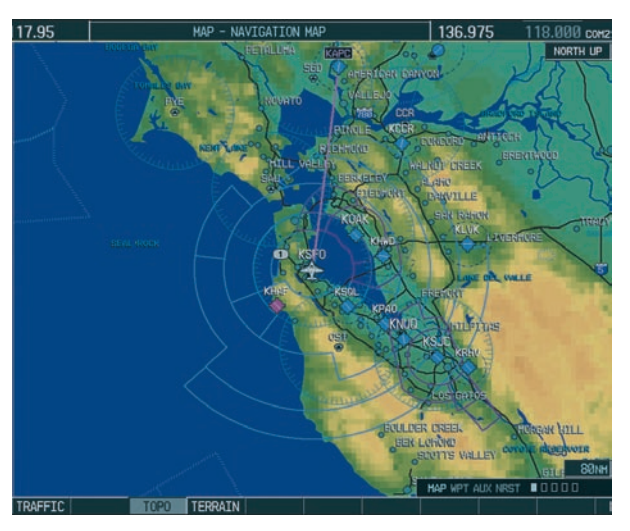

**Figure 7-1 Navigation Map Page** 

### 7.2 DIRECT-TO NAVIGATION

### Direct-to Navigation from the MFD

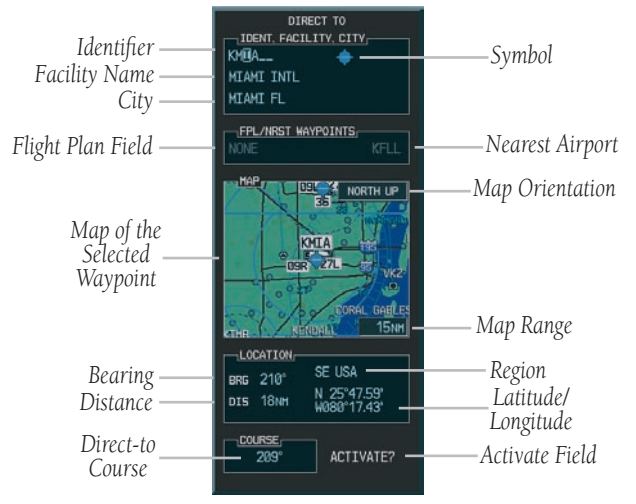

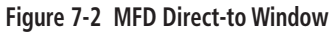

#### **To enter a Direct-to destination:**

- 1. Press the **Direct-to** ( $\rightarrow$ ) key.
- 2. Turn the **small FMS** knob to enter the first letter of the destination waypoint identifier. Turn the **large FMS** knob to the right to move the cursor to the next character position.
- 3. Repeat step 2 to spell out the rest of the waypoint identifier.
- 4. Press the **ENT** key to confirm the identifier. The 'Activate?' field is highlighted.
- 5. Press the **ENT** key to activate.

#### **To select a Direct-to destination to a flight plan waypoint or nearest airport:**

- 1. Press the **Direct-to** (**D**) key.
- 2. Turn the **large FMS** knob to highlight the Flight Plan Field or Nearest Airport Field.
- 3. Turn the **small FMS** knob to display a list waypoints or airports.
- 4. Continue turning the **small FMS** knob to scroll through the list and highlight the desired waypoint or airport.
- 5. Press the **ENT** key to confirm the selection. Press **ENT** again to activate a Direct-to.

#### **To re-center the CDI (HSI) needle to the same destination waypoint:**

1. Press the **Direct-to** ( $\overrightarrow{p}$ ) key, followed by pressing the **ENT** key twice. NOTE: If a missed approach point (MAP) is the current destination, the approach will be canceled.

#### **To manually define the Direct-to course:**

- 1. Press the **Direct-to** ( $\overrightarrow{p}$ ) key.
- 2. Turn the **FMS** knobs to select the destination waypoint.
- 3. Press the **ENT** key to confirm the selected waypoint, then turn the **large FMS** knob to highlight the Direct-to Course field.
- 4. Turn the **FMS** knobs to select the desired course and press the **ENT** key.
- 5. Press the **ENT** key again to begin navigation using the selected destination and course.

#### **Canceling Direct-to Navigation:**

- 1. Press the **Direct-to** ( $\rightarrow$ ) key.
- 2. Press the **MENU** key to display the Direct-to options menu.
- 3. With 'Cancel Direct-To NAV' highlighted, press the **ENT** key. If a flight plan is still active, the G1000 resumes navigating the flight plan along the closest leg.

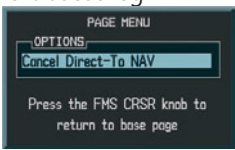

### Direct-to Navigation from the PFD

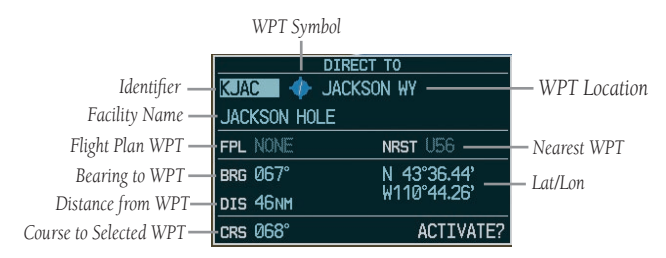

#### **Figure 7-4 PFD Direct-to Window**

- 1. Press the Direct-to key  $(1 b)$ .
- 2. Turn the **large FMS** knob to place the cursor in the desired selection field.
- 3. Turn the **small FMS** knob to begin selecting the desired identifier, location, etc.
- 4. Press the **ENT** key.
- 5. The cursor is now flashing on 'ACTIVATE?'. Press the **ENT** key again to activate.

#### **Cancelling Direct-to Navigation:**

- 1. Press the Direct-to  $($ D  $\rightarrow$   $)$  key.
- 2. Press the **MENU** key to display the Options Window. The cursor will be flashing on 'Cancel Direct-to NAV'.
- 3. Press the **ENT** key to cancel the direct-to.

**Figure 7-3 Canceling Direct-to Navigation**

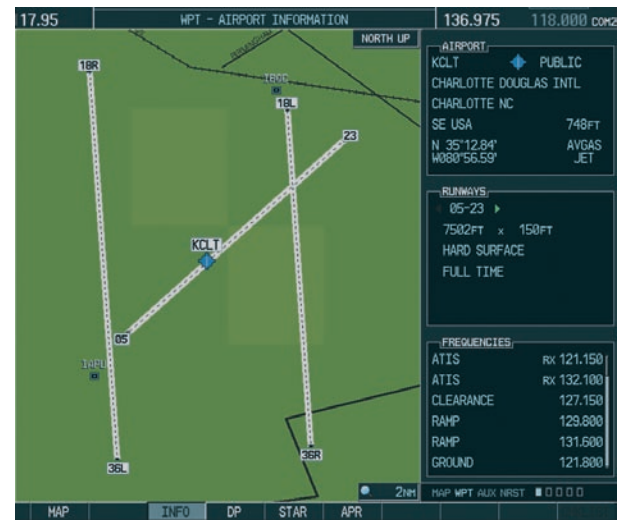

#### 7.3 AIRPORT INFORMATION

**Figure 7-5 Airport Information Page**

#### Select the Airport Information Page

1. Turn the **large FMS** knob to select the 'WPT' page group. Turn the **small FMS** knob to select the first rectangular page icon.

#### Enter a Waypoint Facility Name or City Location:

- 1. Press the **FMS** knob to activate the cursor.
- 2. Turn the **large FMS** knob to select the facility name or location (city) field.
- 3. Turn the **small FMS** knob to select the desired character.
- 4. Turn the **large FMS** knob to select the next character field.
- 5. Repeat steps 3 and 4 until the facility name or location is selected, then press the **ENT** key. If there are duplicate names in the database, a list is displayed from which to chose the desired location.

7. To remove the flashing cursor, press the **FMS**  knob.

#### Access Runway Information

- 1. Press the **FMS** knob to activate the cursor.
- 2. Turn the **large FMS** knob to place the cursor on the Runways field.
- 3. Turn the **small FMS** knob to display the next runway for the selected airport.
- 4. Continue turning the **small FMS** knob to select the desired runway.
- 5. To remove the flashing cursor, press the **FMS**  knob.

#### Access Frequency Information

- 1. Press the **FMS** knob to activate the cursor.
- 2. Turn the **large FMS** knob to move the cursor to the Frequencies window.
- 3. Turn either **FMS** knob to scroll through the list, placing the cursor on the desired frequency.
- 4. Press the **ENT** key to place the selected frequency in the standby field of the 'COM' or 'NAV' window.
- 5. To remove the flashing cursor, press the **FMS**  knob.
- 'TX' transmit only, RX receive only
- 'PT' part time frequency
- 'i' additional information exists, press the **ENT** key

If a listed frequency has sector or altitude restrictions, the frequency is preceded by an info designation.

#### **SECTION 7 – NAVIGATION**

### 7.4 INTERSECTION INFORMATION

#### Select the Intersection Information Page

- 1. Turn the **large FMS** knob to select the WPT page group.
- 2. Turn the **small FMS** knob to select the second rectangular page icon.

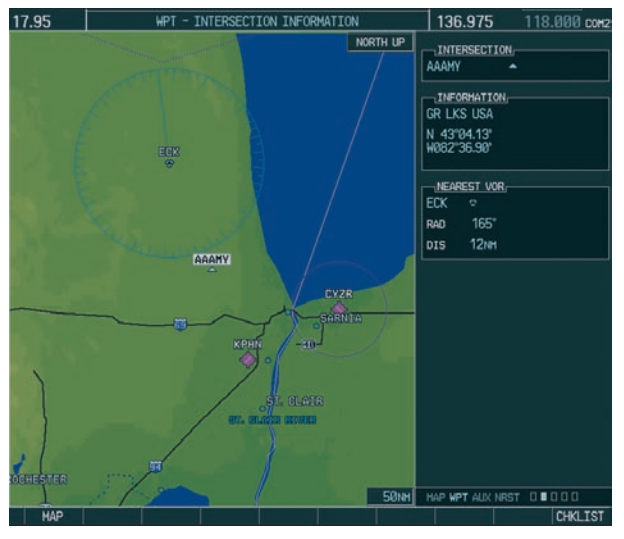

**Figure 7-6 Intersection Information Page**

#### Access Information on an Intersection

- 1. With the Intersection Information Page displayed, press the **FMS** knob to activate the cursor.
- 2. Turn the **FMS** knobs to enter a name for the identifier and press the **ENT** key.
- 3. Press the **FMS** knob to remove the flashing cursor.

### 7.5 NDB INFORMATION

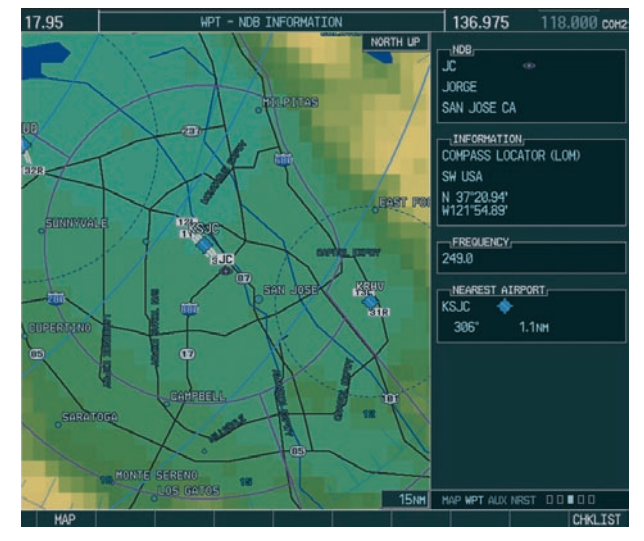

**Figure 7-7 NDB Information Page**

#### Select the NDB Information Page

- 1. Turn the **large FMS** knob to select the WPT page group.
- 2. Turn the **small FMS** knob to select the third rectangular page icon

#### View Information on a Specific NDB:

- 1. With the NDB Information Page displayed, press the **FMS** knob to activate the cursor.
- 2. Turn the **large FMS** knob to highlight the desired selection field (identifier, name or closest city).
- 3. Turn the **FMS** knobs to enter an identifier, name or city and press the **ENT** key.
- 4. Press the **FMS** knob to remove the flashing cursor.

#### 17.95 136.975 118, 000 por WPT - VOR TNFORMATTON NORTH IP VOR EAB\_ TACAN **BEALE** MARYSVILLE CA INFORMATION LOW ALTITUDE 16°E SW USA N 39'88.89'<br>W121'26.44' FREQUENCY 108.60 NEAREST AIRPORT **KBAB** myentinger 052\*  $0.2nH$ **LINEOLI** HAP WPT AUX NRST DOOD

**Figure 7-8 VOR Information Page**

### Select the VOR Information Page

- 1. Turn the **large FMS** knob to select the WPT page group.
- 2. Turn the **small FMS** knob to select the fourth rectangular page icon.

### Access Information on a VOR:

- 1. With the VOR Information Page displayed, press the **FMS** knob to activate the cursor.
- 2. Turn the **large FMS** knob to highlight the desired selection field (identifier, name or closest city).
- 3. Turn the **FMS** knobs to enter an identifier, name or city and press the **ENT** key.
- 4. Press the **FMS** knob to remove the flashing cursor.

### 7.7 USER WAYPOINT INFORMATION PAGE

See the Flight Planning section for a discussion on creating and modifying user defined waypoints.

### 7.8 NEAREST AIRPORTS

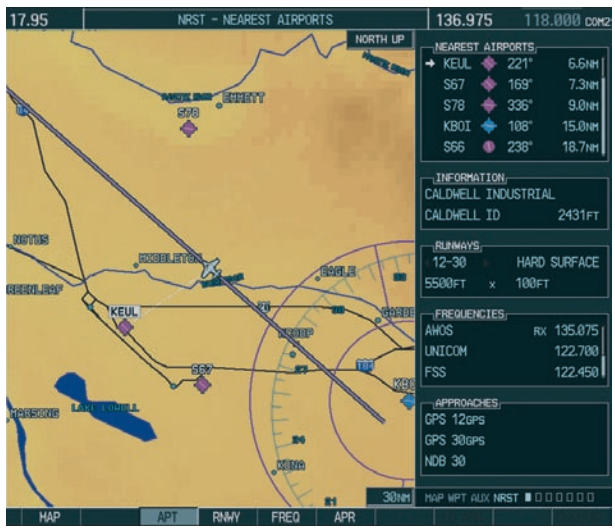

**Figure 7-9 Nearest Airports Page**

### Nearest Airport Information on the MFD

### **Select the Nearest Airports Page**

- 1. Turn the **large FMS** knob to select the NRST page group.
- 2. Turn the **small FMS** knob to select the first rectangular page icon.

### **Access Information on a Specific Airport**

- 1. Press the **APT** softkey located at the bottom of the display. The first airport in the nearest airports list is highlighted.
- 2. Turn the **large FMS** knob to highlight the desired airport.

### 7.6 VOR INFORMATION

#### **Access Runway Information for the Selected Airport**

- 1. Press the **RNWY** softkey located at the bottom of the display.
- 2. Turn the **small FMS** knob to select the desired runway.

#### **Quickly Tune the COM Transceiver to a Nearby Airport Frequency**

- 1. Press the **FREQ** softkey located at the bottom of the display.
- 2. Turn either **FMS** knob to select the desired frequency.
- 3. Press the **ENT** key. The selected frequency is placed in the standby frequency tuning box.
- 4. Press the **Frequency Toggle** key to place the frequency in the active field.

### Nearest Airports Information on the PFD

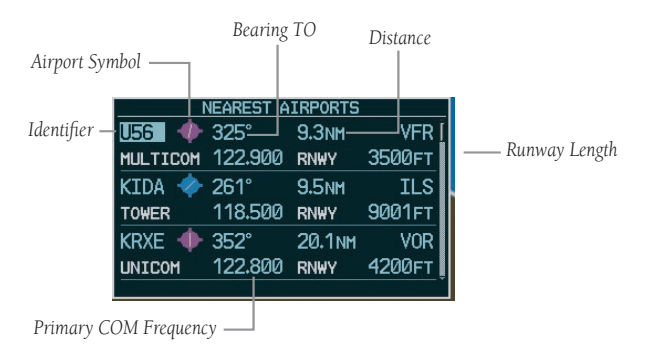

#### **Figure 7-10 Nearest Airports Window**

1. Press the **NRST** softkey to display the PFD Nearest Airports Window.

#### **View Information on a Specific Airport in the List**

1. Turn the **large FMS** knob to place the cursor on the desired airport identifier.

- 2. Press the **ENT** key to display airport information.
- 3. Press the **ENT** key again (cursor is on 'BACK') to return to the list.

#### **Load an Airport COM Frequency into the Active COM**

- 1. Turn the **large FMS** knob to place the cursor on the desired airport frequency shown in the window.
- 2. Press the **ENT** key and the selected frequency will become the standby frequency for the active COM.
- 3. Press the **Frequency Toggle** key to make the frequency the active frequency.

### 7.9 NEAREST INTERSECTIONS

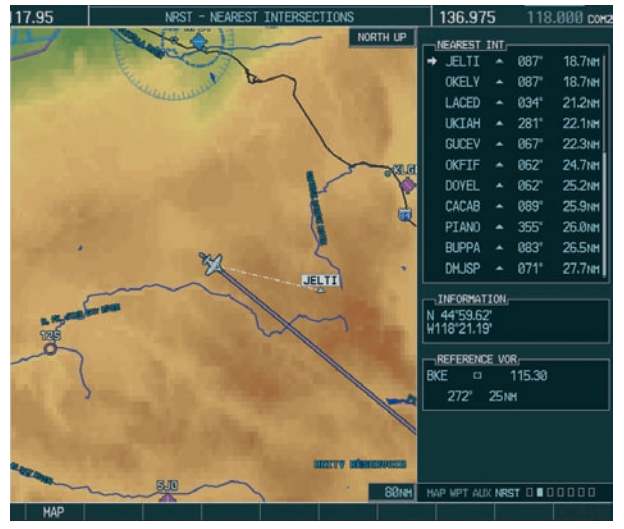

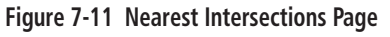

### Select the Nearest Intersections Page

1. Turn the **large FMS** knob to select the NRST page group.

2. Turn the **small FMS** knob to select the second rectangular page icon.

#### View Information on the Nearest Intersection

- 1. Press the **FMS** knob to activate the cursor.
- 2. Turn either **FMS** knob to select the desired intersection. Press the **ENT** key.

### 7.10 NEAREST NDB

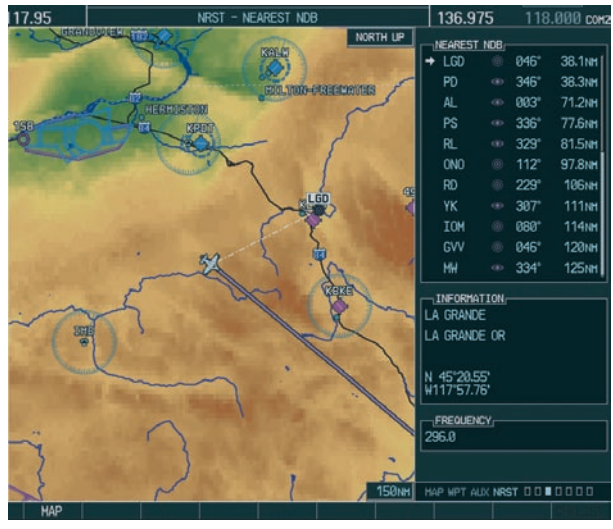

**Figure 7-12 Nearest NDB Page**

#### Select the Nearest NDB Page

- 1. Turn the **large FMS** knob to select the NRST page group.
- 2. Turn the **small FMS** knob to select the third rectangular page icon.

#### Access Information on a Specific NDB

- 1. Press the **FMS** knob to activate the cursor.
- 2. Turn either **FMS** knob to select the desired NDB. Press the **ENT** key. The remaining information on the Nearest NDB Page pertains to the selected NDB.

### 7.11 NEAREST VOR

#### Select the Nearest VOR Page

- 1. Turn the **large FMS** knob to select the NRST page group.
- 2. Turn the **small FMS** knob to select the fourth rectangular page icon.

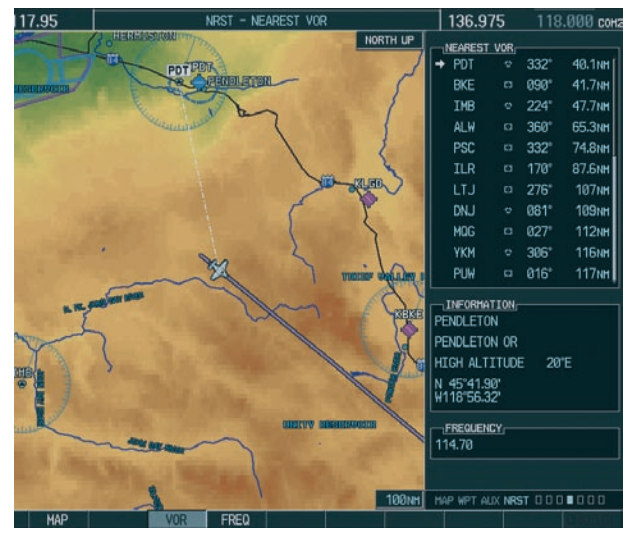

**Figure 7-13 Nearest VOR Page**

#### View Information on the Nearest VOR:

- 1. With the Nearest VOR Page selected, press the **VOR** softkey.
- 2. Turn either **FMS** knob to select a VOR. Press the **ENT** key.
- OR Press the **MENU** key. Select the Select VOR Window option and press the **ENT** key. Turn either **FMS** knob to select a VOR.

#### Select and Load a VOR Frequency

- 1. With the Nearest VOR Page selected, press the **FREQ** softkey to highlight the VOR frequency for the selected VOR.
- 2. Press the **ENT** key. The selected VOR frequency is placed in the NAV standby frequency field.
- OR Press the **MENU** key. Select the Select Frequency Window option and press the **ENT** key. Press the **ENT** key again when the frequency field is highlighted to place the selected VOR frequency in the NAV standby field.

### 7.12 NEAREST USER WAYPOINT

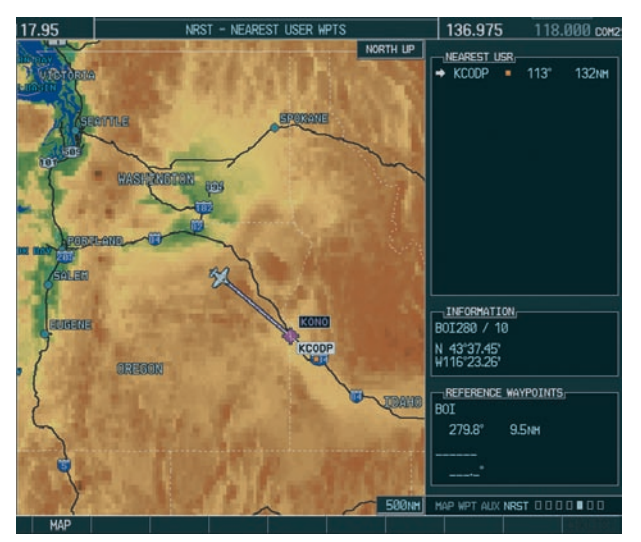

**Figure 7-14 Nearest User Waypoints Page**

#### Select the Nearest User Waypoint Page

- 1. Turn the **large FMS** knob to select the NRST page group.
- 2. Turn the **small FMS** knob to select the fifth rectangular page icon.

#### Select a Nearest User Waypoint

- 1. With the Nearest User Waypoint Page selected, press the **FMS** knob to activate the cursor.
- 2. Press the **ENT** key to select the Nearest User Waypoint.
- 3. The remaining information on the Nearest User Waypoint Page pertains to the selected Nearest User Waypoint.

### 7.13 NEAREST FREQUENCIES

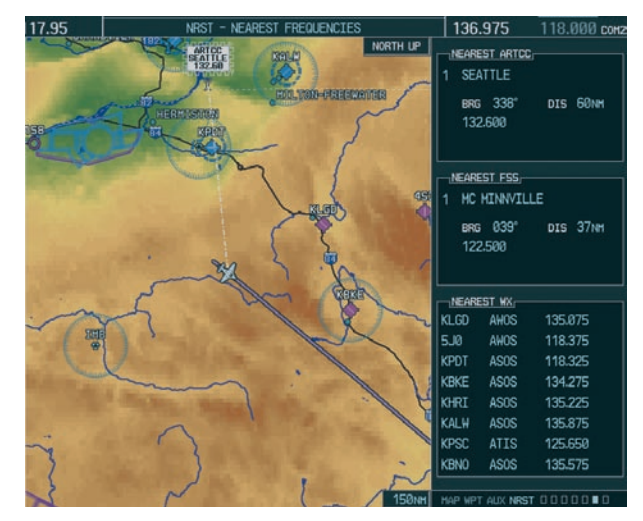

**Figure 7-15 Nearest Frequencies Page**

#### Select the Nearest Frequencies Page

- 1. Turn the **large FMS** knob to select the NRST page group.
- 2. Turn the **small FMS** knob to select the sixth rectangular page icon.

#### Select and Load the Nearest ARTCC, FSS, or Weather Frequency

- 1. With the Nearest Frequencies Page selected, press the **ARTCC, FSS,** or **Wx** softkey.
- 2. Turn the **large FMS** knob to select the frequency.
- 3. Press the **ENT** key to load the frequency into the 'COM' frequency standby field.

#### 7.14 NEAREST AIRSPACES

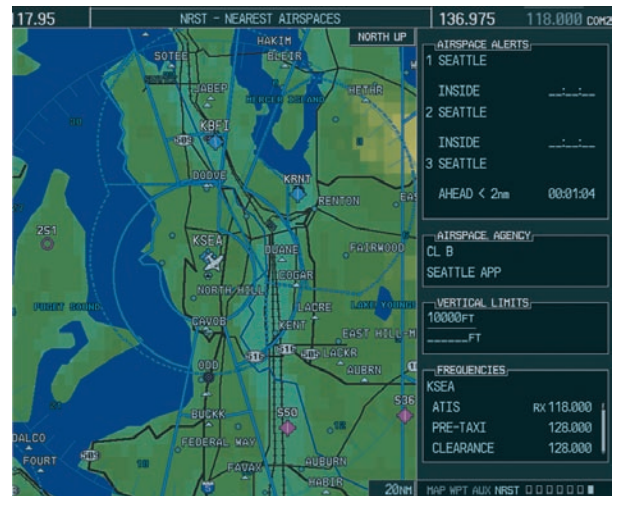

**Figure 7-16 Nearest Airspaces Page**

#### Select the Nearest Airspaces Page

- 1. Turn the **large FMS** knob to select the NRST page group.
- 2. Turn the **small FMS** knob to select the seventh rectangular page icon.

#### Airspace Alerts Box

• If the projected course takes the aircraft inside an airspace within the next ten minutes, 'Ahead' is

displayed.

- If the aircraft is within two nautical miles of an airspace and the current course takes the aircraft inside, 'Ahead < 2 nm' is displayed.
- If the aircraft is within two nautical miles of an airspace and the current course will not take the aircraft inside, 'Within 2 nm' is displayed.
- If the aircraft has entered an airspace, 'Inside' is displayed.

#### View Additional Details for a Listed Airspace

- 1. Select the Nearest Airspace Page.
- 2. Press the **FMS** knob to activate the cursor.
- 3. Turn the **large FMS** knob to scroll through the list, highlighting the desired airspace.
- 4. Press the **ALERTS** softkey and turn either **FMS** knob to select the desired airspace.
- 5. Press the **FMS** knob to remove the flashing cursor.

### View and Quickly Load the Frequency for a Controlling Agency

- 1. Select the Nearest Airspaces Page.
- 2. Press the **FREQ** softkey and turn either **FMS** knob to select the desired frequency. Press the **ENT** key to load the frequency into the 'COM' frequency standby field.

This page intentionally left blank.

## SECTION 8: FLIGHT PLANNING

### 8.1 USER DEFINED WAYPOINTS

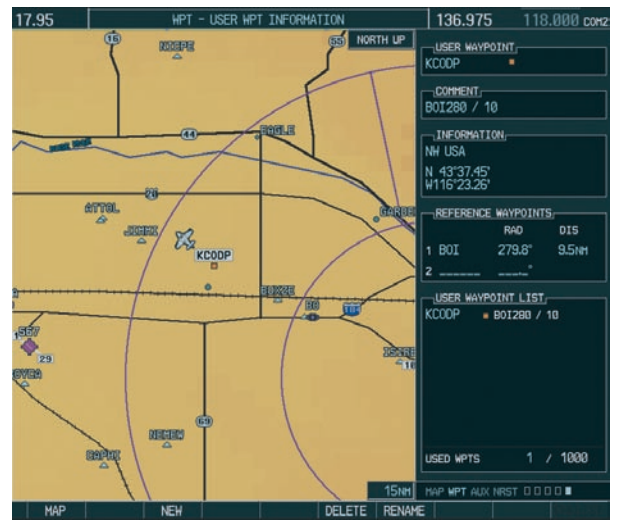

**Figure 8-1 User WPT Information Page**

#### Select the User WPT Information Page

- 1. Turn the **large FMS** knob to select the NRST page group.
- 2. Turn the **small FMS** knob to select the fifth rectangular page icon.

#### Create a New User Waypoint

- 1. With the User Waypoint Information Page displayed, press the **FMS** knob to activate the cursor.
- 2. Turn the **FMS** knobs to enter a name for the new waypoint and press the **ENT** key. The message 'Are you sure you want to create the new user waypoint' is displayed. With 'YES' highlighted, press the **ENT** key.
- 3. Turn the **large FMS** knob to highlight the latitude/longitude field or the Reference Waypoints field, depending on how the waypoint is to be defined.
- 4. Turn the **FMS** knobs to enter the position coordinates or the radial and distance from the reference waypoint.
- 5. Press the **ENT** key to accept the new waypoint.
- 6. Press the **FMS** knob to remove the flashing cursor.

#### Create User Waypoints from the Navigation Map Page

- 1. With the Navigation Map Page displayed, push the **joystick** to activate the panning function. The target pointer is displayed at the present aircraft position.
- 2. After placing the pointer at the desired position, press the **ENT** key. The User Waypoint Information Page is now displayed with the captured position.
- 3. Turn the **FMS** knobs to select a waypoint name.
- 4. Press the **ENT** key to accept the selected name. The first reference waypoint field is highlighted.
- 5. If desired, turn the **FMS** knobs to enter the identifier of the reference waypoint and the radial and distance to the reference waypoint. Press the **ENT** key to accept.
- 6. Press the **FMS** knob to remove the flashing cursor.

#### Modify a User Waypoint

- 1. With the User Waypoint Information Page displayed, press the **FMS** knob to activate the cursor.
- 2. Turn the **large FMS** knob to move the cursor to the desired field and turn the **small FMS** knob to make changes.
- 3. Press the **ENT** key to accept the changes.
- 4. Press the **FMS** knob to remove the flashing cursor.

#### Delete a User Waypoint

- 1. Select the User Waypoint Information Page and press **MENU** to display the User Waypoint Information Page Options or press the **DELETE**  softkey.
- 2. Turn the **large FMS** knob to select 'Delete User Waypoint' and press the **ENT** key. The message 'Would you like to delete the user waypoint' is displayed. With 'YES' highlighted, press the **ENT** key.

### 8.2 VIEWING THE ACTIVE FLIGHT PLAN

1. Press the **FPL** key.

| ACTIVE FLIGHT PLAN:<br>KIXD / KSTL                |               |              |
|---------------------------------------------------|---------------|--------------|
| $-WPT$                                            | $-n\pi$       | $-01S$       |
| Enroute                                           |               |              |
| - KIXD                                            |               |              |
| $\sqrt{\frac{1}{2}}$                              |               | 087" 212.6NM |
| Approach - ILS 30R                                |               |              |
| MOODS Inf                                         |               | 127" 19.0NH  |
| <b>TVRSH</b>                                      | 382"          | - 2 Ямм      |
| <b>FXALE</b>                                      | 383*          | <b>5.6NH</b> |
| <b>RELEY fof</b>                                  | $302^{\circ}$ | 4.8M         |
| RW3RR mon 3R2 <sup>*</sup> 4.4NH                  |               |              |
| STL mohp                                          |               |              |
| ACTIVE LEG INFO.<br>Course 087" from KIXD to KSTL |               | ESA 4888FT   |
| -FLIGHT PLAN INFO.                                |               | 248NH        |
| REMAINING DISTANCE<br>TOTAL DISTANCE              |               | 248NH        |
|                                                   |               | 4000FT       |
| FPL EST. SAFE ALT.                                |               |              |
| <b>FPI</b>                                        |               | n n n        |

**Figure 8-2 Active Flight Plan Page on the MFD**

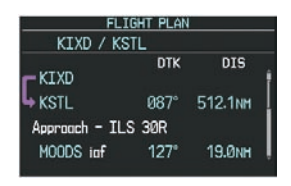

**Figure 8-3 Active Flight Plan Window on the PFD**

### 8.3 ACTIVATE A STORED FLIGHT PLAN

1. Press the **FPL** key and turn the **small FMS** knob to display the Flight Plan Catalog Page.

|                |                                                   | USED 5 EMPTY 94                            |       |
|----------------|---------------------------------------------------|--------------------------------------------|-------|
|                |                                                   | -FLIGHT PLAN LIST/                         |       |
|                | 1 KNKC / KTXD                                     |                                            |       |
|                | 2 KHKC / KSTJ                                     |                                            |       |
|                | 3 KACY / KORF                                     |                                            |       |
|                | 4 KSAN / KNZ.J                                    |                                            |       |
|                | 5 KNZJ / KSAN                                     |                                            |       |
| 6              |                                                   | <b>Contract Contract Contract Contract</b> |       |
| 7              | $\sim$                                            |                                            |       |
| $\mathbf{g}$   | <b>STATISTICS</b>                                 | <b>CONTRACTOR</b>                          |       |
| $\overline{9}$ | $\overline{\phantom{a}}$                          | ___                                        |       |
| 10             | $\sim$                                            |                                            |       |
| 11.            |                                                   |                                            |       |
| 12             |                                                   | $\overline{\phantom{a}}$                   |       |
|                | <b>DEPORTURE</b><br>DESTINATION<br>TOTAL DISTANCE | -FLIGHT PLAN INFO-<br>ESTIMATED SAFE ALT   |       |
|                |                                                   |                                            |       |
|                | FPL.                                              |                                            | 0 O D |

**Figure 8-4 Flight Plan Catalog Page**

- 2. Press the **FMS** knob to activate the cursor.
- 3. Turn the **large FMS** knob to highlight the desired flight plan and press the **ACTIVE** softkey.
- 4. With OK highlighted, press the **ENT** key to activate the flight plan. To cancel the flight plan activation, turn the **large FMS** knob to highlight 'CANCEL' and press the **ENT** key.

### 8.4 ACTIVATE A FLIGHT PLAN LEG

1. From the Active Flight Plan Page, press the **FMS**  knob to activate the cursor and turn the **large FMS** knob to highlight the desired destination waypoint.

- 2. Press the **ACT LEG** softkey (using MFD only). OR
- 3. Press the **MENU** key, select the 'Activate Leg' option from the page menu and press the **ENT**  key. This step must be used when activating a leg from the PFD.
- 4. With 'Activate' highlighted, press the **ENT**  key.

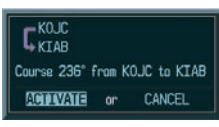

**Figure 8-5 Activate Flight Plan Leg Confirmation**

### 8.5 STOP NAVIGATING A FLIGHT PLAN

- 1. Press the **FPL** key and turn the **small FMS** knob to display the Active Flight Plan Page.
- 2. Press the **ENT** key to display the Page Menu window.

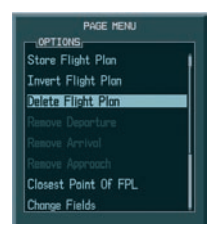

**Figure 8-6 Delete Flight Plan** 

3. Turn the **large FMS** knob to highlight 'Delete Flight Plan' and press the **ENT** key. With 'OK' highlighted, press the **ENT** key to deactivate the flight plan. This will not delete the stored flight plan, only the active flight plan.

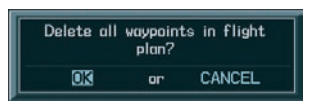

**Figure 8-7 Delete Flight Plan Confirmation**

### 8.6 INVERT ACTIVE FLIGHT PLAN

- 1. From the Active Flight Plan Page, press the **MENU** key to display the Page Menu.
- 2. Turn the **large FMS** knob to highlight 'Invert Flight Plan' and press the **ENT** key. The original flight plan remains intact in its flight plan catalog storage location.
- 3. With 'OK' highlighted, press the **ENT** key to invert the flight plan.

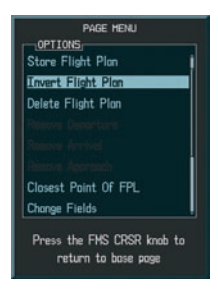

**Figure 8-8 Invert Flight Plan** 

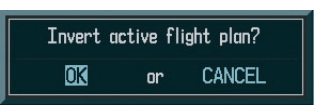

**Figure 8-9 Invert Flight Plan Confirmation**

### 8.7 CREATE A NEW FLIGHT PLAN

#### **To create a new flight plan using the MFD:**

- 1. Press the **FPL** key and turn the **small FMS** knob to display the Flight Plan Catalog Page.
- 2. Press the **NEW** softkey to display a blank flight plan page for the first empty storage location.

#### **SECTION 8 – FLIGHT PLANNING**

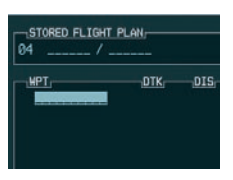

#### **Figure 8-10 Create FPL on MFD**

3. Turn the **small FMS** knob to display the Waypoint Information Page. Turn the **small FMS**  knob to enter the first character of the identifier of the departure waypoint. Turn the **large FMS** knob to move the cursor to the next character field. Repeat using the **FMS** knobs until the desired identifier has been entered.

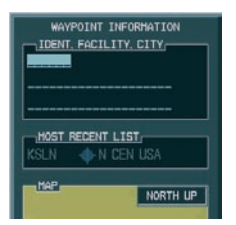

**Figure 8-11 Waypoint Info Window** 

- 4. Press the **ENT** key.
- 5. Repeat step number 3 to enter the identifier for each additional flight plan waypoint.
- 6. When all waypoints have been entered, press the **FMS** knob to return to the Flight Plan Catalog Page. The new flight plan is now in the list.

#### Create a new flight plan using the PFD

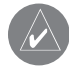

 **NOTE:** A flight plan cannot be entered using the PFD if another flight plan is active.

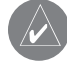

 **NOTE:** After the first leg is entered (using the PFD only), it is immediately activated.

- 1. Press the **FPL** key and press the **small FMS** knob to activate the cursor.
- 2. Turn the **small FMS** knob to enter the first character of the flight plan starting identifier.
- 3. Turn the **large FMS** knob to move the cursor to the next character field.
- 4. Turn the **small FMS** knob to enter the next character. Continue this process until the desired identifier is entered.
- 5. Press the **ENT** key and the cursor is now ready for entering of the next flight plan waypoint.
- 6. Repeat steps 2 through 5 to enter the identifier for each additional flight plan waypoint.
- 7. Once all waypoints have been entered, press the **FMS** knob to return to the Active Flight Plan Window.

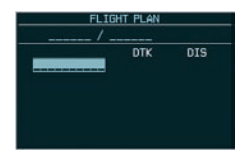

**Figure 8-12 Creating Flight Plan on the PFD**

#### 8.8 LOAD A DEPARTURE

See the Procedures section for a discussion on loading and activating departure procedures.

#### 8.9 LOAD AN ARRIVAL

See the Procedures section for a discussion on loading and activating arrival procedures.

### 8.10 LOAD AN APPROACH

See the Procedures section for a discussion on loading and activating approach procedures.

### 8.11 REMOVE A DEPARTURE, ARRIVAL, OR APPROACH FROM A FLIGHT PLAN

- 1. With the Active or Stored Flight Plan Page displayed, press the **small FMS** knob to activate the cursor.
- 2. Turn the **large FMS** knob to highlight the title for the approach, departure or arrival to be deleted. Titles appear in white directly above the procedure's waypoints.
- 3. Press the **CLR** key to display a confirmation window. With 'OK' highlighted, press the **ENT** key to remove the selected procedure.

### 8.12 STORE A FLIGHT PLAN

- 1. From the Flight Plan Page, press the **FMS** knob to activate the cursor.
- 2. Turn the **large FMS** knob to highlight the desired flight plan and press the **MENU** key to display the Flight Plan Page options.
- 3. Turn the **large FMS** knob to highlight 'Store Flight Plan' and press the **ENT** key.
- 4. With 'OK' highlighted, press the **ENT** key to store the flight plan.

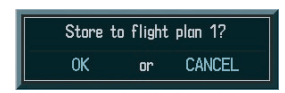

**Figure 8-13 Store Flight Plan Confirmation**

### 8.13 EDIT A STORED FLIGHT PLAN

- 1. Press the **FPL** key and turn the **small FMS** knob to display the Flight Plan Catalog Page.
- 2. Press the **FMS** knob to activate the cursor.
- 3. Turn the **large FMS** knob to highlight the desired flight plan and press the **ENT** key.
- 4. Turn the **FMS** knobs to make the desired changes, then press the **ENT** key.
- 5. Press the **FMS** knob to return to the Flight Plan Catalog Page.

### 8.14 DELETE A WAYPOINT FROM THE FLIGHT PLAN

- 1. Press the **FPL** key and turn the **small FMS** knob to display the Flight Plan Catalog Page.
- 2. Press the **FMS** knob to activate the cursor.
- 3. Turn the **large FMS** knob to highlight the desired flight plan and press the **ENT** key.
- 4. Turn the **large FMS** knob to select the waypoint to be deleted and press the **CLR** key to display a 'REMOVE WAYPOINT' confirmation window.
- 5. With 'OK' highlighted, press the **ENT** key to remove the waypoint. To cancel the delete request, turn the **large FMS** knob to highlight 'CANCEL' and press the **ENT** key.
- 6. Once all changes have been made, press the **FMS** knob to return to the Flight Plan Page.

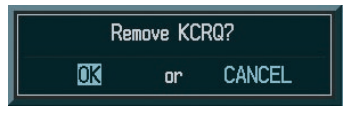

**Figure 8-14 Remove Waypoint Confirmation**

### 8.15 INVERT AND ACTIVATE A STORED FLIGHT PLAN

- 1. From the Flight Plan Catalog Page, press the **FMS** knob to activate the cursor.
- 2. Turn the **large FMS** knob to highlight the desired flight plan and press the **MENU** key to display the Page Menu options.
- 3. Turn the **large FMS** knob to highlight 'Invert Flight Plan' and press the **ENT** key. The original flight plan remains intact in its flight plan catalog storage location.
- 4. With 'OK' highlighted, press the **ENT** key to invert the flight plan.

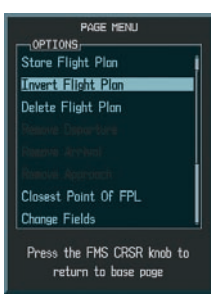

**Figure 8-15 Invert Flight Plan** 

### 8.16 COPY A FLIGHT PLAN

- 1. From the Flight Plan Catalog press the **FMS**  knob to activate the cursor, turn the **large FMS** knob to highlight the flight plan to be copied, then press the **MENU** key to display the Flight Plan Catalog Options.
- 2. Turn the **large FMS** knob to highlight 'Copy Flight Plan #' and press the **ENT** key.
- 3. A 'Copy to flight plan?' confirmation window is displayed. With 'OK' highlighted, press the **ENT** key to copy the flight plan. To cancel, turn the **large FMS** knob to highlight 'CANCEL' and press the **ENT** key.

### 8.17 DELETE A FLIGHT PLAN

1. From the Flight Plan Catalog Page, press the **FMS** knob to activate the cursor, turn the **large FMS** knob to highlight the flight plan to be deleted.

- 2. Press the **MENU** key to display the Flight Plan Catalog options.
- 3. Turn the **large FMS** knob to highlight 'Delete Flight Plan' and press the **ENT** key.
- 4. A 'Delete flight plan?' confirmation window is displayed. With 'OK' highlighted, press the **ENT** key to delete the flight plan. To cancel, turn the **large FMS** knob to highlight 'CANCEL' and press the **ENT** key.

### 8.18 GRAPHICAL FLIGHT PLAN CREATION

- 1. Press the **FPL** key to display the Active Flight Plan Page.
- 2. Press the **Joystick** to activate the map pointer. Use the **Joystick** to move the pointer to the desired point on the map to be inserted as a waypoint in the flight plan.
- 3. Press the **LD WPT** softkey. The selected waypoint will be inserted at the end of the flight plan.
- 4. If the selected waypoint is to be placed elsewhere in the flight plan, press the **FMS** knob to activate the cursor. Waypoints are inserted ABOVE the cursor.
- 5. After placing the cursor at the desired point in the list of waypoints, press the **LD WPT** softkey.

### 8.19 TRIP PLANNING

- 1. Turn the **large FMS** knob to select the AUX page group.
- 2. Turn the **small FMS** knob to select the first rectangular page icon.

3. The current page mode is displayed at the top of the page: 'AUTOMATIC' or 'MANUAL'. To change the page mode, press the **AUTO** or **MANUAL** softkey.

|                    | NORTH UP     |                  |                      | PAGE HODE - AUTOMATIC        |              |
|--------------------|--------------|------------------|----------------------|------------------------------|--------------|
|                    |              | FPL <b>BB</b>    | LEG REM              | CALIBRATED AS                | <b>110кт</b> |
|                    |              | P.POS            |                      | IND ALTITUDE                 | 5999FT       |
|                    |              |                  |                      | PRESSURE                     | 29.92IN      |
|                    |              | DEP TIME         | 03:56LCL             | TOTAL AIR TEMP               | — °C         |
|                    |              | GS               | <b>110кт</b>         |                              |              |
|                    |              | FUEL FLOW        | 0.0 <sub>GL/HR</sub> |                              |              |
|                    | 30 re        | FUEL ONBOARD     | <b>BGL</b>           |                              |              |
| $\neg$ TRIP STATS: |              | FUEL STATS-      |                      | OTHER STATS:                 |              |
| <b>DTK</b>         |              | EFFICIENCY       |                      | DENSITY ALT                  | ET           |
| DIS                | <b>B.BNH</b> | TOTAL ENDUR      |                      | TRUE AIRSPEED                | <b>110кт</b> |
| ETE                | 00:00        | REM FUEL         | - 間                  | WIND DIRECTION               | 315°         |
| ETA                | 03:56LCL     | <b>REM ENDUR</b> |                      | WIND SPEED                   | <b>BKT</b>   |
| ESA                | $-FT$        | FUEL REQ         |                      | HEAD WIND                    | <b>ØKT</b>   |
| <b>SUNRISE</b>     | $\pm$ 101    | TOTAL RANGE      |                      |                              |              |
| <b>SUNSET</b>      | $-1 -$ LCL   |                  |                      |                              |              |
|                    |              |                  |                      |                              |              |
|                    |              |                  |                      |                              |              |
|                    |              |                  |                      |                              |              |
|                    |              |                  |                      |                              |              |
|                    |              |                  |                      | HAP WPT AUX NRST @ D D D D D |              |
| <b>HAP</b>         | <b>AUTO</b>  | <b>MANUAL</b>    | <b>WPTS</b><br>FPL   |                              |              |

**Figure 8-16 Trip Planning Page**

- 4. For Direct-to planning, press the **WPTS** softkey and verify that the 'from' waypoint field indicates P.POS (present position). If necessary, press the **MENU** key and select 'Set WPT to Present Position' to display P.POS. Press the **ENT** key and the flashing cursor moves to the 'to' waypoint field. Turn the **FMS** knobs to enter the identifier of the 'to' waypoint and press the **ENT** key to accept the waypoint. OR,
- 5. For point-to-point planning, turn the **FMS** knobs to enter the identifier of the 'from' waypoint. Once the waypoints identifier is entered, press the **ENT** key to accept the waypoint. The flashing cursor moves to the 'to' waypoint. Again, turn the **FMS** knobs to enter the identifier of the 'to' waypoint and press the **ENT** key to accept the waypoint.
- 6. For flight plan leg planning, press the **FPL**  softkey (at the bottom of the display) and turn the **small FMS** knob to select the desired flight plan (already stored in memory), by number. Turn the **large FMS** knob to highlight the 'LEG' field and turn the **small FMS** knob to select the desired leg of the flight plan, or select 'CUM' to apply trip planning calculations to the entire flight plan.
- 7. Turn the **large FMS** knob to highlight the departure time (DEP TIME) field.
- 8. Turn the **FMS** knobs to enter the departure time. Press the **ENT** key when finished. (Departure time may be entered in local or UTC time, depending upon unit settings).
- 9. Turn the **FMS** knobs to enter the fuel flow. Press the **ENT** key when finished. Note that in automatic page mode, fuel flow is provided by the system.
- 10. The flashing cursor moves to the fuel on board field. Turn the **FMS** knobs to modify the fuel on board. Press the **ENT** key when finished. Note that in automatic mode this is provided by the system.
- 11. The flashing cursor moves to the calibrated airspeed field. Turn the **FMS** knobs to enter an calibrated airspeed. Press the **ENT** key when finished.

OR,

This page intentionally left blank.

# SECTION 9: PROCEDURES

### 9.1 ARRIVALS AND DEPARTURES

#### Load and Activate a Departure Procedure

- 1. With the Navigation Map Page displayed, press the **FPL** key.
- 2. Press the **LD DP** softkey. If a flight plan is active, the departure airport will be displayed as the default. A list of available departures is also displayed.
- 3. If no flight plan is active, use the **FMS** knobs to enter the identifier of the desired airport. Press the **ENT** key.
- 4. Turn the **large FMS** knob to highlight the Departure field. Turn the **small FMS** knob to display a list of available departures.
- 5. Turn either **FMS** knob to select the desired departure and press the **ENT** key.

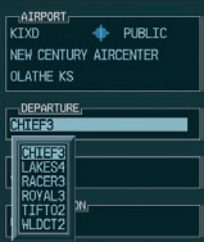

**Figure 9-1 Select Departure**

- 6. A list of runways may be displayed for the departure. Turn either **FMS** knob to select the desired runway and press the **ENT** key.
- 7. A list of available transitions is displayed for the departure. Turn either **FMS** knob to highlight the desired transition waypoint and press the **ENT** key.

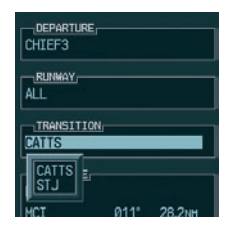

**Figure 9-2 Select Departure Transition**

8. With 'LOAD?' highlighted, press the **ENT** key. The departure will be active when the flight plan is active.

#### Load and Activate An Arrival Procedure

- 1. With the Navigation Map Page displayed, press the **FPL** key.
- 2. Press the **LD STAR** softkey. If a flight plan is active, the destination airport will be displayed as the default. A list of available arrivals is also displayed.
- 3. If no flight plan is active, use the **FMS** knobs to enter the identifier of the desired airport. Press the **ENT** key.
- 4. Turn the **large FMS** knob to highlight the Arrival field. Turn the **small FMS** knob to display a list of available arrivals.
- 5. Turn either **FMS** knob to select the desired arrival and press the **ENT** key.

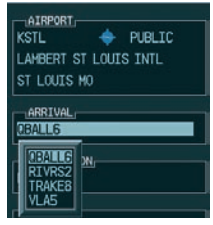

**Figure 9-3 Select Arrival**

6. A second window is displayed listing available transitions for the arrival. Turn either **FMS** knob to highlight the desired transition waypoint and press the **ENT** key.

| AIRPORT        |                       |
|----------------|-----------------------|
| <b>KSTL</b>    | <b>PUBLIC</b>         |
|                | LAHBERT ST LOUTS INTL |
| ST LOUTS MO    |                       |
| <b>ARRIVAL</b> |                       |
| <b>QBALL6</b>  |                       |
| TRANSITION     |                       |
|                |                       |
|                |                       |
|                |                       |
|                |                       |
|                |                       |

**Figure 9-4 Select Arrival Transition**

7. A third window is displayed listing the available runways. Turn either **FMS** knob to select the desired runway and press the **ENT** key.

| $\neg$ AIFPORT,<br><b>KSTL</b><br>LAMBERT ST LOUIS INTL<br>ST LOUIS MD | PUBLIC<br>۰. |
|------------------------------------------------------------------------|--------------|
| <b>IARRIVALI</b><br><b>QBALL 6</b>                                     |              |
| TRANSITION<br>BNA                                                      |              |
| FILIMMAY,<br><b>NAME</b>                                               |              |
| sen e<br><b>DU12H</b><br>puna<br><b>RW30B</b>                          | 278° 114.5M  |

**Figure 9-5 Select Arrival Runway**

8. With 'LOAD?' highlighted, press the **ENT** key. If a flight plan is active, the selected arrival procedure is inserted after the destination airport and becomes part of the active flight plan. If no flight plan is active when the arrival is loaded, the arrival procedure will become the active flight plan.

### 9.2 APPROACHES

#### Load and/or Activate an Approach Procedure

- 1. With the Navigation Map Page displayed, press the **FPL** key.
- 2. Press the **LD APR** softkey. If a flight plan is active, the destination airport will be displayed as the default. A list of available approaches is also displayed.
- 3. If no flight plan is active, use the **FMS** knobs to enter the identifier of the desired airport. Press the **ENT** key.
- 4. Turn the **large FMS** knob to highlight the Approach field. Turn the **small FMS** knob to display a list of available approaches.

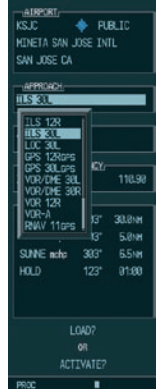

#### **Figure 9-6 Selecting an Approach Procedure**

- 5. Turn the **FMS** knobs to highlight the desired approach. Press the **ENT** key.
- 6. The cursor will move to the TRANSITIONS field. Turn the **large FMS** knob to highlight the desired transition waypoint and press the **ENT** key. (The "Vectors" option assumes vectors will be received to the final course segment of the approach and will provide navigation guidance relative to the final approach course.)

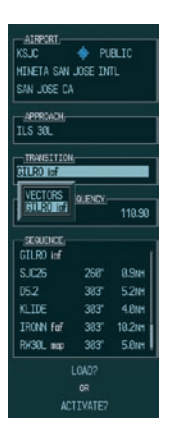

#### **Figure 9-7 Selecting an Approach Transition**

7. Turn the **large FMS** knob to highlight 'Activate?' and press the **ENT** key to activate the approach. Selecting 'Load?' will add the procedure to the flight plan without immediately using it for navigation guidance.

#### Activate An Approach in the Active Flight Plan

- 1. With the Navigation Map Page displayed, press the **PROC** key.
- 2. Turn the **large FMS** knob to highlight 'ACTIVATE APPROACH'.
- 3. Press the **ENT** key. The approach procedure is now active.

This page intentionally left blank.

# SECTION 10: HAZARD AVOIDANCE

### 10.1 CUSTOMIZING THE HAZARD DISPLAYS ON THE NAVIGATION MAP

- 1. With the Navigation Map Page displayed, press the **MENU** key to display the Navigation Map Page Menu. The cursor flashes on the 'Map Setup' option.
- 2. Press the **ENT** key. The Map Setup Menu is displayed. Turn the **small FMS** knob to select the 'Weather' or 'Traffic' group to customize the display of weather features. Select 'Traffic' to customize the display of traffic.
- 3. Press the **small FMS** knob to return to the Navigation Map Page.

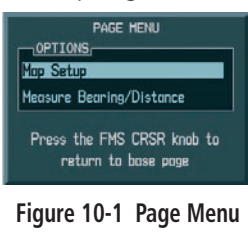

| GROUP<br>Weather     | <b>MAP SETUP</b> |
|----------------------|------------------|
| <b>STRHSCP LTNG</b>  | ∢0n              |
| STRHSCP HODE         | Cell             |
| STRHSCP SHBL         | ЗЙЙМН            |
| NEXRAD DATA          | OFF > 2000NH     |
| <b>XH LTNG</b>       | OFF > 2000NH     |
| <b>CELL MOVEMENT</b> |                  |

**Figure 10-2 Map Setup Menu**

|                                        | <b>HAP SETUP</b>                                             |
|----------------------------------------|--------------------------------------------------------------|
| GROUP<br><b>Traffic</b>                |                                                              |
| Weather<br>Traffic<br>Aviation<br>Land | 40n<br>All Traffic<br><b>150NH</b><br><b>50<sub>NH</sub></b> |

**Figure 10-3 Map Setup Group List**

### 10.2 STORMSCOPE® (OPTIONAL)

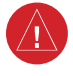

**WARNING:** Use of the Stormscope system for hazardous thunderstorm penetration is prohibited. Weather information on the G1000 MFD is approved for weather avoidance only. Refer to the WX-500 Pilot's Guide for detailed operation.

#### Displaying Stormscope Lightning Data on the Navigation Map Page

- 1. Press the **MAP** softkey.
- 2. Press the **STRMSCP** softkey. Press the **STRMSCP** softkey again to remove Stormscope Lightning Data from the Navigation Map Page.

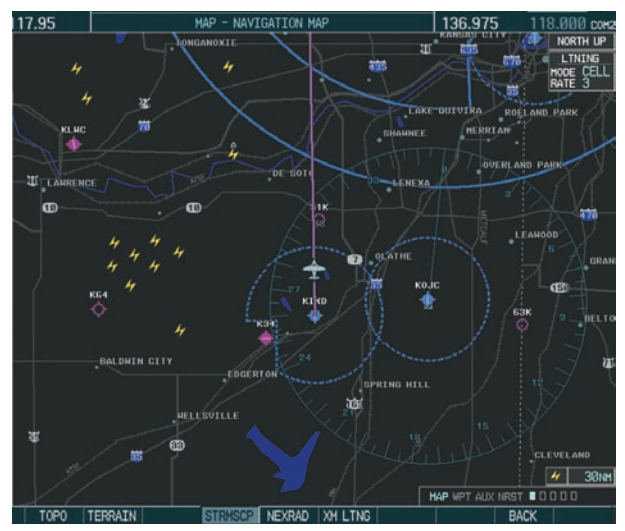

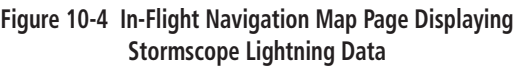

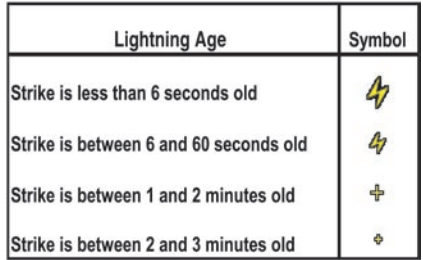

At a map range of less than 25 nm, Stormscope lightning data is not displayed, but can still be present. The presence of Stormscope lightning data is indicated by the annunciation 'LTNG < 25 nm' in the upper right corner.

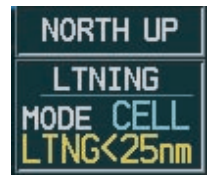

**Figure 10-5 Lightning Display Range Annunciation**

#### **To select 'cell' or 'strike' as the Stormscope lightning mode:**

- 1. With the Weather Group selected, press the **ENT** key. The cursor flashes on 'STRMSCP LTNG'.
- 2. Turn the **large FMS** knob to select 'STRMSCP MODE'.
- 3. Turn either **FMS** knob to display the 'Cell/Strike' window.
- 4. Turn either **FMS** knob to select 'Cell' or 'Strike'. Press the **ENT** key.
- 5. Push the **FMS** knob to return to the Navigation Map Page.

#### **To clear Stormscope lightning data from the Navigation Map Page:**

- 1. Press the **MENU** key (with the Navigation Map Page displayed).
- 2. Turn either **FMS** knob to highlight the 'Clear Lightning Data' field and press the **ENT** key.

#### Stormscope Page

1. Turn the **large FMS** knob until the Map Page group is selected.

2. Turn the **small FMS** knob until the Stormscope Page is selected. This is the third rectangular page icon.

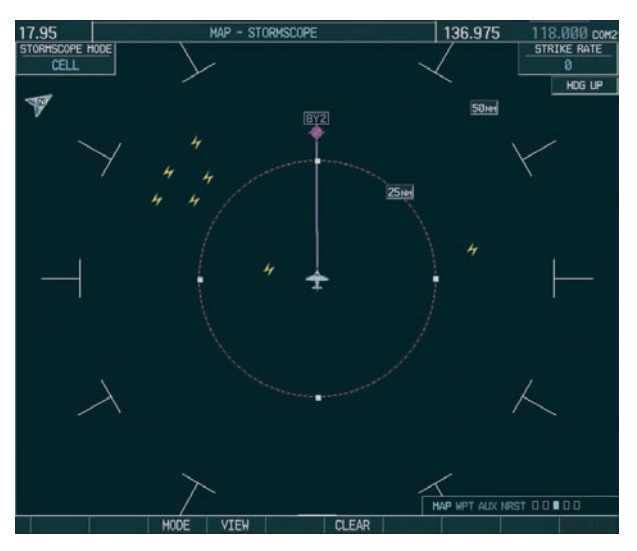

**Figure 10-6 Stormscope Page**

#### **To change the Stormscope lightning mode between 'cell' and 'strike':**

- 1. Select the Stormscope Page.
- 2. Press the **MODE** softkey. The **CELL** and **STRIKE**  softkeys are displayed. Press the **CELL** softkey to display 'CELL' data or press the **STRIKE** softkey to display 'STRIKE' data. 'CELL' or 'STRIKE' is displayed in the mode box located in the upper left corner of the Stormscope Page.
- - **NOTE:** "Cell mode" uses a clustering program to identify clusters of electrical activity that indicate cells.

#### **To change the viewing mode between 360˚ and 120˚:**

1. Select the Stormscope Page.

2. Press the **VIEW** softkey. The **360** and **ARC** softkeys are displayed. Press the **360** softkey to display a 360˚ viewing are or press the **ARC** softkey to display a 120˚ viewing area.

> Press the **CLEAR** softkey to remove all Stormscope lightning data from the display.

### 10.3 XM WEATHER (OPTIONAL)

**WARNING:** Use of XM weather for hazardous weather penetration is not recommended. Weather information provided by XM Radio Service is approved only for weather avoidance, not penetration.

- 1. Press the **MAP** softkey.
- 2. Press the **NEXRAD or XM LTNG** softkey to display the desired weather. Press the applicable softkey again to remove weather data from the Navigation Map Page.

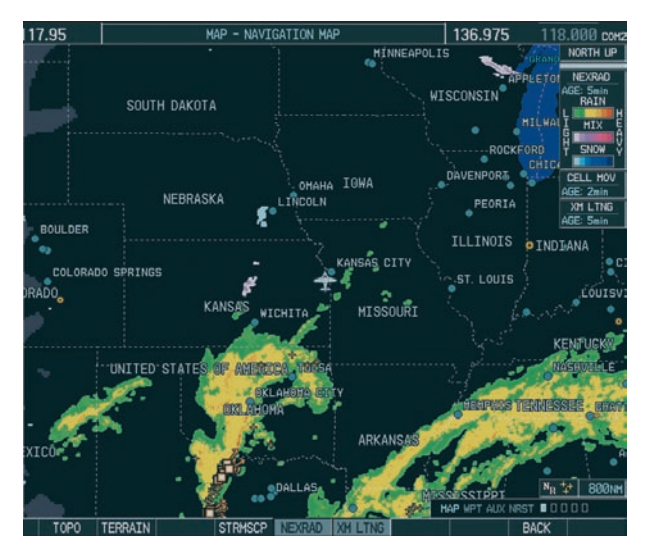

**Figure 10-7 Navigation Map Page Displaying NEXRAD Weather**

#### Displaying METAR and TAF information on the Airport Information Page

#### **To display METAR and TAF text on the Airport Information Page:**

- 1. Turn the **large FMS** knob to select the WPT Page Group.
- 2. Turn the **small FMS** knob to select the Airport Information Page.
- 3. Press the **WX** softkey to display METAR and TAF text (METAR and TAF information is updated every 12 minutes).

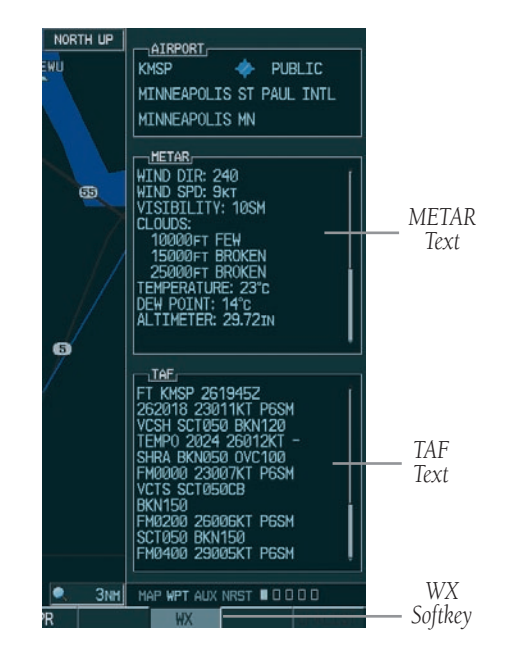

**Figure 10-8 METAR and TAF Text Displayed on the Airport (Weather) Information Page**

#### Displaying Weather on the Weather Data Link Page

#### **To select the Weather Data Link Page:**

- 1. Turn the **large FMS** knob to select the Map Page Group.
- 2. Turn the **small FMS** knob to select the fourth rectangular page icon.
- 3. Press the available softkeys to select the desired XM weather product.
- 4. Press the **LEGEND** softkey to view the legends for the selected products. If necessary, turn the **FMS** knobs to scroll through the list. Press the **small FMS** knob or the **ENT** softkey to return to the map.

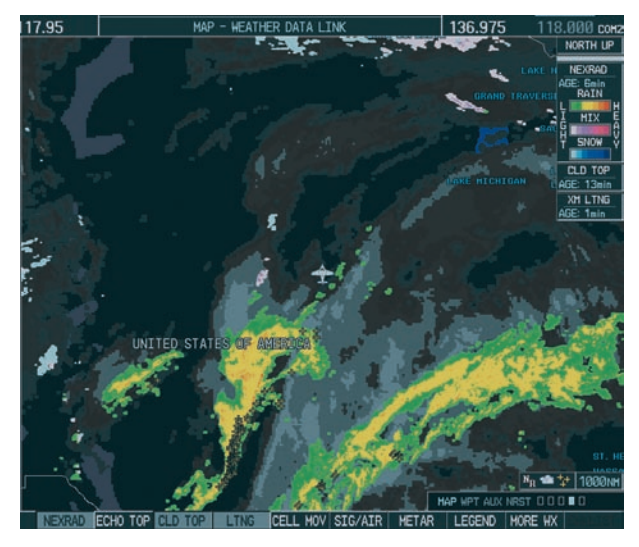

**Figure 10-9 Weather Data Link Page**

NEXRAD – press the NEXRAD softkey to show NEXRAD weather and radar coverage information. Areas where radar coverage is not available will be shown in grayish-purple. The display is updated every five minutes.

#### **NEXRAD Limitations**

Certain limitations exist regarding the NEXRAD radar displays. Some, but not all, are listed here:

- NEXRAD base reflectivity does not provide sufficient information to determine cloud layers or precipitation characteristics (hail vs. rain, etc).
- An individual NEXRAD site cannot depict high altitude storms at close ranges, and has no information about storms directly over the site.
- The resolution of displayed NEXRAD data is 2 kilometers. Therefore, when zoomed in on the display, each square block is 2 kilometers. The intensity level reflected by the square will be the highest level sampled within the 2 kilometer square area.
- **ECHO TOP** press the **ECHO TOP** softkey to show the location, elevation, and direction the highest radar echo. This may not indicate the top of a storm or clouds, only the highest radar return echo. ECHO TOPS cannot be displayed along with NEXRAD and CLOUD TOPS. When ECHO TOPS is activated, NEXRAD and CLOUD TOPS are removed. Refer to the Legend for a description of the ECHO TOPS coding. The display is updated every 7.5 minutes.
- CLD TOP press the CLD TOP softkey to show the cloud top altitude determined from satellite imagery. The display is updated every 15 minutes.
- LTNG pressing the LTNG softkey shows the location of cloud-to-ground lightning strikes. The display is updated every five minutes.

**NOTE:** Strikes depicted represent cloud to ground strikes within a 2 km radius of the actual strike location. Therefore, the exact location of the strike is not displayed.

- CELL MOV pressing the CELL MOV softkey shows storm cell movement by displaying an arrow. pointing in the direction of predicted movement. The display is updated every 12 minutes.
- SIG/AIR pressing the SIG/AIR softkey shows SIGMET and AIRMET information. The display is updated every 12 minutes.
- METAR press the METAR softkey to graphically display METARs. METARS are shown as colored flags at airports providing METAR reports. The display is updated every 12 minutes.
- MORE WX press the MORE WX softkey to display the following group of softkeys for additional weather control:
	- SFC pressing the SFC softkey for Surface Analysis shows current or forecast conditions. Forecasts are available for intervals of Current, 12, 24, 36, and 48 hours. Press the softkey corresponding to the desired forecast. The closest city forecast information is displayed in the legend. The display is updated every 12 minutes.
	- FRZ LVL press the FRZ LVL softkey to display contour lines for freezing levels. The display is updated every 12 minutes.
	- WIND press the WIND softkey to show wind speed and direction at a selected altitude from the ground up to 42,000 feet in 3,000 foot increments. After pressing the **WIND** softkey, press the softkey corresponding to the desired winds aloft altitude. The display is updated every 12 minutes.
	- COUNTY pressing the COUNTY softkey provides specific public awareness and protection weather warnings for Tornado, Severe Thunderstorm, and Flood conditions provided by the National Weather Service (NWS). The display is updated every 5 minutes.

CYCLONE – pressing the CYCLONE softkey shows the current location of cyclones (hurricanes and tropical storms) and their projected track at various time intervals. The display is updated every 12 minutes.

#### Map Panning Information – Weather Data Link Page

- 1. Push in the **joystick** to display the panning arrow.
- 2. Move the **joystick** to place the panning arrow on AIRMETs, TFRs, METARs, or SIGMETs. Press the **ENT** key to display pertinent information for the selected product.

 Note that pressing the **ENT** key when panning over an AIRMET or a SIGMET displays an information box that displays the text of the report. Panning over an airport with METAR information does not display more information but allows the user to press the **ENT** key and select that Airport's Information Page to display the text of the report. Pressing the **ENT** key when panning over a TFR displays TFR specific information.

#### Weather Product Symbols

Figure 10-10 depicts the symbol for each weather product (read from left to right) . When a weather product is active, the product symbol is displayed in the lower right of the screen.

- NEXRAD
- Cloud Top/Echo Top
- XM Lightning
- Cell Movement
- SIGMETs/AIRMETs
- METARs
- City Forecast
- Surface Analysis
- Freezing Levels
- Winds Aloft
- County Warnings
- Cyclone Warnings

Echo Top (Cloud Top and Echo Top Mutually Exclusive)

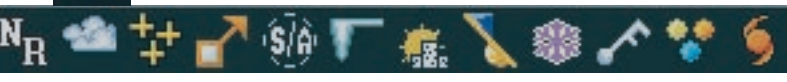

**Figure 10-10 Weather Product Symbols**

#### Weather Product Age

The age for each of the enabled products is displayed on the right side of the display. Times are based on Zulu time when the data was assembled on the ground, not the time the data was received by the FIS sensor. When the age of a weather product has exceeded half of the expiration time, the product time will change from light blue to amber in color.

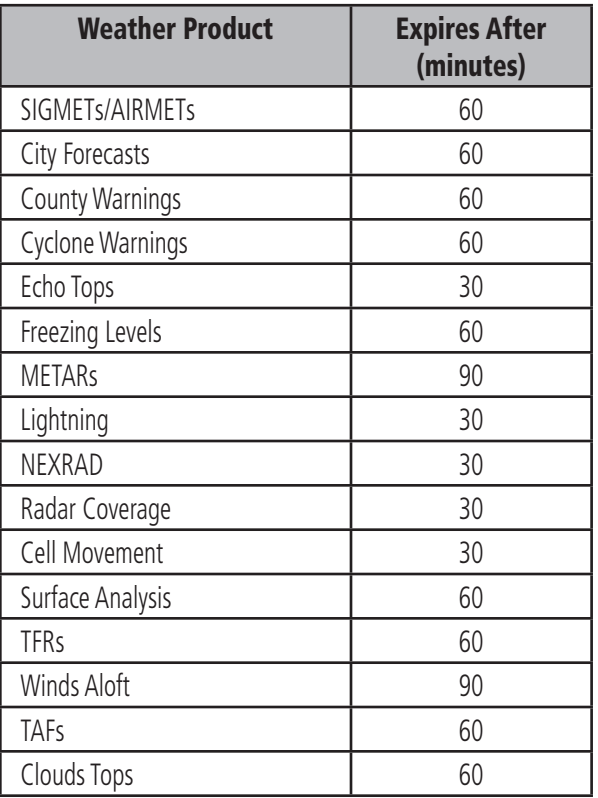
#### **SECTION 10 – HAZARD AVOIDANCE**

### <span id="page-72-0"></span>10.4 TRAFFIC INFORMATION SERVICE (TIS)

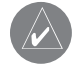

**NOTE:** Traffic Information Service (TIS) is only available when the aircraft is within the service volume of a TIS capable terminal radar site.

### Displaying Traffic on the Traffic Map Page

- 1. Turn the **large FMS** knob to select the Map Page Group.
- 2. Turn the **small FMS** knob to select the second rectangular page icon.
- 3. Press the **OPERATE** softkey to begin displaying traffic. 'TIS OPERATIING' is displayed in the Traffic mode field.
- 4. Press the **STANDBY** softkey to place the system in the Standby mode. 'TIS STANDBY' will be displayed in the Traffic mode field.
- 5. Rotate the **Joystick** clockwise to display a larger area or rotate counter-clockwise to display a smaller area.

If data is not received for a period longer than 6 seconds, the age of the present data will be displayed in the lower left of of the screen along with the annuciation that the system has entered Coast mode. The system will maintain the traffic display (up to 60 seconds) until the next data reception. If no data is received after 60 seconds, traffic will be removed from the display.

*Traffic out of range Traffic Mode Traffic Advisory, aircraft is 400' above & descending, moving in the direction of the line*

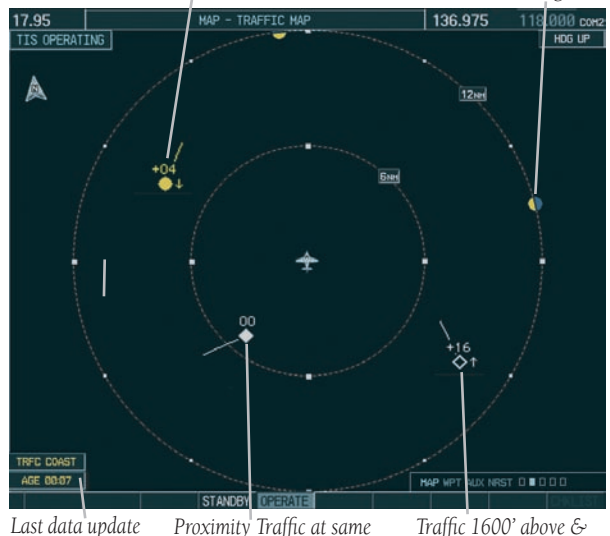

*Proximity Traffic at same altitude, level flight & moving in the direction of the line Last data update is older than 6 sec. resulting in Coast mode*

*climbing, moving in the direction of the line*

**Figure 10-11 Traffic Map Page**

### Displaying Traffic on the Navigation Map

- 1. Ensure TIS is operating. With the Navigation Map displayed, press the **MAP** softkey.
- 2. Press the **TRAFFIC** softkey. Traffic will now be displayed on the map.

### TIS Audio Alert

When a Traffic Advisory (TA) is displayed, an audio alert "Traffic" is given.

"Traffic Not Available" will be heard whenever TIS service becomes unavailable.

#### <span id="page-73-0"></span>**SECTION 10 – HAZARD AVOIDANCE**

### 10.5 TERRAIN AND OBSTACLE PROXIMITY

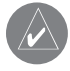

**NOTE:** Terrain data is not displayed when the aircraft latitude is greater than 75 degrees (north or south).

### Displaying Terrain and Obstacles on the Terrain Proximity Page

- 1. Turn the **large FMS** knob to select the Map Page Group.
- 2. Turn the **small FMS** knob to select the last rectangular page icon.
- 3. If desired, press the **VIEW** softkey to access the **ARC** and **360** softkeys. When the **ARC** softkey is pressed, a radar-like 120° view is displayed. Press the **360** softkey to return to the 360° default display.
- 4. Rotate the **Joystick** clockwise to display a larger area or rotate counter-clockwise to display a smaller area.

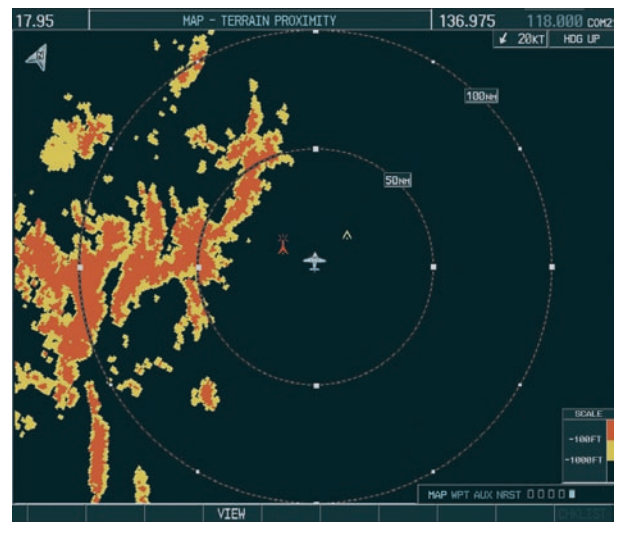

**Figure 10-12 Terrain Proximity Page** 

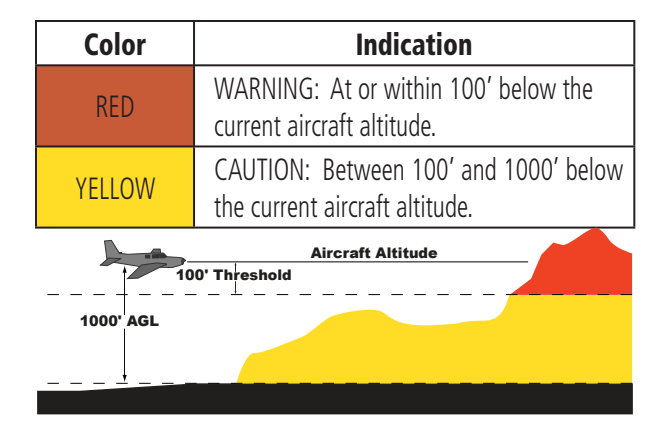

### Displaying Terrain and Obstacles on the Navigation Map

- 1. With the Navigation Map displayed, press the **MAP** softkey.
- 2. Press the **TERRAIN** softkey. Terrain and obstacle proximity will now be displayed on the map.

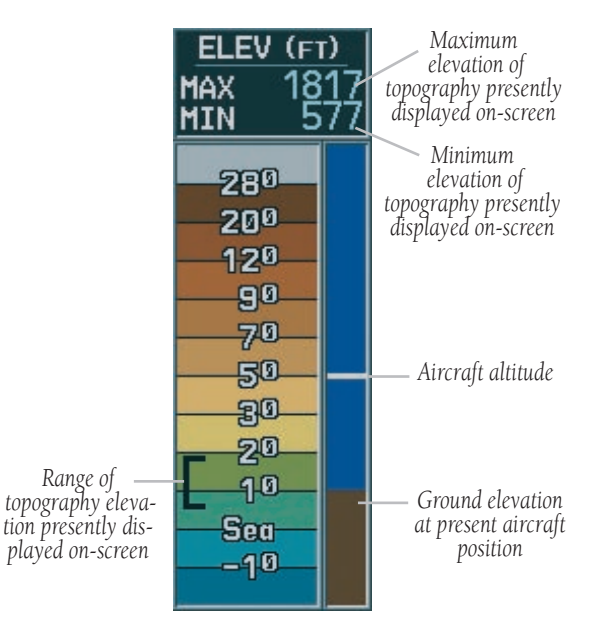

**Figure 10-13 Topography Scale**

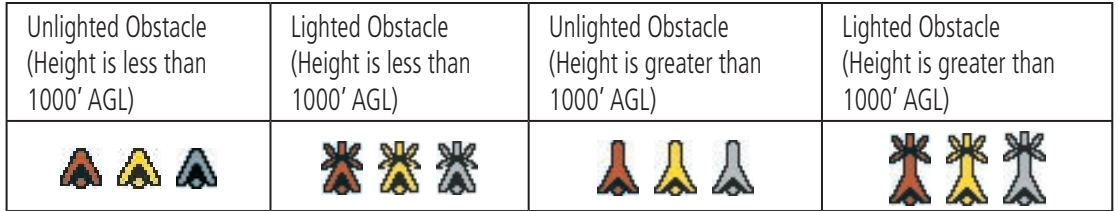

**Figure 10-14 Obstacle Symbols** 

This page intentionally left blank.

# <span id="page-76-0"></span>SECTION 11: ABNORMAL **OPERATION**

### 11.1 REVERSIONARY MODE

Should a system detected failure occur in either display, the G1000 automatically enters reversionary mode. In reversionary mode, critical flight instrumentation is combined with engine instrumentation on the remaining display. Minimal navigation capability is available on the reversionary mode display.

Reversionary display mode can also be manually activated by the pilot if the system fails to detect a display problem. The reversionary mode is activated manually by pressing the red DISPLAY BACKUP button on the bottom of the audio panel (GMA 1347). Pressing the red DISPLAY BACKUP button again deactivates reversionary mode.

**NOTE:** The Diamond DA 40 Airplane Flight Manual and Flight Manual Supplement always takes precedence over the information found in this section.

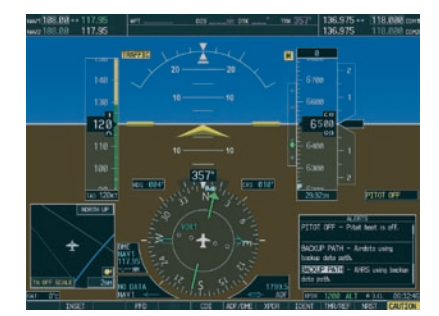

**Normal PFD Display**

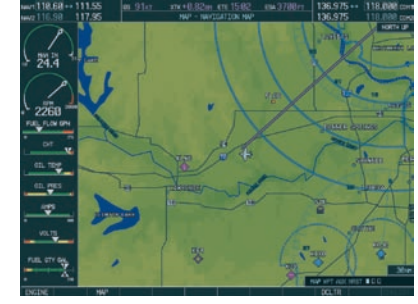

**Normal MFD Display**

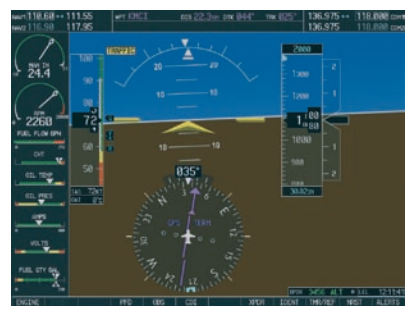

**MFD in Reversionary Mode**

**Figure 11-1 G1000 Reversionary Mode: Failed PFD**

### <span id="page-77-0"></span>11.2 ABNORMAL COM OPERATION

When a COM tuning failure is detected by the system, the emergency frequency (121.500 MHz) is automatically loaded into the active frequency field of the COM radio for which the tuning failure was detected. In the event of a dual display failure, the emergency frequency (121.500 MHz) automatically becomes the active frequency to the pilot through the pilot headset.

### 11.3 UNUSUAL ATTITUDES

The PFD will 'declutter' when the aircraft enters an unusual attitude. Only the basic primary functions will be displayed in these situations.

Red extreme pitch warning chevrons pointing toward the horizon are displayed starting at 50 degrees above and 30 degrees below the horizon line.

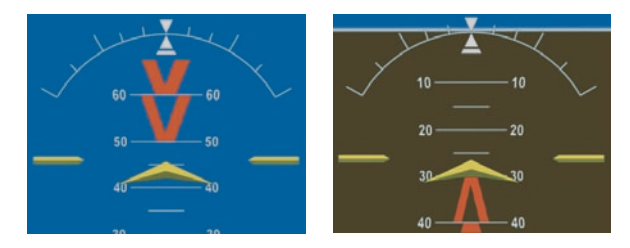

**Figure 11-2 Extreme Pitch Indication**

# <span id="page-78-0"></span>SECTION 12: ANNUNCIATIONS & ALERTS

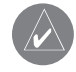

**NOTE:** The Airplane Flight Manual Supplement supersedes information found in this document.

The G1000 Alerting System conveys alerts to the pilot using a combination of the following items:

- Annunciation Window: The Annunciation window displays abbreviated annunciation text. The Annunciation window is located to the right of the Altitude and Vertical Speed windows on the PFD display (or the MFD if system is in reversionary mode). All DA 40 annunciations can be displayed simultaneously. A white horizontal line separates annunciations that are acknowledged from annunciations that are not yet acknowledged. Acknowledged annunciations are always above the line. Annuciations are displayed in order of priority from top to bottom. The highest priority annunciation is displayed at the top of the Annunciation Window.
- Alerts Window: The Alerts window displays alert text messages. Up to 64 prioritized alerts can be displayed in the Alerts window. Pressing the ALERTS softkey displays the Alerts window. Pressing the ALERTS softkey again removes the Alerts window from the display. When the Alerts window is displayed, the pilot may use the large FMS knob to scroll through the alert list. Higher priority alerts are displayed at the top of the window. Lower priority alerts are displayed at the bottom of the window.
- ALERTS Softkey Annunciation: When the Alerting System issues an alert, the ALERTS softkey is used as a flashing annunciation to accompany an

alert. During the alert, the ALERTS softkey assumes a new label consistent with alert level (WARNING, CAUTION, or ADVISORY). Pressing the softkey annunciation acknowledges that the pilot is aware of the alert. The softkey then returns to the previous ALERTS label. The pilot can then press the ALERTS softkey again to view alert text messages.

- System Annunciations: Typically, a large red 'X' appears in a window when a related LRU fails or detects invalid data.
- Audio Alerting System: The G1000 system issues audio alert tones when specific system conditions are met. See the Alert Levels Definitions section for more information.

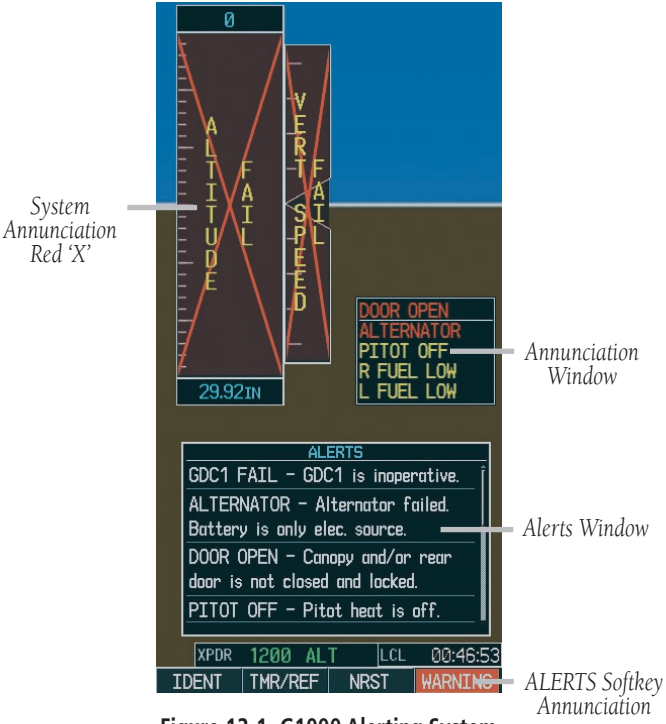

**Figure 12-1 G1000 Alerting System**

### <span id="page-79-0"></span>12.1 ALERT LEVEL DEFINITIONS

The G1000 Alerting System, as installed in Diamond DA 40 aircraft, uses three alert levels.

- WARNING: This level of alert requires immediate pilot attention. A warning alert is accompanied by an annunciation in the Annunciation window. Warning text appearing in the Annunciation window is RED. A warning alert is also accompanied by a flashing **WARNING** softkey annunciation, as shown in Figure 12-2. Pressing the **WARNING** softkey acknowledges the presence of the warning alert and stops the aural tone, if applicable.
- **CAUTION:** This level of alert indicates the existence of abnormal conditions on the aircraft that may require pilot intervention. A caution alert is accompanied by an annunciation in the Annunciation window. Caution text appearing in the Annunciation window is YELLOW. A caution alert is also accompanied by a flashing **CAUTION** softkey annunciation, as shown in Figure 12-3. Pressing the CAUTION softkey acknowledges the presence of the caution alert.
- MESSAGE ADVISORY: This level of alert provides general information to the pilot. A message advisory alert does not issue annunciations in the Annunciation window. Instead, message advisory alerts only issue a flashing **ADVISORY** softkey annunciation, as shown in Figure 12-4. Pressing the ADVISORY softkey acknowledges the presence of the message advisory alert and displays the alert text message in the Alerts window.

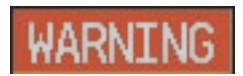

**Figure 12-2 WARNING Softkey Annunciation**

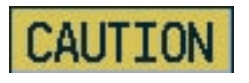

**Figure 12-3 CAUTION Softkey Annunciation**

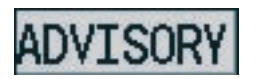

**Figure 12-4 ADVISORY Softkey Annunciation**

### <span id="page-80-0"></span>12.2 AIRCRAFT ALERTS

The following alerts are configured specifically for the Diamond DA 40 aircraft. See the Flight Manual Supplement for information regarding pilot responses.

#### WARNING Alerts

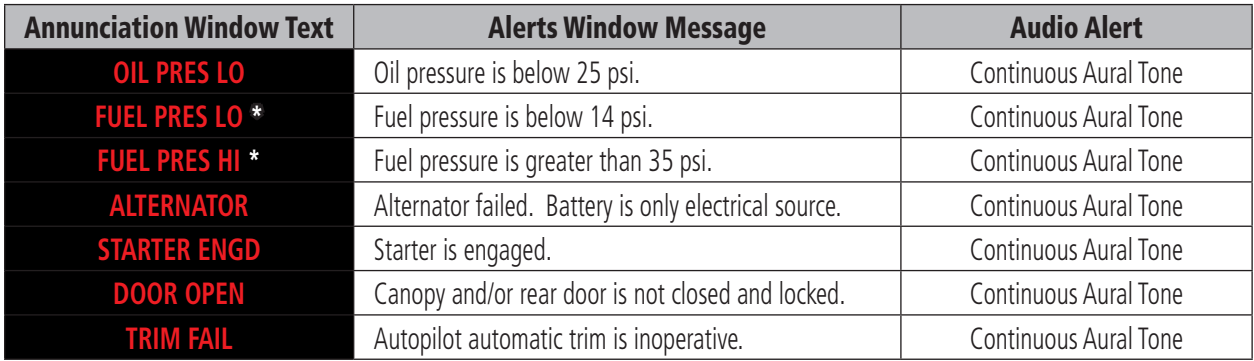

\* Not available in the DA 40 F

#### CAUTION Alerts

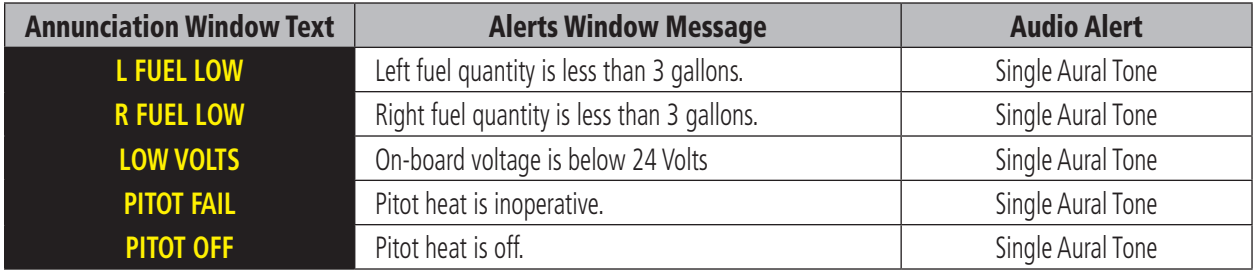

#### Message Advisory Alerts

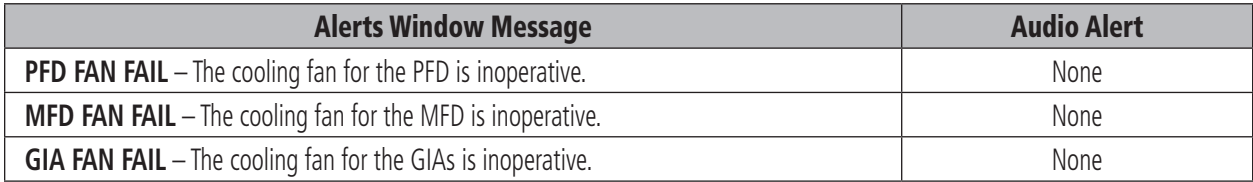

### <span id="page-81-0"></span>12.3 G1000 SYSTEM ANNUNCIATIONS

When an LRU or an LRU function fails, a large red 'X' is typically displayed on windows associated with the failed data. The following section describes various system annunciations. Refer to the Aircraft Flight Manual for additional information regarding pilot responses to these annunciations.

**NOTE:** Upon power-up of the G1000 system, certain windows remain invalid as G1000 equipment begins to initialize. All windows should be operational within one minute of power-up. Should any window continue to remain flagged, the G1000 system should be serviced by a Garmin-authorized repair facility.

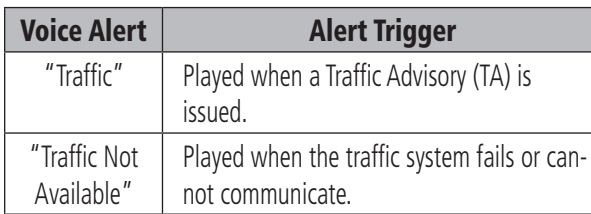

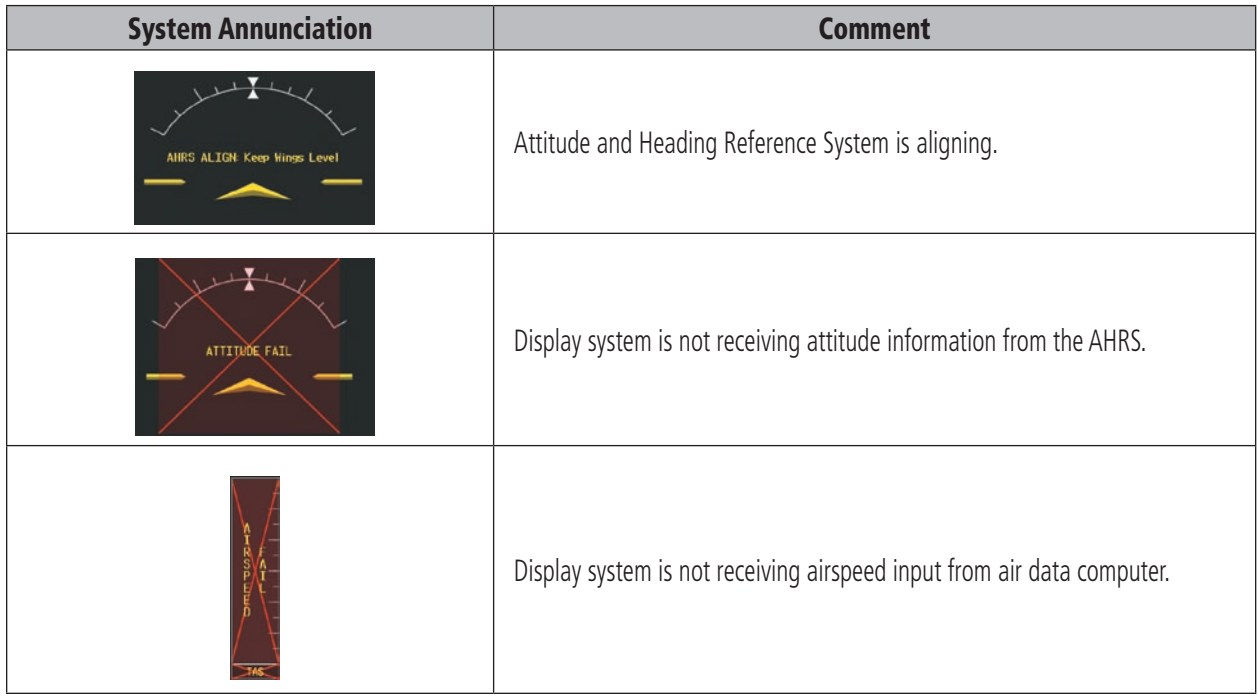

# Voice Alerts

#### **SECTION 12 – ANNUNCIATIONS & ALERTS**

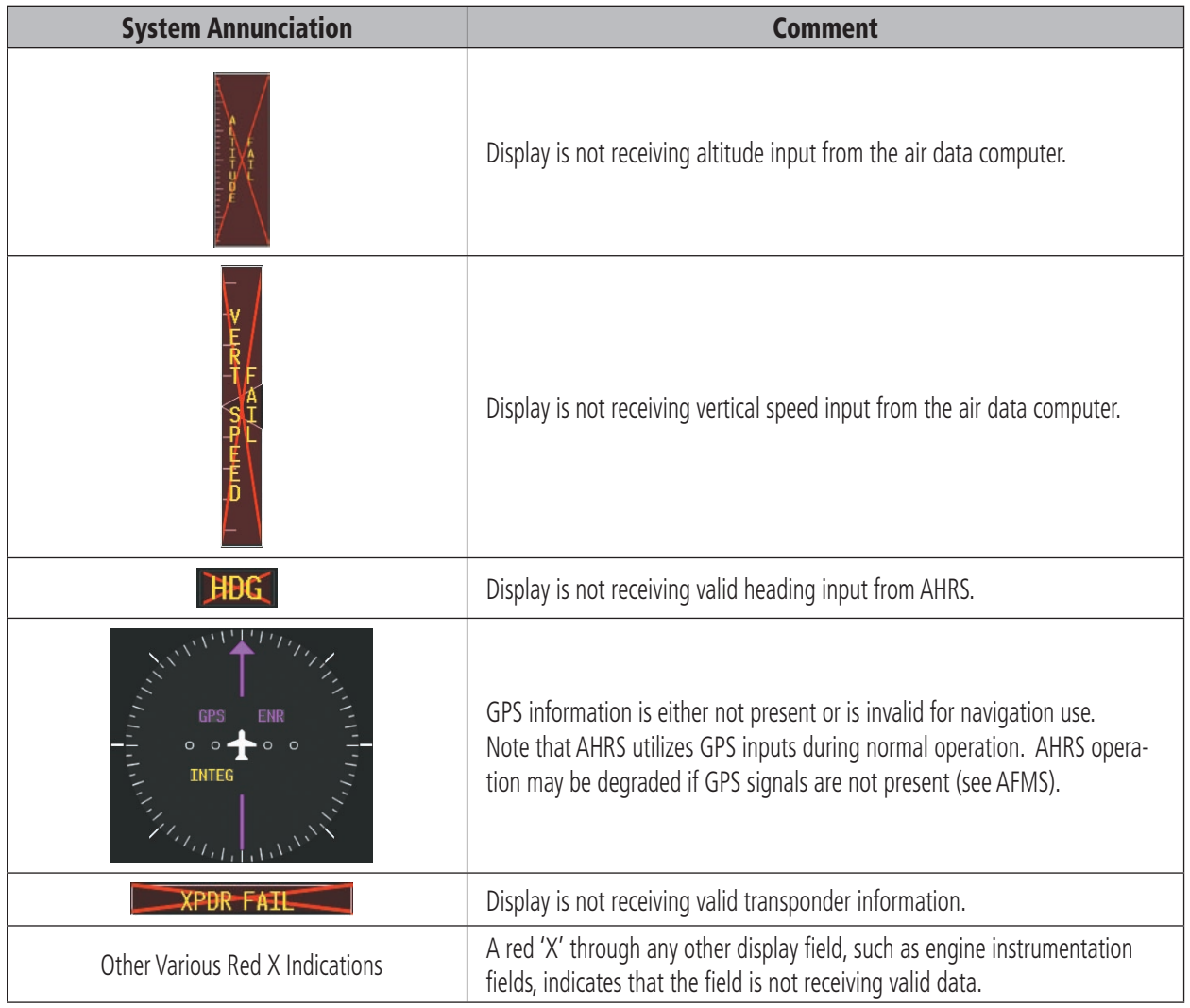

#### <span id="page-83-0"></span>**SECTION 12 – ANNUNCIATIONS & ALERTS**

A red 'X' may be the result of an LRU or an LRU function failure. The Figure 12-5 illustrates all possible flags and the responsible LRUs.

### 12.4 G1000 SYSTEM MESSAGE ADVISORIES

This section describes various G1000 system message advisories. Certain messages are issued due to an LRU or an LRU function failure. Such messages are normally accompanied by a corresponding red 'X' annunciation as shown previously in the G1000 System Annunciation section.

**NOTE:** This Section provides information regarding G1000 message advisories that may be displayed by the system. Knowledge of the aircraft, systems, flight conditions, and other existing operational priorities must be considered when responding to a message. Always use sound pilot judgment. The Aircraft Flight Manual takes precedence over any conflicting guidance found in this section.

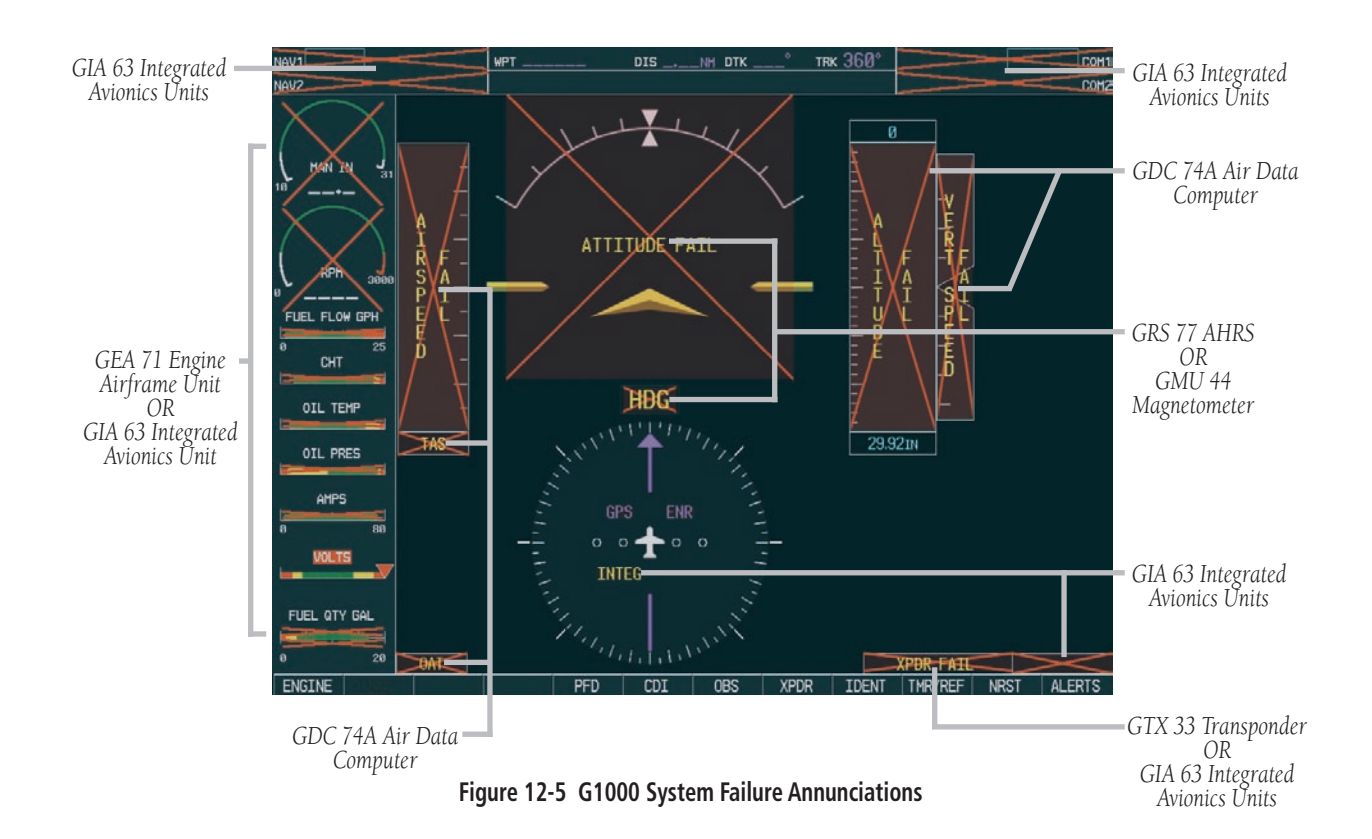

### <span id="page-84-0"></span>MFD & PFD Message Advisories

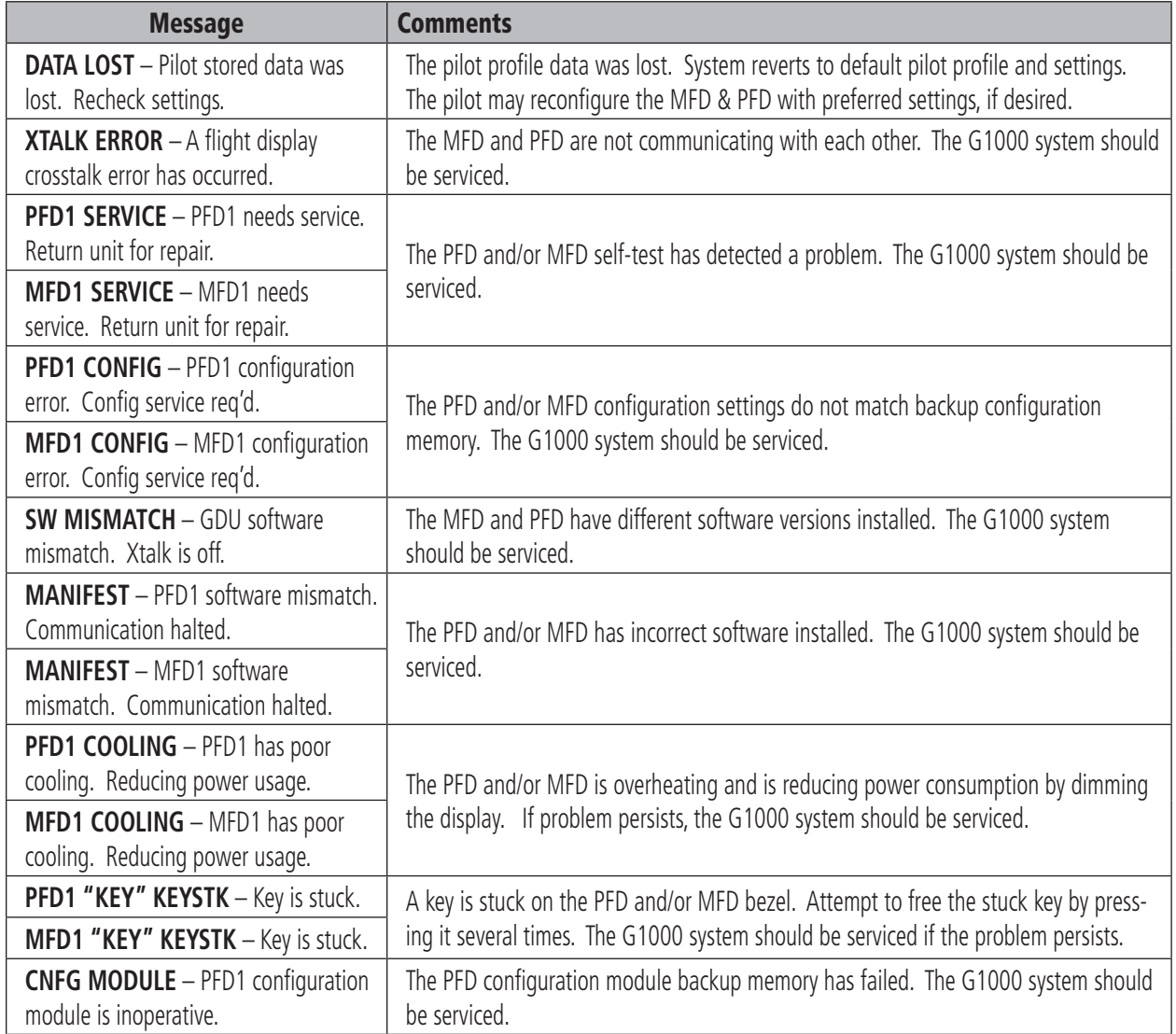

## Database Message Advisories

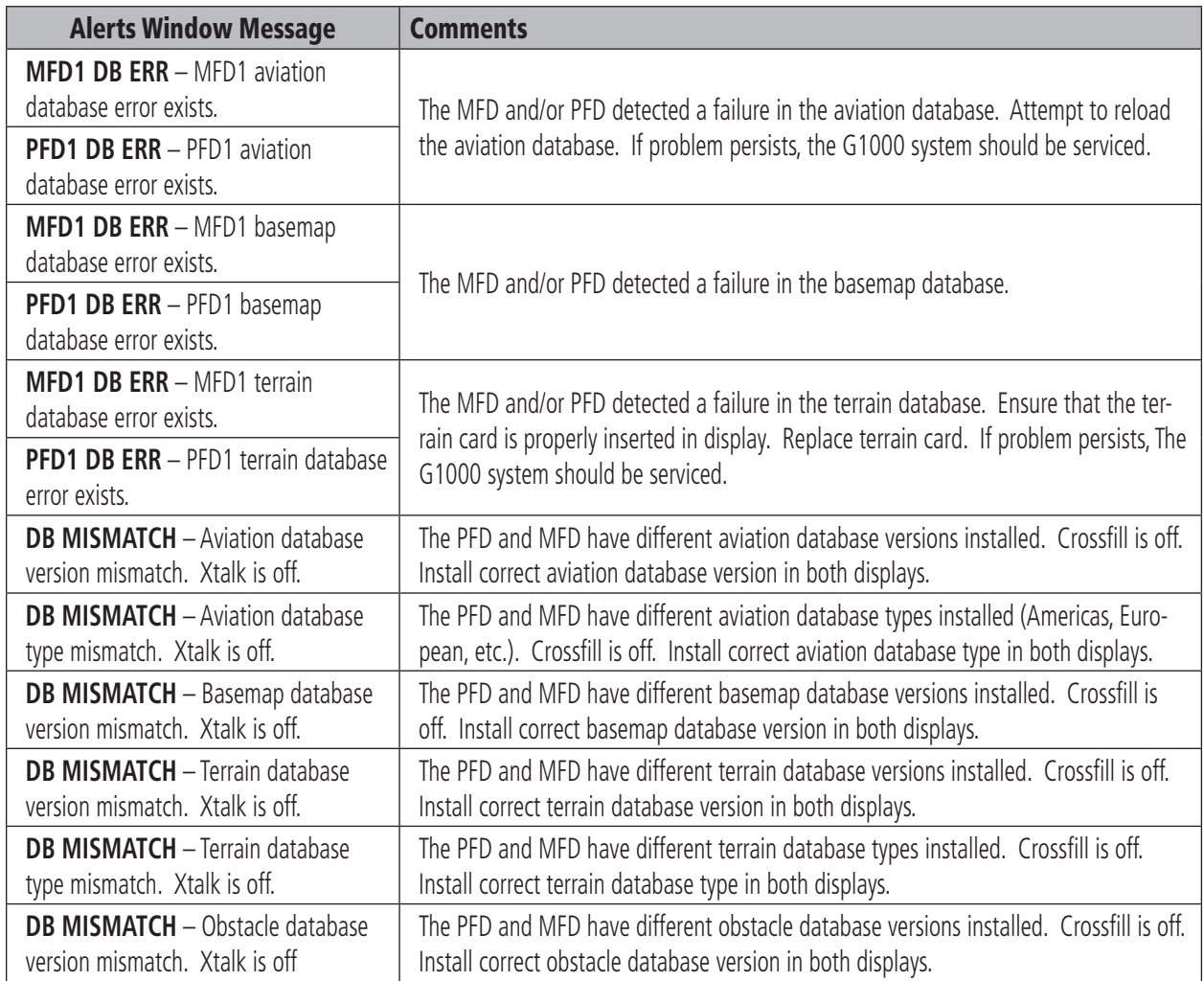

### <span id="page-86-0"></span>GMA 1347 Message Advisories

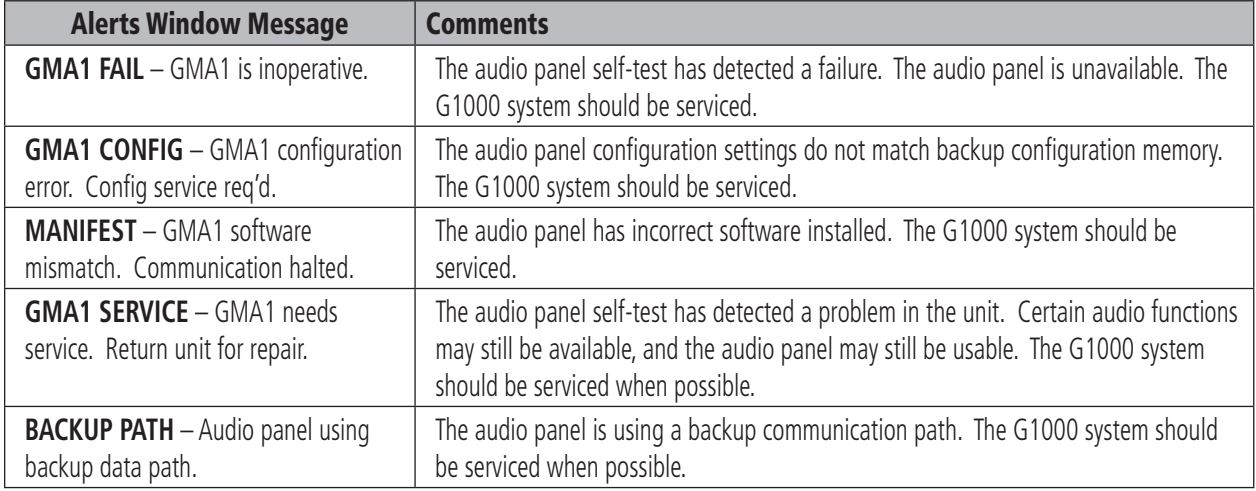

### GIA 63 Message Advisories

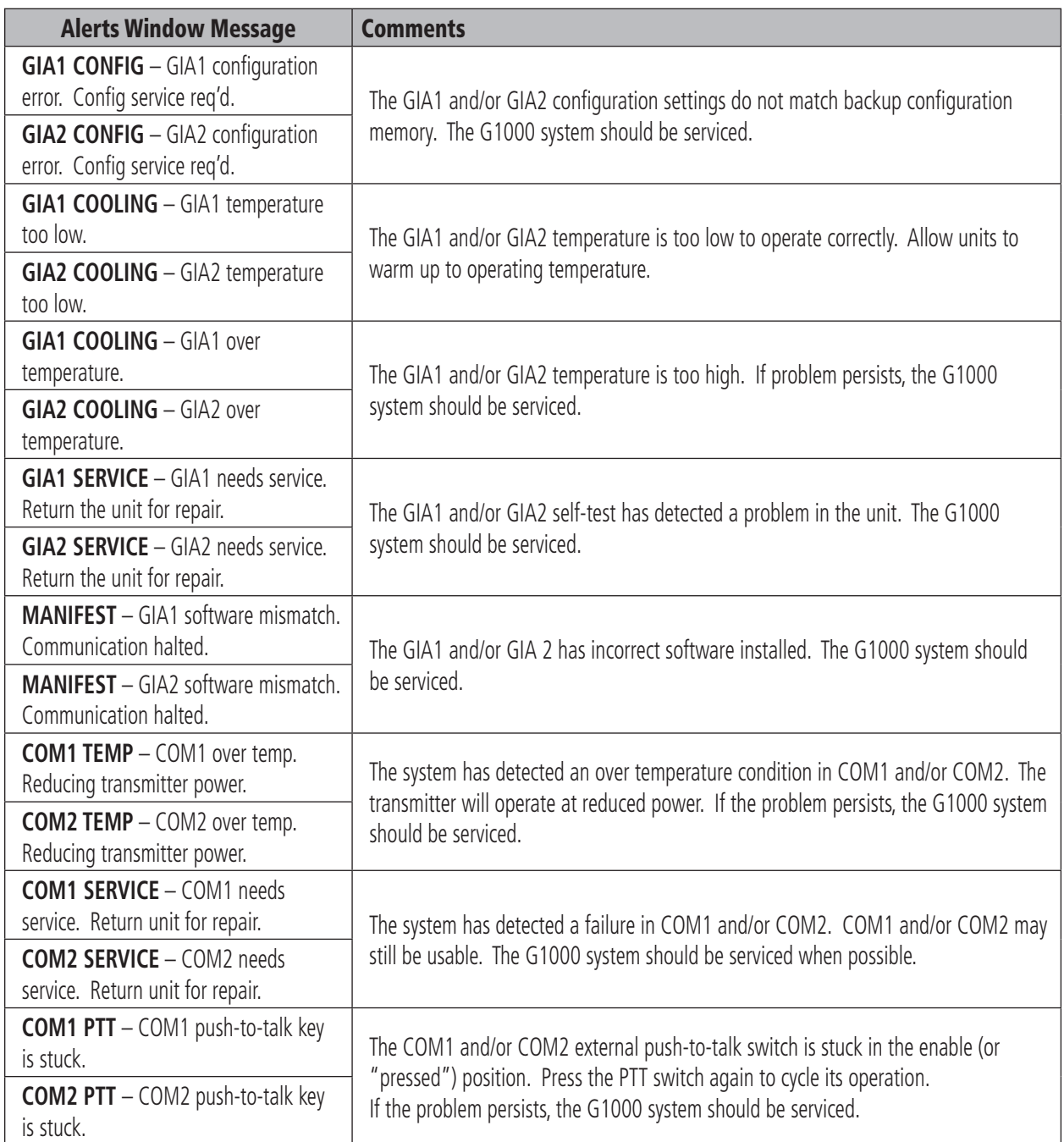

### <span id="page-88-0"></span>GIA 63 Message Advisories (Cont.)

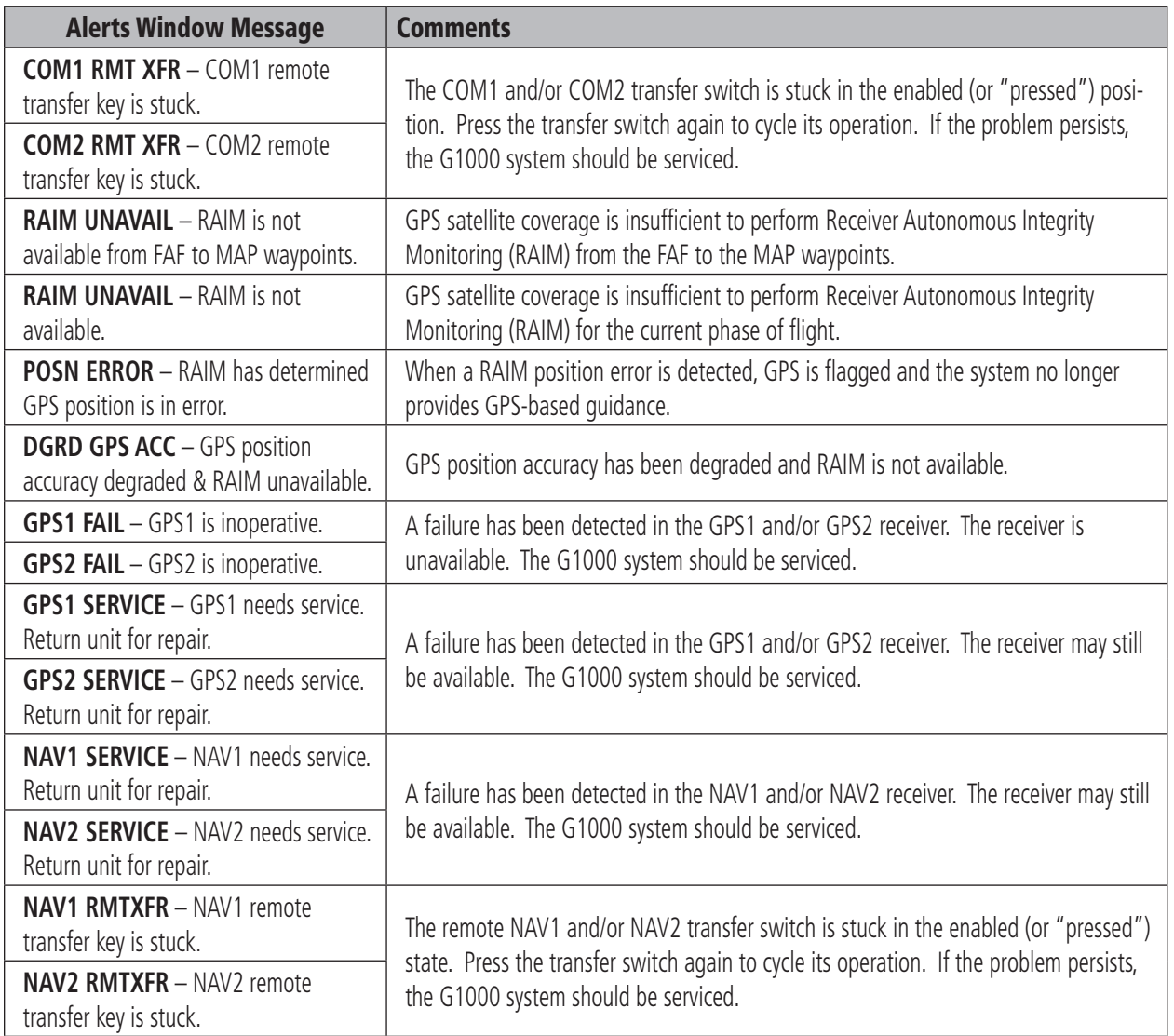

### <span id="page-89-0"></span>GIA 63 Message Advisories (Cont.)

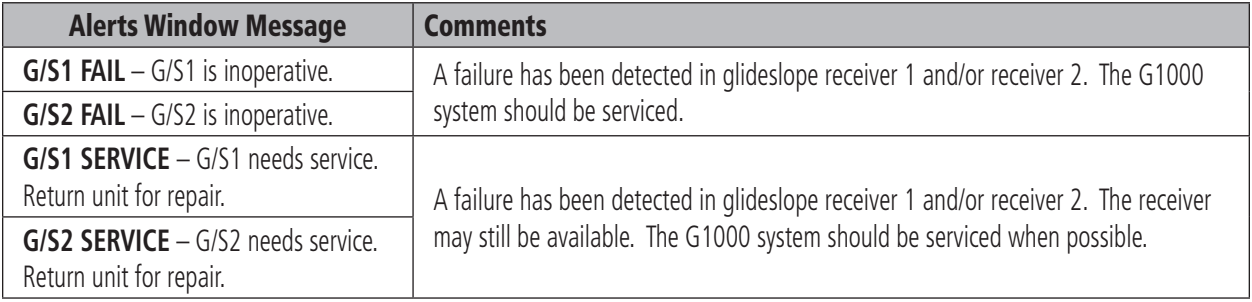

### GEA 71 Message Advisories

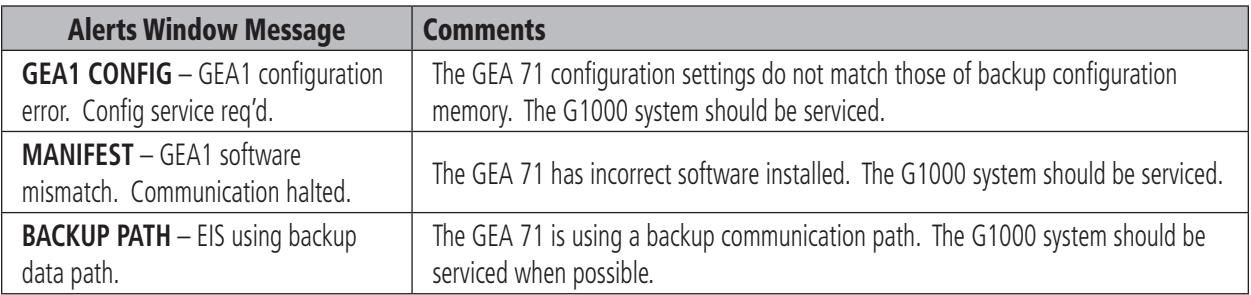

### GTX 33 Message Advisories

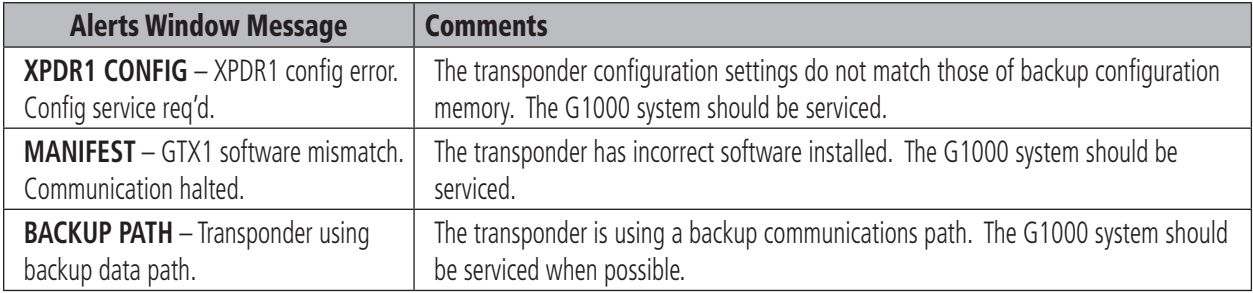

#### <span id="page-90-0"></span>GRS 77 Message Advisories

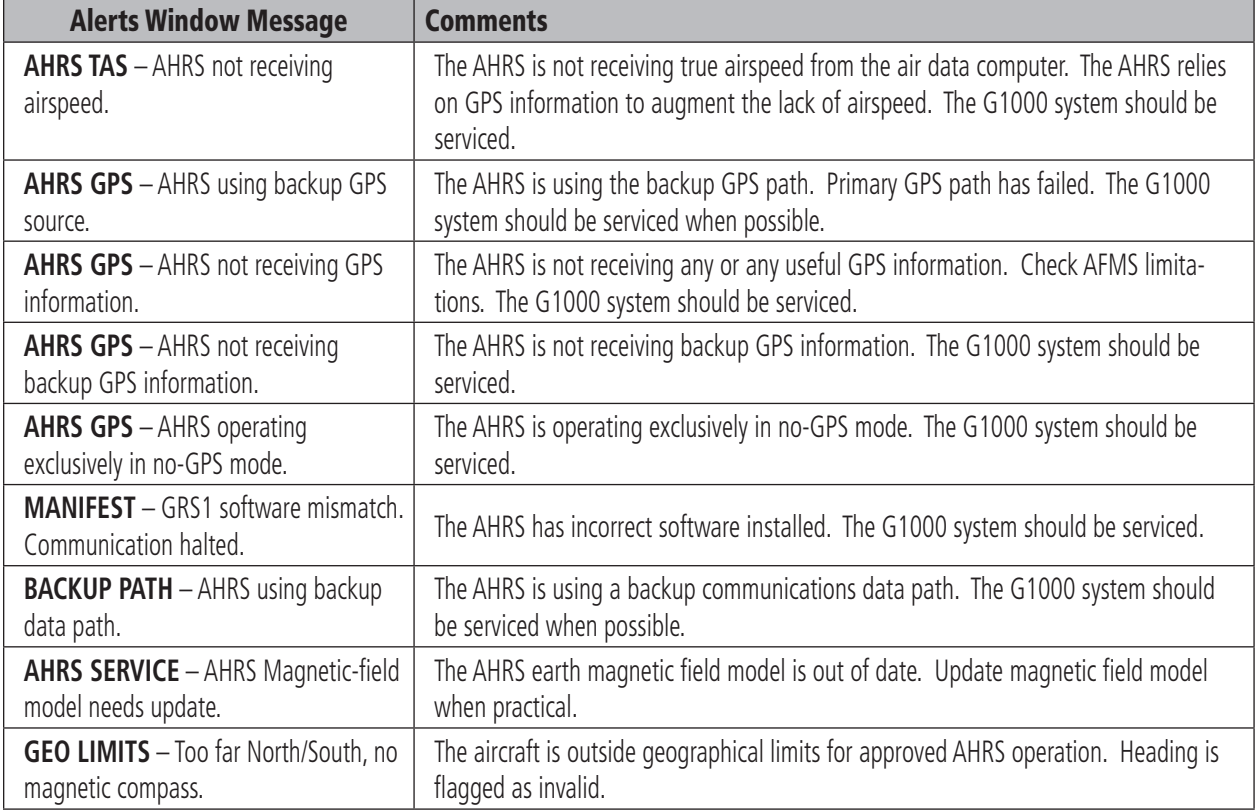

#### GMU 44 Message Advisories

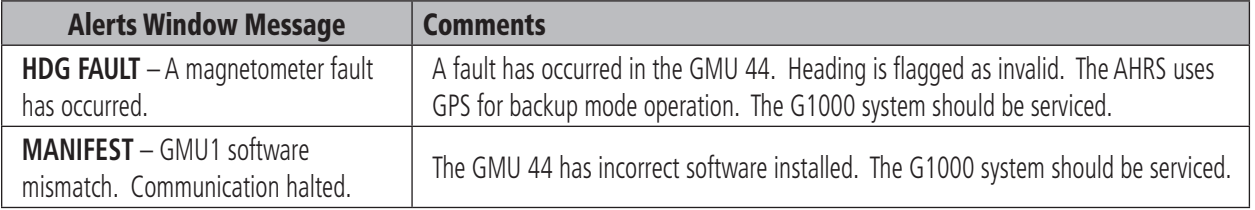

### GDL 69 Message Advisories

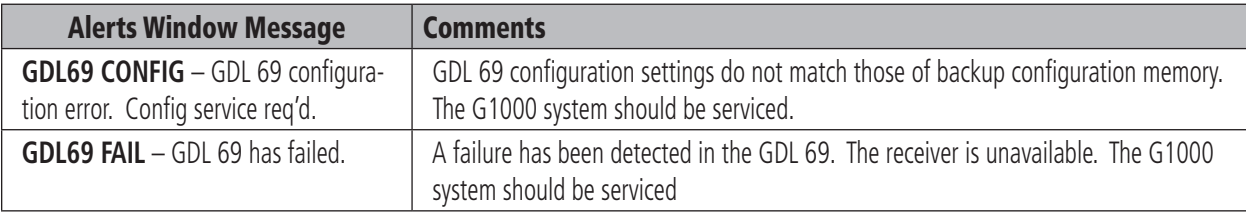

### <span id="page-91-0"></span>GDC 74A Message Advisories

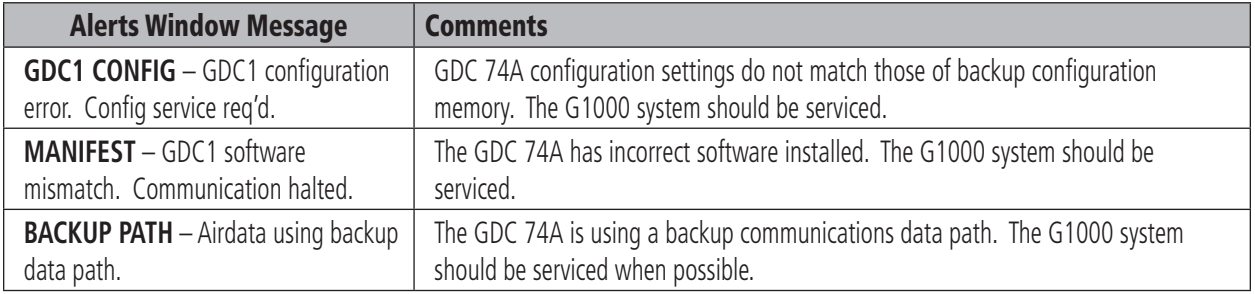

### Miscellaneous Message Advisories

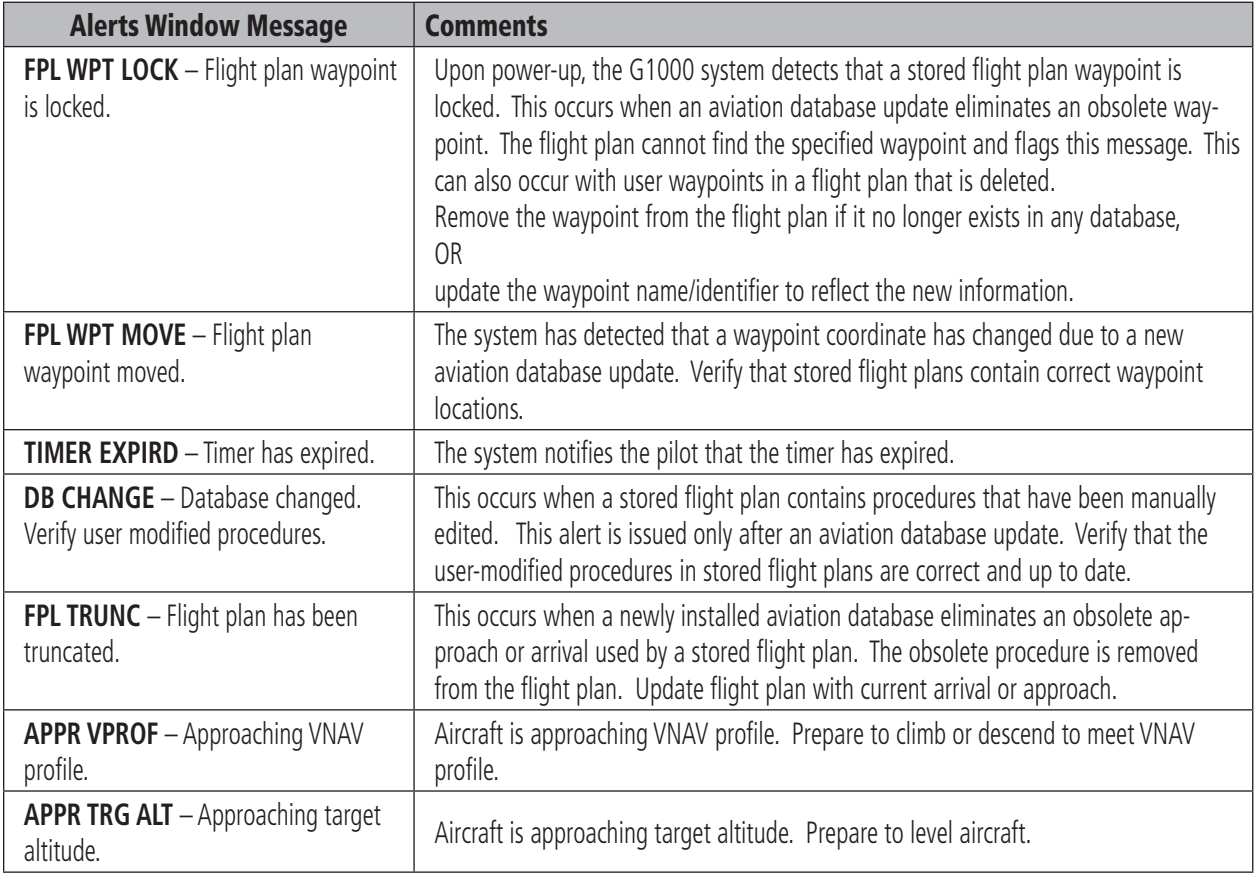

### <span id="page-92-0"></span>Miscellaneous Message Advisories (Cont.)

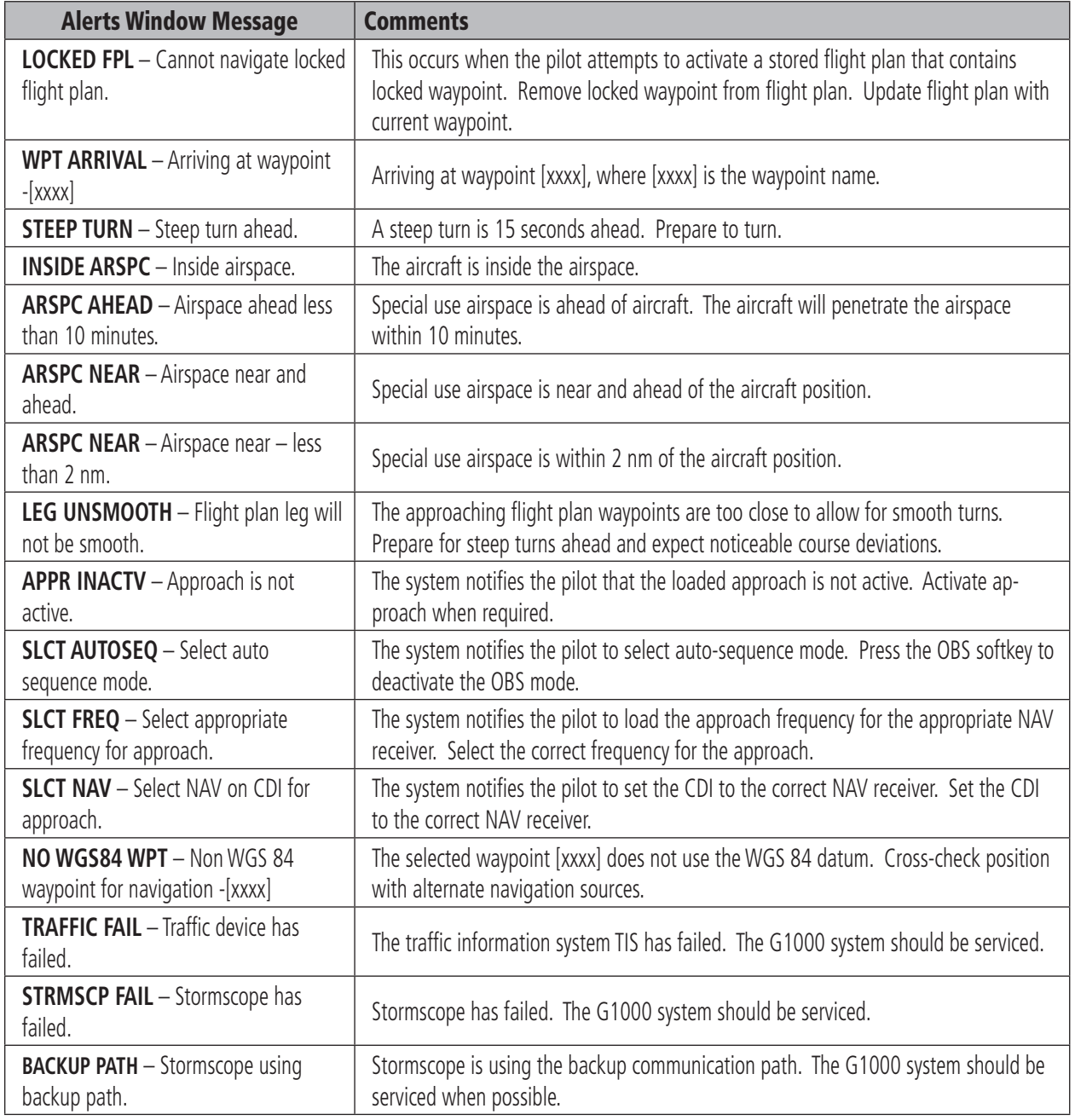

#### **SECTION 12 – ANNUNCIATIONS & ALERTS**

This page intentionally left blank.

#### A

Abnormal COM operation [11-2](#page-77-0) Activate a flight plan [8-2](#page-55-0) Active flight plan [8-2](#page-55-0) ADF [1-4,](#page-15-0) [4-3](#page-34-0) ADVISORY [12-1](#page-78-0) Advisory alerts [12-3](#page-80-0) Age [10-6](#page-71-0) AHRS [12-13](#page-90-0) Aircraft alerts [12-3](#page-80-0) AIRMET [10-5](#page-70-0) Airport frequency [7-6](#page-49-0) Airport information [7-3](#page-46-0) Airspace alerts [7-9](#page-52-0) Airspeed indicator [2-3](#page-22-0) Airspeed trend vector [2-3](#page-22-0) Alerting System [12-1](#page-78-0) Alerts [12-1](#page-78-0) Alert levels [12-2](#page-79-0) Altitude reference bug [2-4](#page-23-0) Altitude trend vector [2-4](#page-23-0) ALT knob [1-3](#page-14-0) Annunciations [12-1](#page-78-0) Approaches [9-2](#page-63-0) Approach activation [4-4](#page-35-0) Approach markers Signal augmentation [5-2](#page-39-0) Arrivals [9-1](#page-62-0) Attitude indicator [2-3](#page-22-0) Audio alerting system [12-1](#page-78-0) Audio panel [4-3](#page-34-0), [5-1](#page-38-0) Audio panel controls ADF [5-2](#page-39-0) DME [5-2](#page-39-0) NAV1 [5-2](#page-39-0) NAV2 [5-2](#page-39-0) Auto-tuning [4-4](#page-35-0) Automatic squelch [4-3](#page-34-0)

#### B

Barometric setting [2-4](#page-23-0) Base reflectivity [10-4](#page-69-0)

BKSP softkey [4-5](#page-36-0) BRG1 [2-6](#page-25-0) BRG2 [2-6](#page-25-0)

### C

Caution [12-1,](#page-78-0) [12-2](#page-79-0) CDI [2-7,](#page-26-0) [12-15](#page-92-0) Cell [10-2](#page-67-0) Cell mode [10-2](#page-67-0) Cell movement [10-5](#page-70-0) CLR key [1-3](#page-14-0) Codes (important) [4-5](#page-36-0) Code selection [4-5](#page-36-0) CODE softkey [4-5](#page-36-0) COM Frequency Window [4-1](#page-32-0) COM knob [4-3](#page-34-0) Controls [1-2,](#page-13-0) [4-1](#page-32-0) Create a new flight plan [8-3](#page-56-0), [8-4](#page-57-0) Create a new user waypoint [8-1](#page-54-0) Cyclones [10-5](#page-70-0) CYL SLCT [3-2](#page-29-0)

#### D

Departures [9-1](#page-62-0) Direct-to [7-1](#page-44-0) DME [1-5,](#page-16-0) [4-4](#page-35-0) Dual CDU failure [11-2](#page-77-0)

#### E

Edit a flight plan [8-5](#page-58-0) Emergency code [4-5](#page-36-0) Engine display [3-1](#page-28-0) ENGINE softkey [3-1](#page-28-0)

#### F

Flight ID [4-5](#page-36-0) Flight Plan Catalog [9-1](#page-62-0), [9-2](#page-63-0) FPL key [1-3](#page-14-0) Freezing level [10-5](#page-70-0) Frequency toggle key [1-3](#page-14-0), [4-3](#page-34-0)

#### G

GMA 1347 [1-1](#page-12-0)

#### H

Heading indication [2-6](#page-25-0) Headset(s) [5-2](#page-39-0) Hijack code [4-5](#page-36-0) Horizontal situation indicator [2-5](#page-24-0) HSI [2-5](#page-24-0) Hurricanes [10-5](#page-70-0)

#### I

ICAO [4-5](#page-36-0) ID [4-3](#page-34-0) IDENT function [4-5](#page-36-0) INTEG [2-7](#page-26-0) Interrogations [4-5](#page-36-0)

#### K

Key(s) [1-3](#page-14-0)

#### L

Load approach [8-4](#page-57-0) Load a VOR frequency [7-8](#page-51-0) Load departure [8-4](#page-57-0) Load the frequency for a controlling agency [7-9](#page-52-0) Load the nearest ARTCC frequency [7-9](#page-52-0) Loss of communication code [4-5](#page-36-0)

#### M

MAP [7-1](#page-44-0) Map panning [10-5](#page-70-0) Marker beacon [2-4](#page-23-0) messages [12-1](#page-78-0) Message advisories [12-2](#page-79-0), [12-7](#page-84-0), [12-9,](#page-86-0) [12-11](#page-88-0), [12-12,](#page-89-0) [12-13](#page-90-0), [12-14,](#page-91-0) [12-15](#page-92-0) METAR [10-3](#page-68-0), [10-5](#page-70-0) MFD [1-1](#page-12-0), [4-4](#page-35-0)

#### **INDEX**

Military interceptor operations code [4-5](#page-36-0) MKR/MUTE [5-2](#page-39-0) Mode selection softkeys [4-5](#page-36-0) Morse code identifier [4-3](#page-34-0)

### N

Nav/Com controls [4-1](#page-32-0) NAV1 [5-2](#page-39-0) NAV2 [5-2](#page-39-0) Navigation [7-1](#page-44-0) Navigation status window [2-2](#page-21-0) NAV Frequency Window [4-1](#page-32-0) Nearest Airports Page [7-3,](#page-46-0) [7-5,](#page-48-0) [7-6,](#page-49-0) [7-7,](#page-50-0) [7-8,](#page-51-0) [7-9,](#page-52-0) [8-1](#page-54-0) Nearest ARTCC & FSS frequencies [7-8](#page-51-0)

#### O

OBS [2-7](#page-26-0) Operation [5-2](#page-39-0) **Optional** NAV radios [4-3](#page-34-0)

#### P

Page group icon [1-8](#page-19-0) PFD [1-1,](#page-12-0) [4-1,](#page-32-0) [4-4](#page-35-0) PLAY key [5-4](#page-41-0) PROC key [1-3](#page-14-0)

#### R

Red pointer [2-3](#page-22-0) Remove departure, arrival, or approach [8-5](#page-58-0) Replies [4-5](#page-36-0) Reversionary mode [11-1](#page-76-0) R indication [4-5](#page-36-0)

#### S

Severe thunderstorm [10-5](#page-70-0) SIGMET [10-5](#page-70-0) Slip/Skid indicator [2-3](#page-22-0)

Softkey function (MFD) [1-4](#page-15-0), [1-6](#page-17-0) Speed ranges [2-3](#page-22-0) Squelch [5-3](#page-40-0) Store Flight Plan [8-5](#page-58-0) Strike [10-2](#page-67-0) Strike mode [10-2](#page-67-0) System annunciations [12-1,](#page-78-0) [12-4](#page-81-0) System message advisories [12-6](#page-83-0)

#### T

TTornado [10-5](#page-70-0) Traffic map page [10-7](#page-72-0), [10-8](#page-73-0) Transponder [4-5](#page-36-0) Transponder Status bar [4-5](#page-36-0) Trend vector [2-6](#page-25-0) Tropical storms [10-5](#page-70-0) Turn rate indicator [2-6](#page-25-0) TX [4-3](#page-34-0)

#### V

Vertical Deviation/Glideslope indicator [2-4](#page-23-0) VFR code [4-5](#page-36-0) VHF [4-1](#page-32-0) VOL/PUSH ID [4-2](#page-33-0) VOL/PUSH SQ [4-2,](#page-33-0) [4-3](#page-34-0) Volume/squelch [5-3](#page-40-0) Vspeeds [2-3](#page-22-0)

#### W

WARN [2-7](#page-26-0) Warning [12-1,](#page-78-0) [12-2](#page-79-0) Weather data link page [10-4](#page-69-0) Weather product symbol [10-5](#page-70-0) Weather product symbols [10-6](#page-71-0) Weather warnings [10-5](#page-70-0) Wind direction [10-5](#page-70-0) Wind speed [10-5](#page-70-0)

#### X

XPDR softkey [4-5](#page-36-0)

Garmin G1000 Cockpit Reference Guide for the DA 40

# *<b>&GARMIN*

Garmin International, Inc. 1200 East 151st Street Olathe, KS 66062, U.S.A. p: 913.397.8200 f: 913.397.8282

Garmin AT, Inc. 2345 Turner Road SE Salem, OR 97302, U.S.A. p: 503.391.3411 f: 503.364.2138

Garmin (Europe) Ltd. Unit 5, The Quadrangle Abbey Park Industrial Estate Romsey, SO51 9DL, U.K. p: 44/0870.8501241 f: 44/0870.8501251

Garmin Corporation No. 68, Jangshu 2nd Road Shijr, Taipei County, Taiwan p: 886/2.2642.9199 f: 886/2.2642.9099

www.garmin.com